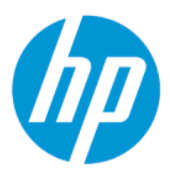

Пайдаланушы нұсқаулығы

#### ҚЫСҚАША ҚОРЫТЫНДЫ

Осы нұсқаулықта құрамдас бөлшектер, желіге қосылу, қуатты басқару, қауіпсіздік, сақтық көшірме жасау туралы ақпарат және басқа да мәліметтер беріледі.

## Құқықтық ақпарат

© Copyright 2022 HP Development Company, L.P.

AMD белгісі – Advanced Micro Devices, Inc. корпорациясының сауда белгісі. Bluetooth өз меншік иесінің сауда белгісі болып табылады және оны HP Inc. компаниясы лицензия бойынша пайдаланады. Intel, Celeron, Pentium және Thunderbolt – АҚШ және/немесе басқа елдердегі Intel корпорациясының немесе еншілес компанияларының сауда белгілері. Windows – АҚШ және/немесе басқа елдердегі Microsoft корпорациясының сауда белгісі немесе тіркелген сауда белгісі. NVIDIA және NVIDIA логотипі – АҚШ және басқа елдердегі NVIDIA корпорациясының сауда белгілері және/немесе тіркелген сауда белгілері. USB Type-C® және USB-C® – USB Implementers Forum ұйымының тіркелген сауда белгілері. DisplayPort™ және DisplayPort™ логотипі – АҚШ және басқа елдердегі Video Electronics Standards Association (VESA® ) ұйымының сауда белгілері. Miracast және Wi-Fi – Wi-Fi Alliance компаниясының тіркелген сауда белгілері.

Осы құжатта берілген ақпарат ескертусіз өзгертіледі. HP өнімдері мен қызметтеріне кепілдік тек осындай өнімдермен және қызметтермен бірге келетін тікелей кепілдік мәлімдемелерінде беріледі. Осы құжаттағы ешнәрсе қосымша кепілдік деп түсіндірілмеуі тиіс. HP компаниясы осы құжаттағы техникалық немесе редакторлық қателер, не болмаса қалып кеткен мәліметтер үшін жауапты емес.

Бірінші басылым: сәуір, 2022 ж.

Құжат бөлігінің нөмірі: N11750-DF1

#### Өнім туралы ескерту

Пайдаланушы нұсқаулығы көптеген модельдерге бірдей болатын мүмкіндіктерді сипаттайды. Кейбір мүмкіндіктер компьютеріңізде болмауы мүмкін.

Кейбір мүмкіндіктер барлық Windows шығарылымдарында немесе нұсқаларында жұмыс істемеуі мүмкін. Windows жүйесінің мүмкіндіктерін толығымен пайдалану үшін, жүйелердегі аппараттық құралды, драйверлерді, бағдарламалық құралды немесе BIOS жаңарту және/немесе бөлек сатып алу қажет болуы мүмкін. Windows автоматты түрде жаңартылады және әрқашан қосулы болады. Жоғары жылдамдықты интернет және Microsoft тіркелгісі қажет. ISP ақылары алынуы және жаңартуларға біраз уақыт қосымша талаптар қойылуы мүмкін. Мына веб-сайтты қараңыз: [http://www.windows.com.](http://www.windows.com) Өніміңіз S режиміндегі Windows жүйесімен бірге жеткізілсе: S режиміндегі Windows жүйесі тек Windows жүйесі жүйесіндегі Microsoft Store дүкеніндегі қолданбалармен жұмыс істейді. Белгілі бір әдепкі параметрлер, функциялар мен қолданбаларды өзгерту мүмкін емес. Windows жүйесімен үйлесімді болатын кейбір керек-жарақтар мен қолданбалар жұмыс істемеуі мүмкін (соның ішінде кейбір антивирустар, PDF жазу құралдары, драйвері утилиталары және жайлылық қолданбалары) және өнімділік тіпті S режимінен шыққанда өзгешеленуі мүмкін. Windows жүйесіне ауыссаңыз, S режиміне қайта ауыса алмайсыз. Қосымша мәліметтер: Windows.com/SmodeFAQ.

Соңғы пайдаланушы нұсқауларын ашу үшін, <http://www.hp.com/support>сілтемесіне өтіңіз және өніміңізді табу жөнінде нұсқауларды орындаңыз. Содан кейін Руководства (Нұсқаулықтар) бөлімін таңдаңыз.

#### Бағдарламалық құрал шарттары

Осы компьютерде алдын ала орнатылған кез келген бағдарламалық құрал өнімін орнату, көшіру, жүктеп алу немесе басқа жолмен пайдалану арқылы HP соңғы пайдаланушы лицензиялық келісіміне (EULA) келісесіз. Егер сіз осы лицензиялық шарттармен келіспесеңіз, қолданылмаған өнім қаражатын қайтару ережелеріне сәйкес төленген қаражатты толық қайтарып алу үшін, пайдаланылмаған өнімді (аппараттық және бағдарламалық құралды) 14 күн ішінде сатушыға қайтаруыңызға болады.

Қосымша ақпарат алу немесе компьютердің ақысын толық қайтаруды сұрау үшін, сатушыға хабарласыңыз.

## Қауіпсіздік туралы ескерту хабары

Қызып кетумен байланысты зақымдарды немесе компьютердің қатты қызып кету жағдайын азайту үшін сипатталған әдістерді орындаңыз.

АБАЙ БОЛЫҢЫЗ! Қызып кетумен байланысты зақымдарды немесе компьютердің қатты қызып кету жағдайын азайту үшін компьютерді тізеңізге қоймаңыз немесе компьютердің ауа желдеткішін бітемеңіз. Компьютерді тек қатты, тегіс беткейдің үстіне қойып пайдаланыңыз. Қасында тұрған қосымша принтер сияқты қатты беттің немесе жастық, кілем не мата сияқты жұмсақ беткейдің ауа ағынын бөгеуіне жол бермеңіз. Сонымен қатар жұмыс кезінде айнымалы ток адаптерінің теріге немесе жастық, кілем не мата сияқты жұмсақ беткейге тимеуін қадағалаңыз. Компьютер және айнымалы ток адаптері қолданыстағы сақтық стандарттарында белгіленген пайдаланушы үшін рұқсат етілген бет температурасына сәйкес келеді.

# Процессордың конфигурациясын реттеу (тек таңдаулы өнімдерде)

Процессор конфигурациялары туралы маңызды ақпарат.

 $^{\text{m}}$  МАҢЫЗДЫ АҚПАРАТ: Компьютердің таңдаулы өнімдері Intel® Pentium® N35xx/N37xx сериялы немесе Celeron® N28xx/N29xx/N30xx/N31xx сериялы процессормен және Windows® амалдық жүйесімен жабдықталады. Жоғарыда сипатталған компьютерде msconfig.exe файлында процессордың конфигурациялық параметрлерін 4 немесе 2 процессордан 1 процессорға өзгертпеңіз. Егер өзгертсеңіз, компьютер қайта қосылмайды. Бастапқы параметрлерді қалпына келтіру үшін зауыттық қалпына келтіруді орындау қажет.

# Мазмұны

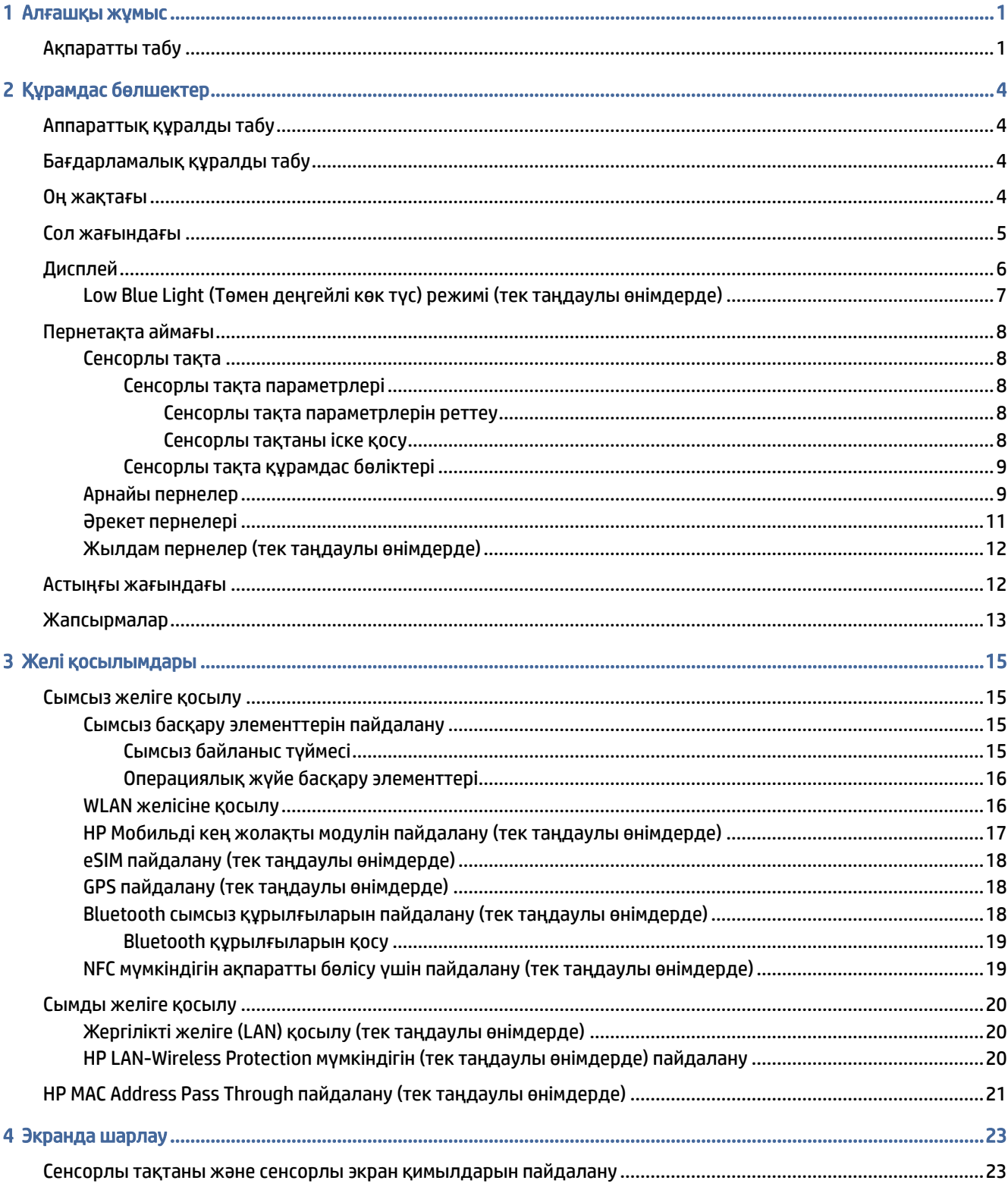

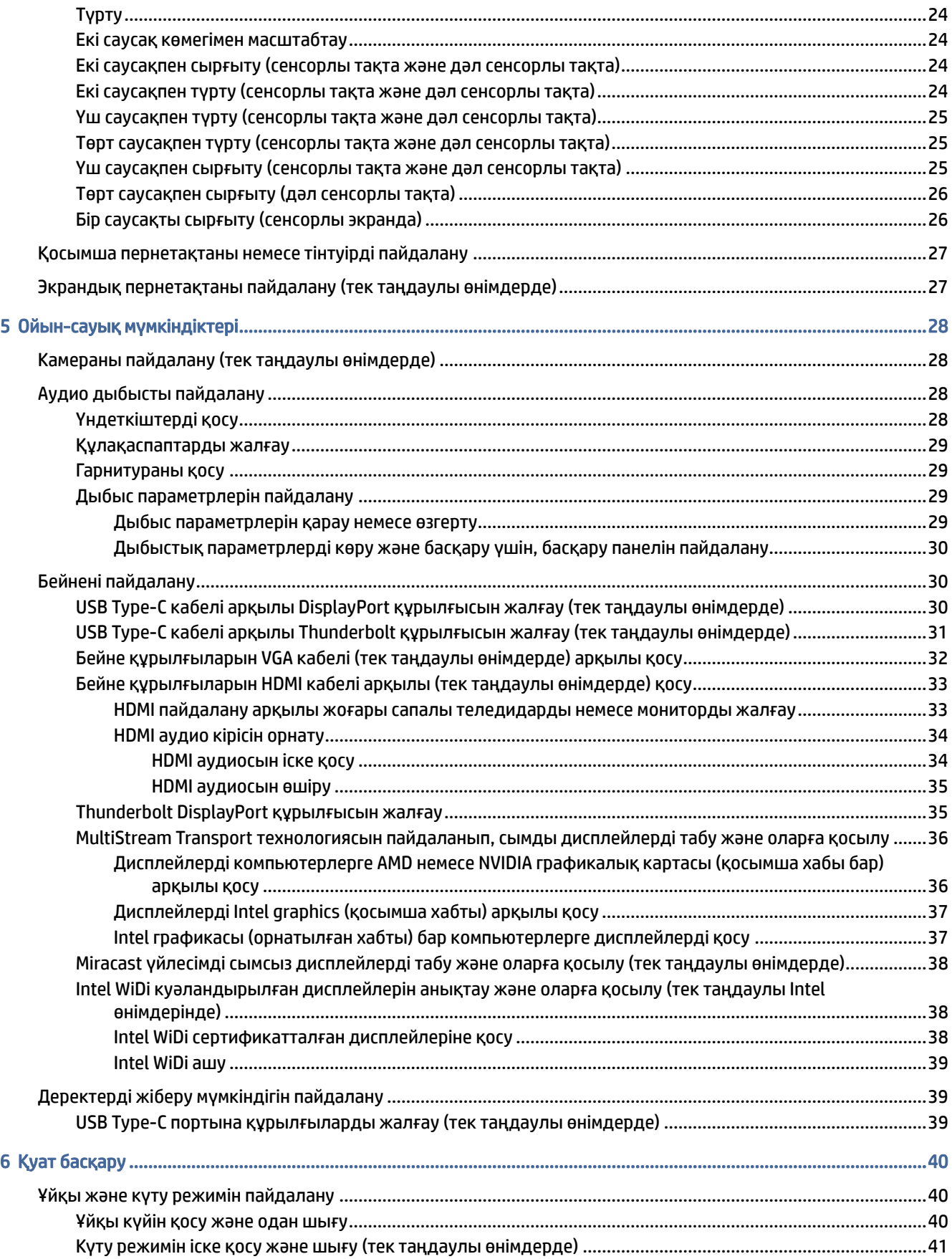

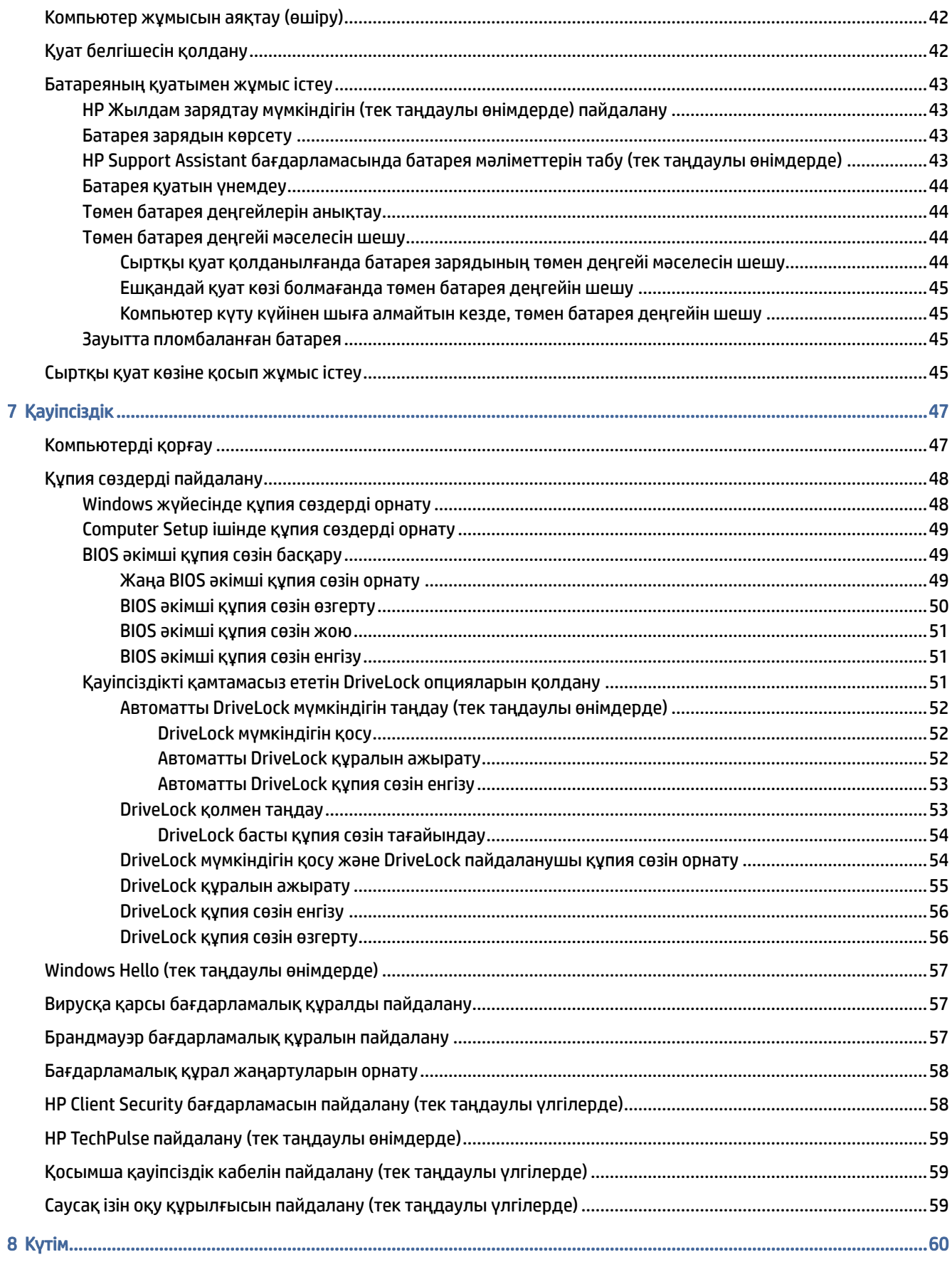

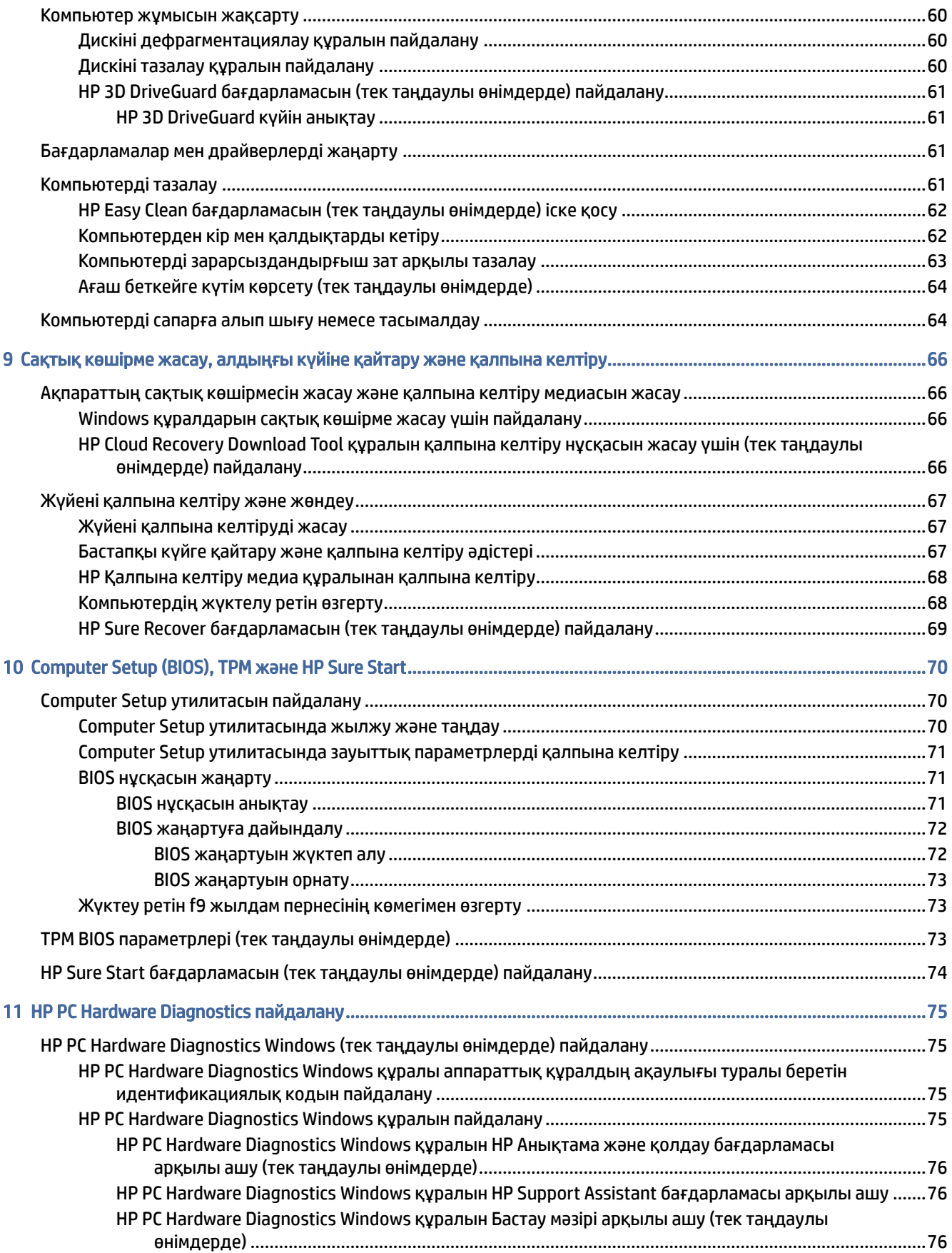

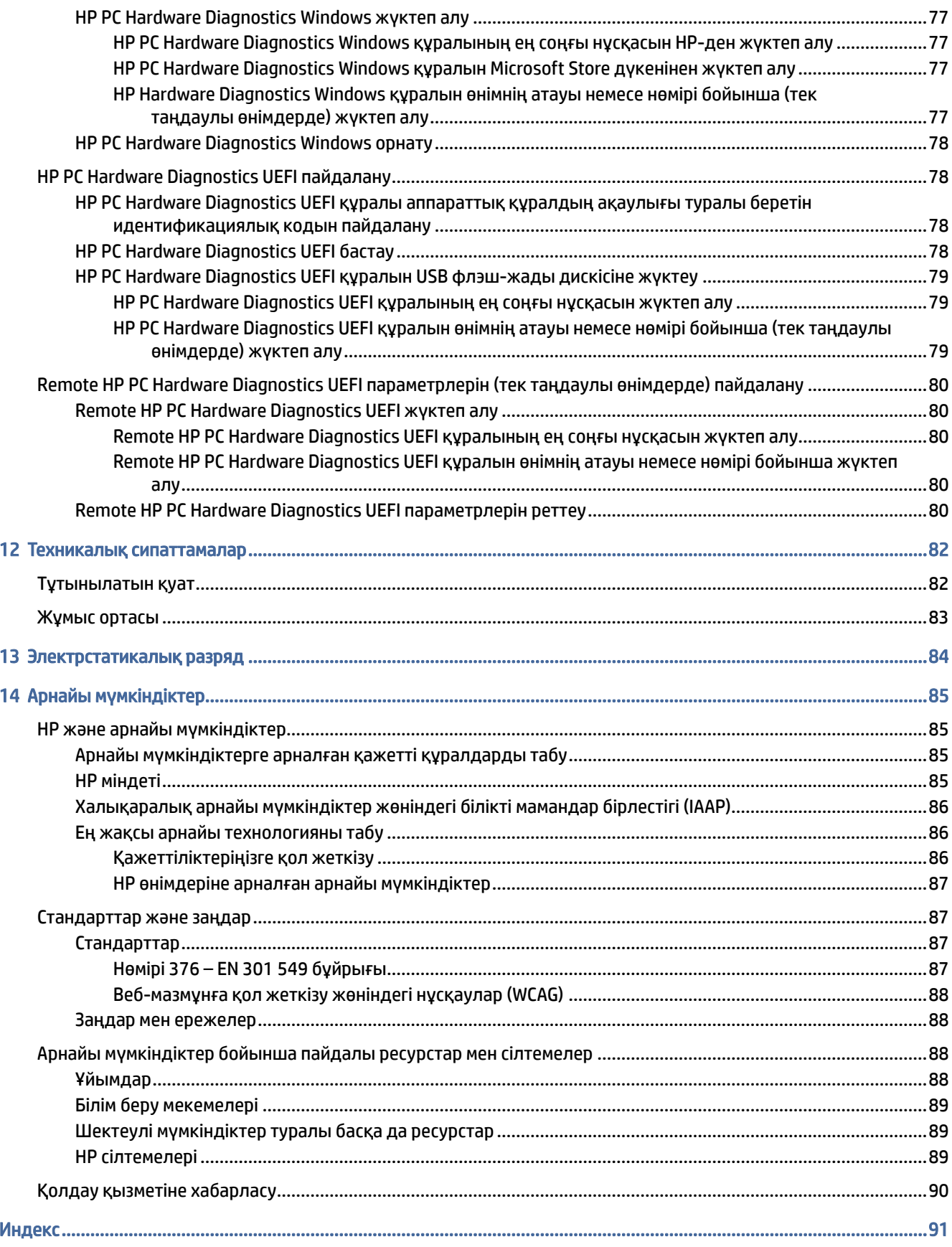

# <span id="page-9-0"></span>1 Алғашқы жұмыс

Бұл компьютер жұмыс істеуді және көңіл көтеруді жақсартуға арналған қуатты құрал болып табылады. Компьютер орнатылғаннан кейін орындауға болатын ең жақсы амалдар және қосымша HP ресурстарын табуға болатын орындар туралы білу үшін осы бөлімді оқып шығыңыз.

Компьютерді орнатқан және тіркеген соң, HP компаниясы зерделі қаржыландырудың ең көбін алу үшін келесі қадамдарды орындауды ұсынады:

 $\langle \dot{\phi} \rangle$  КЕҢЕС: Ашық тұрған бағдарламадан немесе Windows жұмыс үстелінен компьютердің бастау экранына жылдам оралу үшін пернетақтадағы Windows пернесін басыңыз. Windows түймешігі қайтадан басылғанда, алдыңғы экран ашылады.

- Интернетке қосылу интернетке қосылу үшін сымды немесе сымсыз желінің параметрлерін реттеңіз. Қосымша ақпаратты [Желі қосылымдары](#page-23-0) (15-бет) бөлімінен қараңыз.
- Вирусқа қарсы бағдарламалық құралды жаңарту вирустардан болатын зақымнан компьютерді қорғаңыз. Бағдарламалық құрал компьютерде алдын ала орнатылып келеді. Қосымша ақпаратты [Вирусқа қарсы бағдарламалық құралды пайдалану](#page-65-0) (57-бет) бөлімінен қараңыз.
- Компьютермен танысу компьютер мүмкіндіктері туралы қосымша мәлімет алыңыз. Қосымша ақпарат алу үшін, [Құрамдас бөлшектер](#page-12-0) (4-бет) және [Экранда шарлау](#page-31-0) (23-бет) бөлімдерін қараңыз.
- Орнатылған бағдарламалық құралды табу компьютерде алдын ала орнатылған бағдарламалық құралдар тізімін қараңыз:

Пуск (Бастау) түймесін басыңыз.

– немесе –

Пуск (Бастау) түймесін тінтуірдің оң жақ түймешігімен басып, содан кейін Приложения и возможности (Бағдарламалар мен мүмкіндіктер) опциясын таңдаңыз.

- Қатты дискінің сақтық көшірмесін жасау қалпына келтіру дискілерін немесе қалпына келтіру USB [флэш-дискісін жасау арқылы қатты дискінің сақтық көшірмесін жасаңыз. Сақтық көшірме жасау,](#page-74-0)  алдыңғы күйіне қайтару және қалпына келтіру (66-бет) бөлімін қараңыз.
- HP Support Assistant қолданбасын пайдалану онлайн қолдауды жылдам алу үшін HP Support Assistant қолданбасын (тек таңдаулы өнімдерде) ашыңыз. HP Support Assistant қолданбасы компьютер өнімділігін оңтайландырады және ең соңғы бағдарлама жаңартуларын, диагностикалық құралдарды және анықтама нұсқауларын пайдалану арқылы мәселелерді шешеді. Тапсырмалар тақтасындағы Поиск (Іздеу) белгішесін таңдаңыз, іздеу жолағына поддержка (қолдау) сөзін жазып, кейін HP Support Assistant параметрін таңдаңыз.

# Ақпаратты табу

Өнім туралы егжей-тегжейлі деректерді, практикалық нұсқаулық ақпаратын және қосымша мәліметтерді қамтамасыз ететін ресурстарды табу үшін мына кестені қараңыз.

#### Кесте 1-1 Қосымша ақпарат

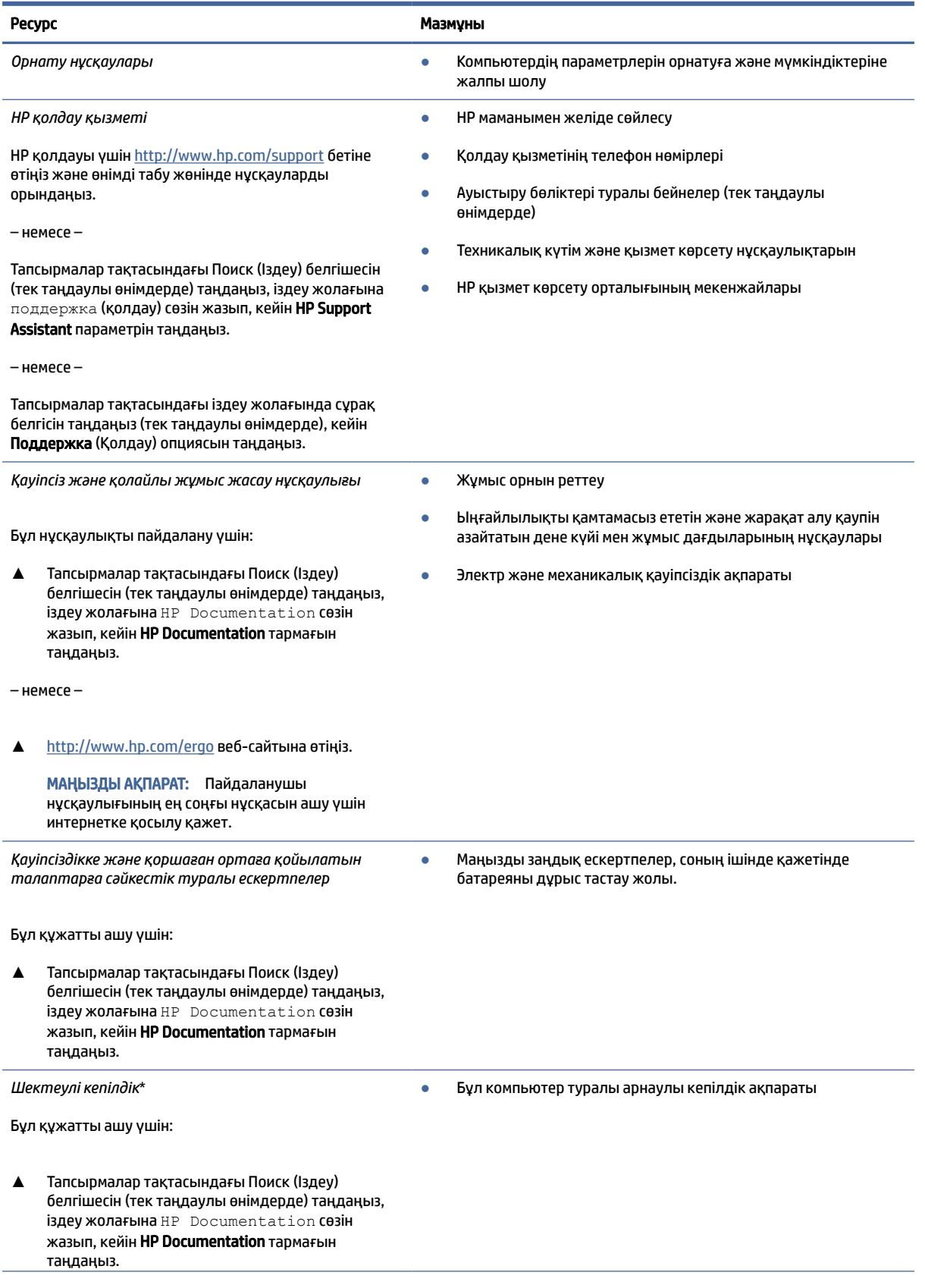

#### Кесте 1-1 Қосымша ақпарат (жалғасы)

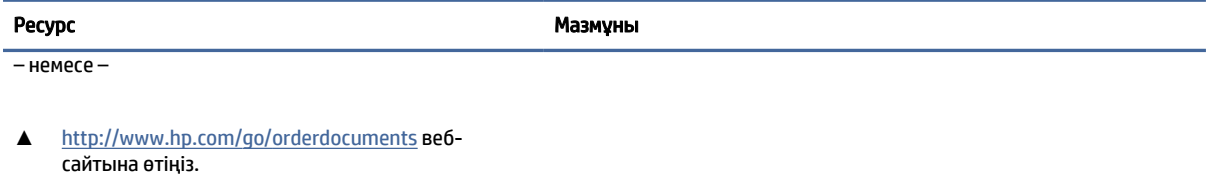

МАҢЫЗДЫ АҚПАРАТ: Пайдаланушы нұсқаулығының ең соңғы нұсқасын ашу үшін интернетке қосылу қажет.

\*HP Шектеулі кепілдігін өнімдегі және/немесе қорапта қамтамасыз етілген ықшам дискіде немесе DVD дискісіндегі пайдаланушы нұсқаулықтарында табуға болады. Кейбір елдерде немесе аймақтарда HP компаниясы басылған кепілдікті қорапта ұсынады. Басылған түрдегі кепілдік берілмейтін елдерде/аймақтарда оның басылған көшірмесін <http://www.hp.com/go/orderdocuments>веб-бетінен сұрауға болады. Азиялық Тынық мұхит аймағында сатып алынған өнімдер үшін HP компаниясының мына мекенжайына хат жазуға болады: POD, PO Box 161, Kitchener Road Post Office, Singapore 912006. Өнім атауын, аты-жөніңізді, телефон нөмірін және пошталық мекенжайды көрсетіңіз.

# <span id="page-12-0"></span>2 Құрамдас бөлшектер

Компьютерде жоғарғы деңгейлі құрамдас бөлшекктер бар. Бұл тарауда бөліктер туралы, олардың қайда орналасқаны және қалай істейтіні туралы мәліметтер берілген.

# Аппараттық құралды табу

Компьютерге орнатылған аппараттық құралдарды көру үшін осы нұсқауларды пайдаланыңыз.

**▲** Тапсырмалар тақтасындағы Поиск (Іздеу) белгішесін (тек таңдаулы өнімдерде) таңдаңыз, іздеу жолағына диспетчер устройств (құрылғылар басқарушысы) сөзін жазып, кейін Диспетчер устройств (Құрылғылар басқарушысы) параметрін таңдаңыз.

Компьютерге орнатылған барлық құрылғылар тізімде көрсетіледі.

Жүйенің аппараттық құралдарының құрамдас бөліктері және жүйенің BIOS нұсқасының нөмірі туралы ақпарат алу үшін fn+esc пернелерін (тек таңдаулы өнімдерде) басыңыз.

# Бағдарламалық құралды табу

Компьютерге орнатылған бағдарламалық құралды көру үшін осы нұсқауларды пайдаланыңыз:

**▲** Пуск (Бастау) түймесін тінтуірдің оң жақ түймешігімен басып, содан кейін Приложения и возможности (Бағдарламалар мен мүмкіндіктер) опциясын таңдаңыз.

# Оң жақтағы

Компьютердің оң жағындағы құрамдас бөліктерді анықтау үшін сурет пен кестені пайдаланыңыз.

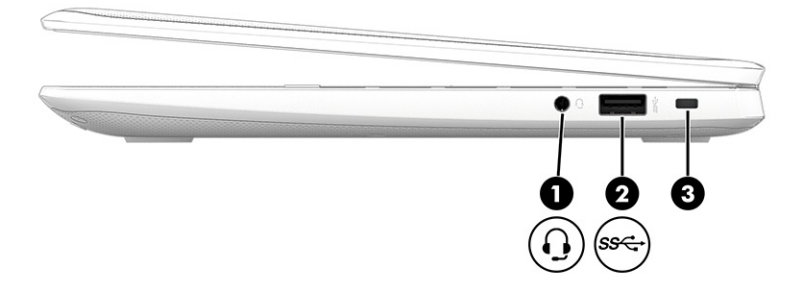

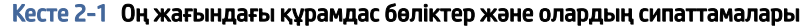

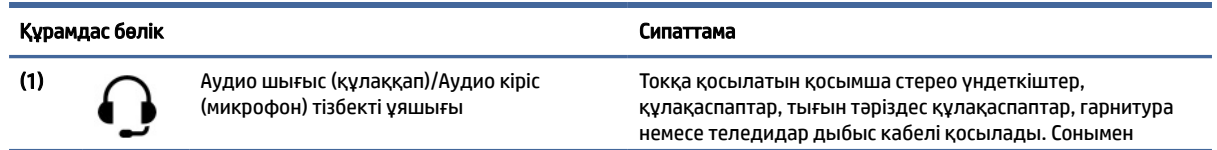

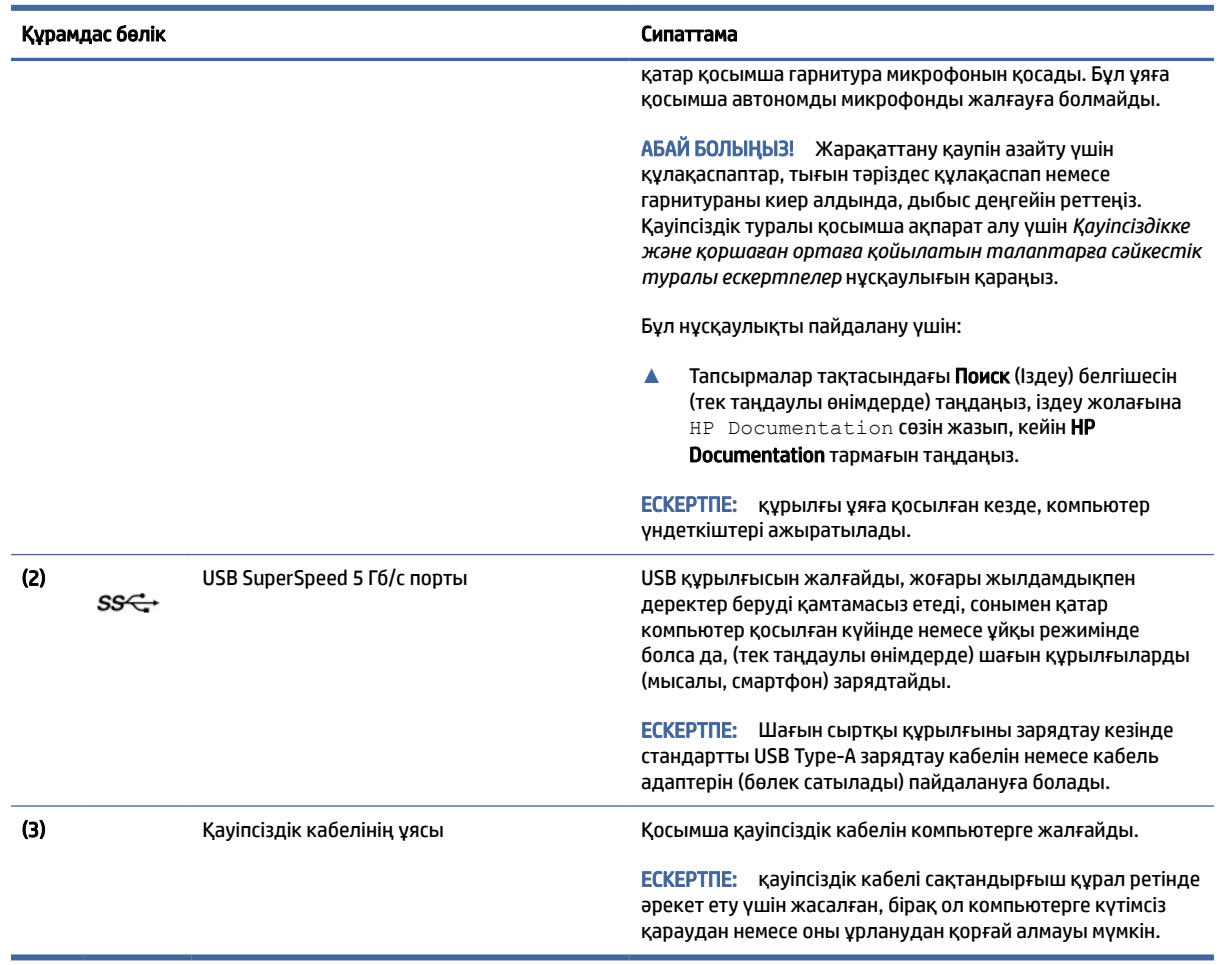

#### <span id="page-13-0"></span>Кесте 2-1 Оң жағындағы құрамдас бөліктер және олардың сипаттамалары (жалғасы)

# Сол жағындағы

Компьютердің сол жағындағы құрамдас бөліктерді анықтау үшін сурет пен кестені пайдаланыңыз.

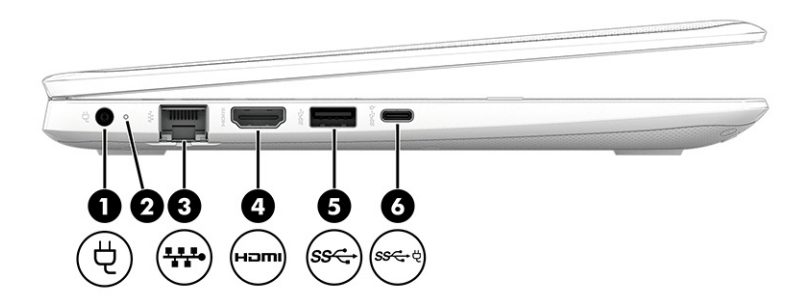

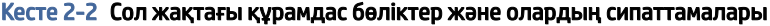

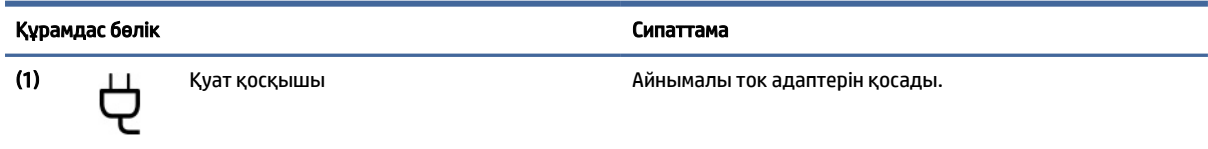

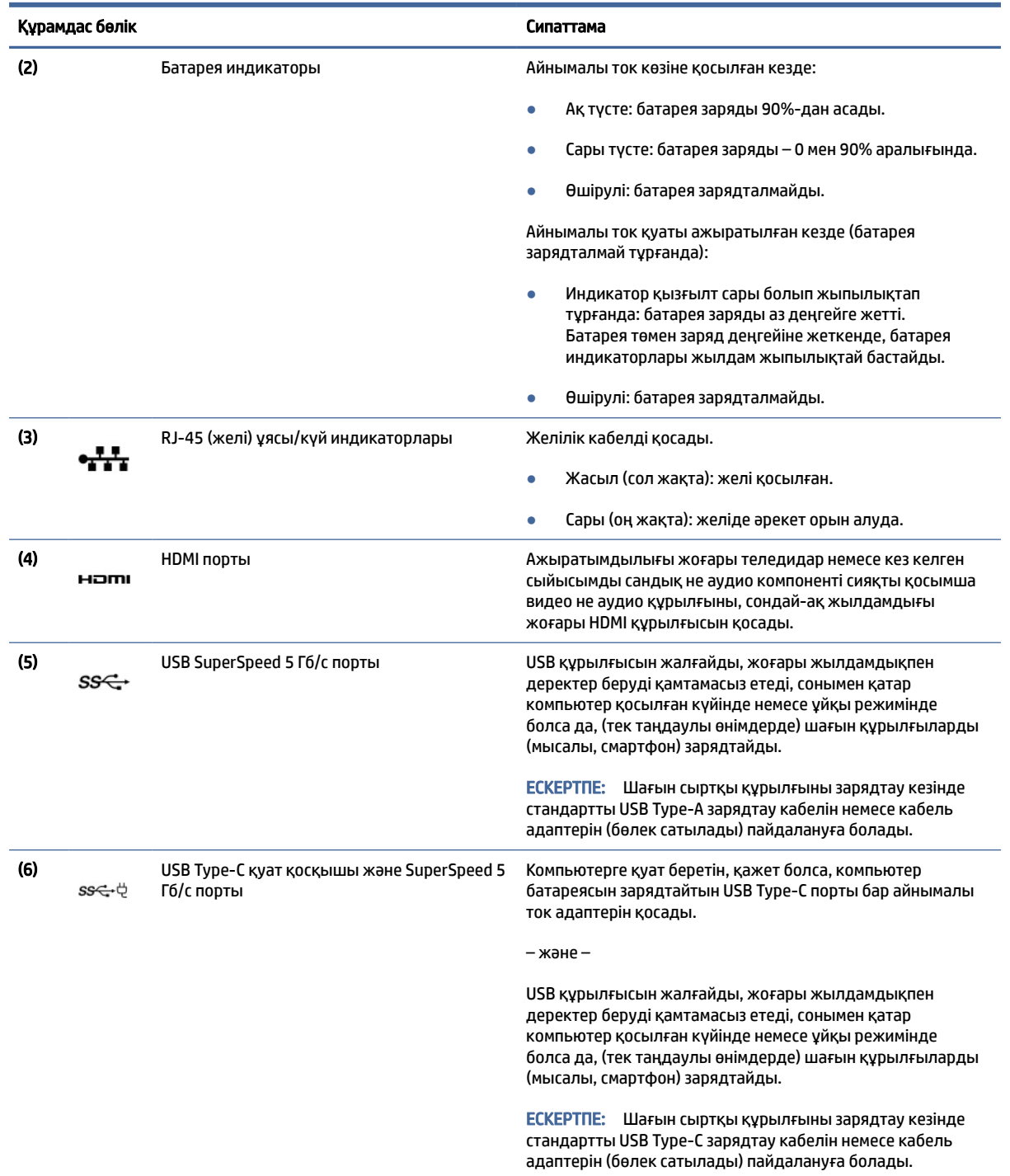

#### <span id="page-14-0"></span>Кесте 2-2 Сол жақтағы құрамдас бөліктер және олардың сипаттамалары (жалғасы)

# Дисплей

Дисплей құрамдас бөліктерін анықтау үшін сурет пен кестені пайдаланыңыз.

## <span id="page-15-0"></span>Low Blue Light (Төмен деңгейлі көк түс) режимі (тек таңдаулы өнімдерде)

Көз жайлылығы мен қауіпсіздігі үшін зауыттан жеткізілетін компьютерде көк түсті жарықты сүзгілеу режимі қосылған. Сонымен қатар түнгі уақытта компьютерді пайдалану немесе компьютер экранынан оқу кезінде көк түсті жарықты сүзгілеу режимінің көмегімен көк түсті жарықтың шығарылу деңгейі автоматты түрде реттеледі.

АБАЙ БОЛЫҢЫЗ! Ауыр жарақат алу қаупін азайту үшін *Қауіпсіз және қолайлы жұмыс жасау*  нұсқаулығын оқыңыз. Мұнда компьютер пайдаланушылары үшін жұмыс орнын реттеу және дұрыс ұйымдастыру жолдары, денсаулық сақтау шаралары және компьютермен жұмыс істеу ережелері сипатталады. Бұл *Қауіпсіз және қолайлы жұмыс жасау нұсқаулығында* маңызды электр және механикалық жабдықтармен жұмыс істегенде қадағаланатын қауіпсіздік ережелері де беріледі. Сонымен қатар *Қауіпсіз және қолайлы жұмыс жасау нұсқаулығын*<http://www.hp.com/ergo>вебторабында қарауға болады.

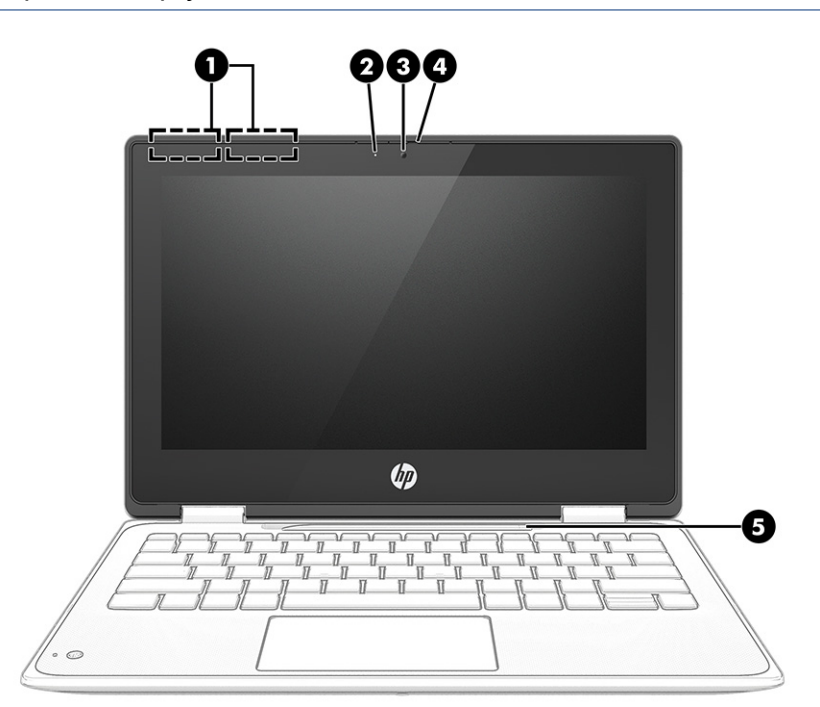

Кесте 2-3 Дисплей құрамдас бөліктері және олардың сипаттамалары

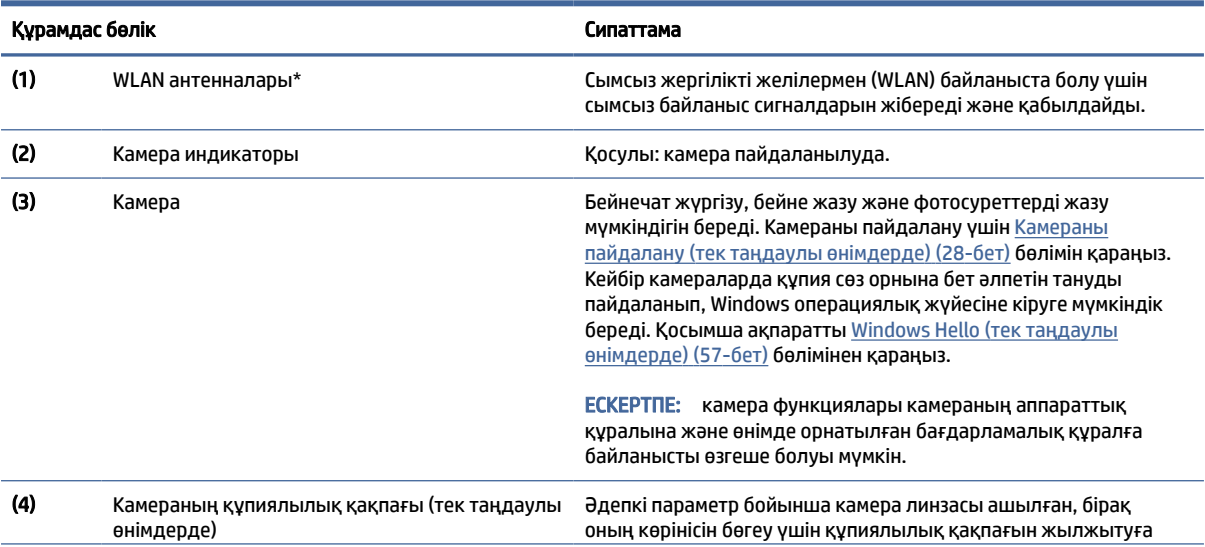

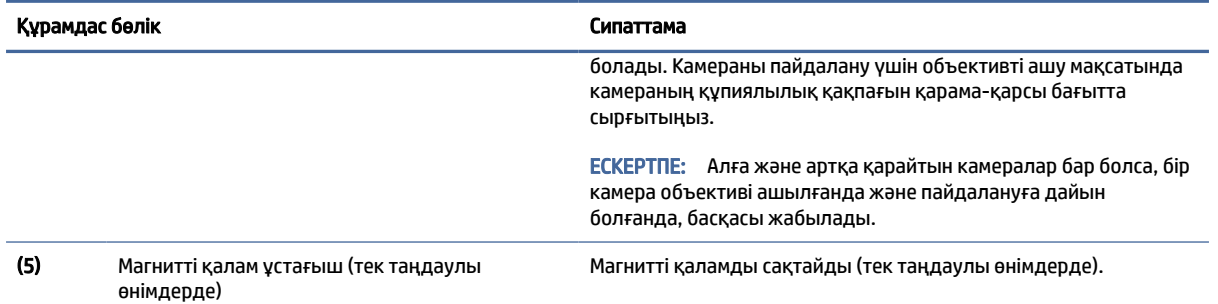

#### <span id="page-16-0"></span>Кесте 2-3 Дисплей құрамдас бөліктері және олардың сипаттамалары (жалғасы)

\*Бұл антенналар компьютердің сыртынан көрінбейді. Жақсы таратылым үшін антенналардың айналасындағы аймақтарды тез арада кедергілерден тазалаңыз.

Сымсыз байланыс ережелері туралы ескертпелерді көру үшін мемлекетіңізде немесе аймағыңызда қолданылатын *Қауіпсіздікке және қоршаған ортаға қойылатын талаптарға сәйкестік туралы ескертпелер* бөлімін қараңыз.

Бұл нұсқаулықты пайдалану үшін:

**▲** Тапсырмалар тақтасындағы Поиск (Іздеу) белгішесін (тек таңдаулы өнімдерде) таңдаңыз, іздеу жолағына HP Documentation сөзін жазып, кейін HP Documentation тармағын таңдаңыз.

# Пернетақта аймағы

Пернетақталар тілге байланысты өзгеше болуы мүмкін.

 $\H \R^p$  ЕСКЕРТПЕ: Пернетақта аймағы (соның ішінде функционалдық пернелер және қуат кілті (тек таңдаулы өнімдерде)) тұру, шатыр және планшет режимдерінде өшіріледі. Пернетақтаны, соның ішінде қуат кілтін қосу үшін бүктемелі режимге өтіңіз.

### Сенсорлы тақта

Сенсорлы тақта параметрлері мен құрамдас бөліктері осы жерде сипатталған.

#### Сенсорлы тақта параметрлері

Мұнда сенсорлы тақта параметрлері мен құрамдастарын реттеуді үйреніңіз.

#### Сенсорлы тақта параметрлерін реттеу

Сенсорлы тақта параметрлері мен қимылдарын реттеу үшін осы қадамдарды пайдаланыңыз.

- 1. Тапсырмалар тақтасындағы Поиск (Іздеу) белгішесін (тек таңдаулы өнімдерде) таңдаңыз, іздеу жолағына параметры сенсорной панели (сенсорлық тақта параметрлері) сөзін жазып, кейін enter пернесін басыңыз.
- 2. Параметрді таңдаңыз.

#### Сенсорлы тақтаны іске қосу

Сенсорлы тақтаны іске қосу үшін осы қадамдарды орындаңыз.

- <span id="page-17-0"></span>1. Тапсырмалар тақтасындағы Поиск (Іздеу) белгішесін (тек таңдаулы өнімдерде) таңдаңыз, іздеу жолағына параметры сенсорной панели (сенсорлық тақта параметрлері) сөзін жазып, кейін enter пернесін басыңыз.
- 2. Сыртқы тінтуір көмегімен Сенсорная панель (Сенсорлы тақта) түймешігін басыңыз.

Сыртқы тінтуірді пайдаланбайтын болсаңыз, меңзер сенсорная панель (сенсорлы тақта) түймесіне келмейінше Tab пернесін басыңыз. Түймені таңдау үшін бос орын пернесін басыңыз.

#### Сенсорлы тақта құрамдас бөліктері

Сенсорлы тақтаның құрамдас бөліктерін анықтау үшін сурет пен кестені пайдаланыңыз.

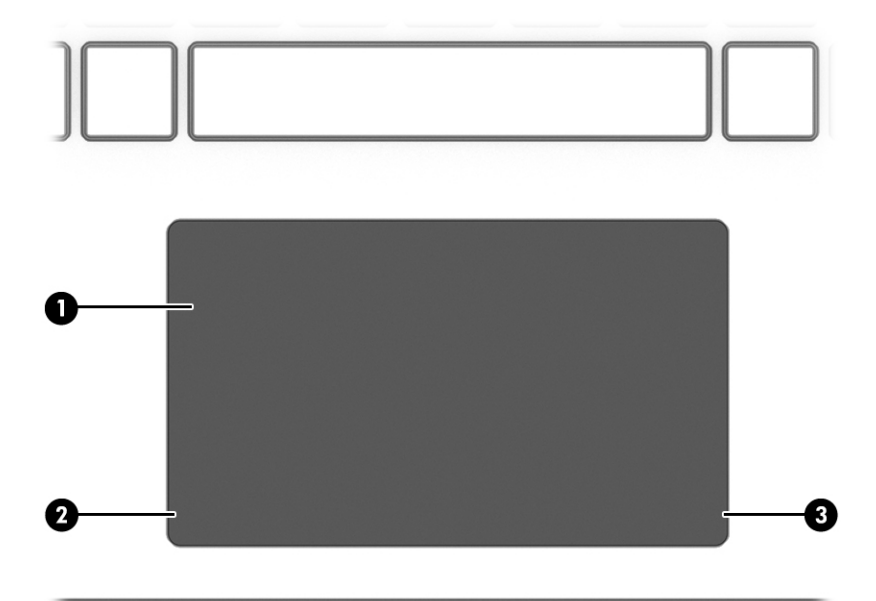

Кесте 2-4 Сенсорлы тақта бөліктері және олардың сипаттамалары

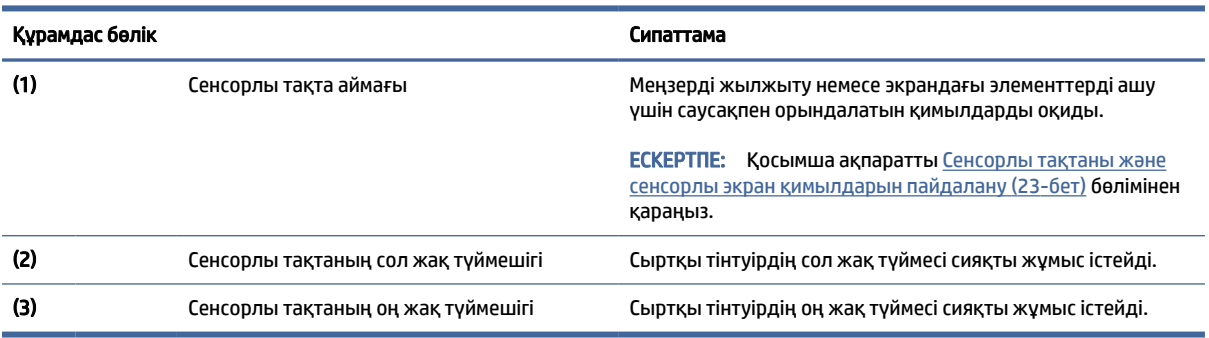

### Арнайы пернелер

Арнайы пернелерді анықтау үшін сурет пен кестені пайдаланыңыз.

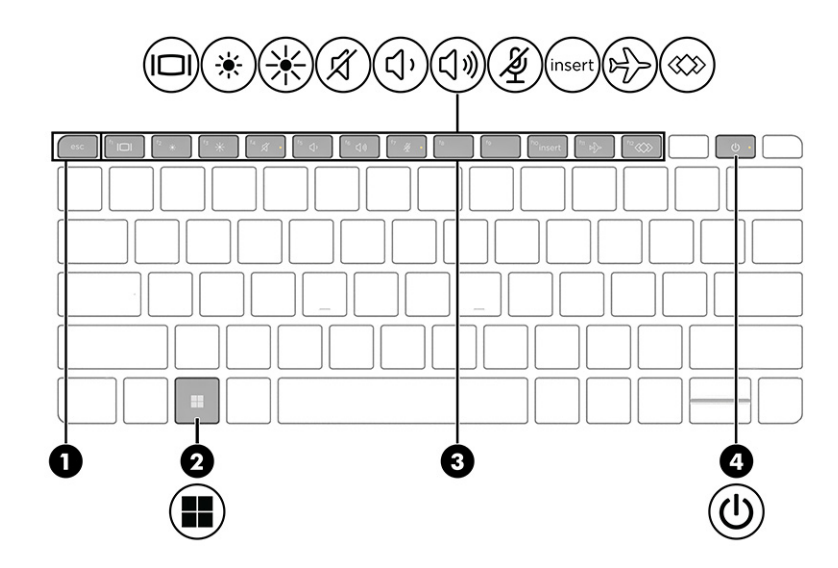

Кесте 2-5 Арнайы пернелер және олардың сипаттамалары

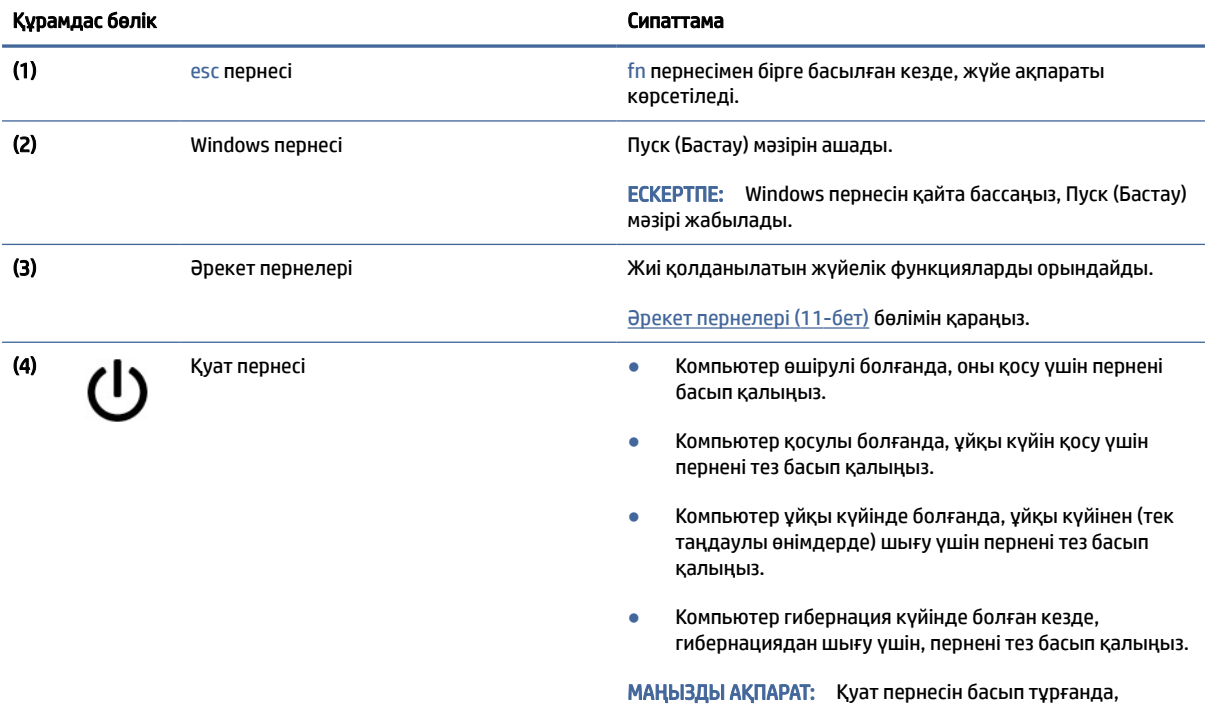

Компьютер жауап беруді тоқтатса және өшіру процедуралары көмектеспесе, компьютерді өшіру үшін қуат пернесін кем дегенде 4 секунд басып тұрыңыз.

Қуат параметрлері туралы ақпарат алу үшін «Қуат» белгішесін пайдаланыңыз.

сақталмаған ақпарат жойылады.

<span id="page-19-0"></span>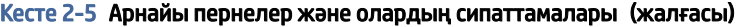

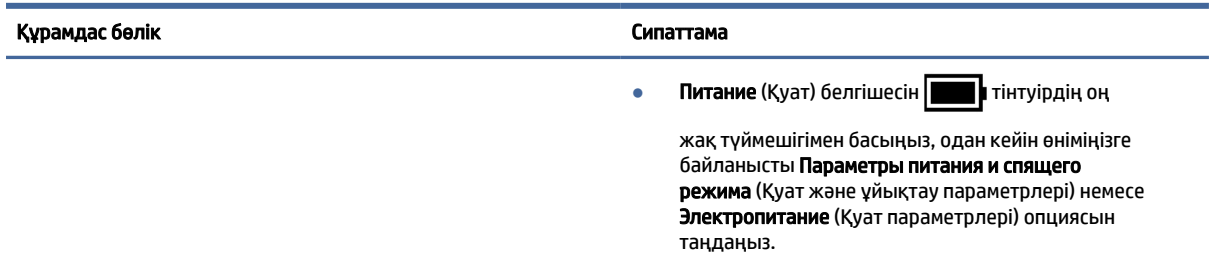

### Әрекет пернелері

Әрекеттер пернелері арнайы функцияларды орындайды және бұл пернелер компьютерге байланысты әртүрлі болуы мүмкін. Компьютерде пернелердің қайсысы бар екенін анықтау үшін пернетақтадағы белгішелерге қарап, оларды кестеде берілген сипаттамалармен сәйкестендіріңіз.

- **▲** Әрекет пернесін пайдалану үшін оны басып тұрыңыз.
- **Э ЕСКЕРТПЕ:** кейбір пернетақталарда тиісті әрекет пернесімен бірге fn пернесін басу қажет болуы мүмкін.

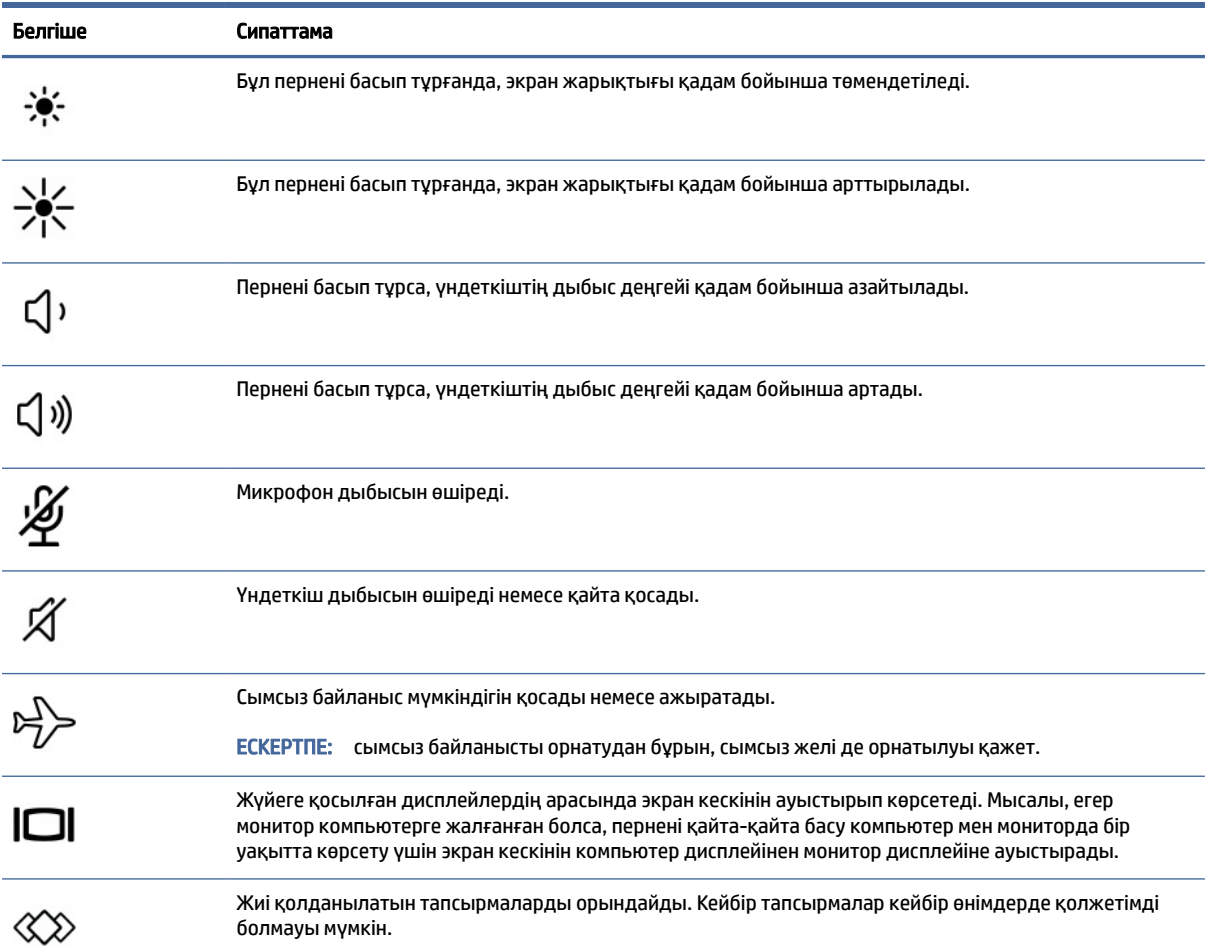

#### Кесте 2-6 Әрекет пернелері және олардың сипаттамалары

<span id="page-20-0"></span>Кесте 2-6 Әрекет пернелері және олардың сипаттамалары (жалғасы)

| Белгіше | Сипаттама                                             |  |
|---------|-------------------------------------------------------|--|
|         | қолданба, файл немесе веб-сайт ашу;                   |  |
|         | жиі пайдаланылатын мәтінді уақытша сақтағышқа енгізу; |  |
|         | жүйе профильдерін өзгертуге мүмкіндік беру;<br>۰      |  |
|         | жүйе сипаттарын өзгертуге мүмкіндік беру;             |  |
|         | пайдаланушы анықтаған перне тіркесімдерін орындау.    |  |

**Э ЕСКЕРТПЕ:** Әрекет пернесі функциясы зауытта қосылады. Тек таңдаулы өнімдерде бұл мүмкіндікті ажырату үшін fn пернесін және сол жақ shift пернесін басып ұстап тұрыңыз. fn lock индикаторы жанады. Әрекет пернелер мүмкіндігін өшіргеннен кейін, қажет әрекетті орындау үшін тиісті әрекет пернесін fn пернесімен бірге басуға болады.

### Жылдам пернелер (тек таңдаулы өнімдерде)

Пернелер тіркесімі fn пернесінің және басқа перненің тіркесімі болып табылады. Пернелер тіркесімдерін анықтау үшін, кестені пайдаланыңыз.

Пернелер тіркесімін пайдалану үшін:

**▲** fn пернесін басып, келесі кестеде көрсетілген пернелердің біреуін басыңыз.

#### Кесте 2-7 Пернелер тіркесімдері және олардың сипаттамалары

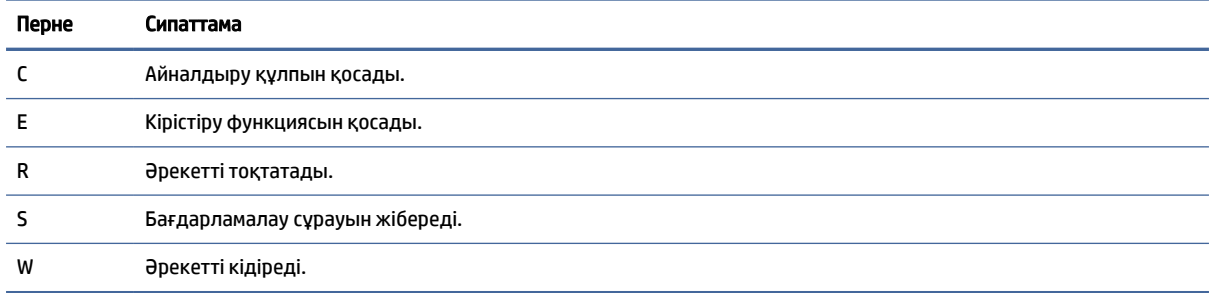

# Астыңғы жағындағы

Астыңғы жағындағы құрамдас бөлшектерді анықтау үшін сурет пен кестені пайдаланыңыз.

<span id="page-21-0"></span>

| $\odot$                                                                             |            | $_{\odot}$     |
|-------------------------------------------------------------------------------------|------------|----------------|
| $_{\odot}$                                                                          |            | $_{\odot}$     |
| ********************<br><i></i><br>******************<br><br>$\odot$<br><br><i></i> | $_{\odot}$ | $_{\odot}$<br> |

Кесте 2-8 Астыңғы жағындағы құрамдас бөліктер және олардың сипаттамалары

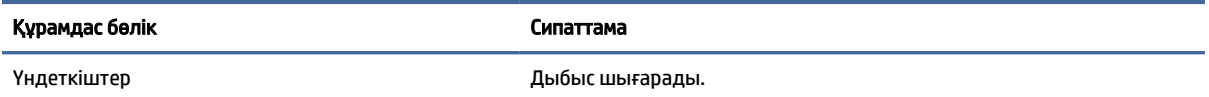

# Жапсырмалар

Компьютерге жапсырылған жапсырмалар жүйе ақаулықтарын жойғанда немесе компьютер алып шетелге саяхатқа шыққанда қажет болуы мүмкін. Жапсырмалар қағаз пішінде немесе өнімде басылған күйінде болуы мүмкін.

- $\Box$  МАҢЫЗДЫ АҚПАРАТ: Бұл бөлімде сипатталған жапсырмаларды келесі орындардан қараңыз: компьютердің астыңғы жағында, батарея ұясында, қызмет көрсету есігінің астында, дисплейдің артында немесе планшеттің қайырмалы тірегінің астыңғы жағында.
	- Сервистік жапсырма компьютерді анықтауға арналған маңызды ақпаратты қамтамасыз етеді. Қолдау қызметімен хабарласу кезінде сериялық нөмір, өнім нөмірі немесе модель нөмірі сұралуы мүмкін. Қолдау қызметімен хабарласпас бұрын, бұл ақпаратты табыңыз.

Сервистік жапсырмалар төменде көрсетілген мысалдардың біреуіне ұқсас болады. Компьютердегі қызмет көрсету жапсырмасына ең ұқсас суретті қараңыз.

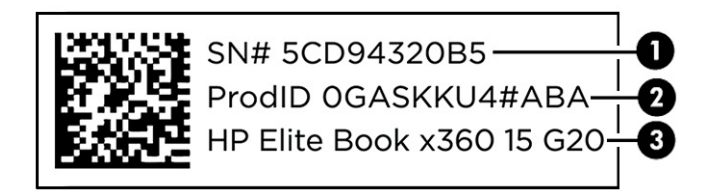

#### Кесте 2-9 Қызметтік жапсырманың құрамдас бөліктері

# Құрамдас бөлік (1) Сериялық нөмір (2) Өнім идентификаторы (3) HP өнімінің атауы

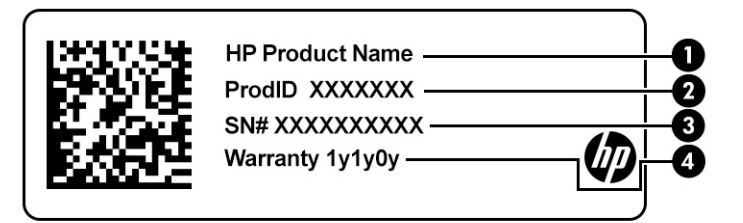

#### Кесте 2-10 Қызметтік жапсырманың құрамдас бөліктері

# Құрамдас бөлік (1) HP өнімінің атауы (2) Өнім идентификаторы (3) Сериялық нөмір (4) Кепілдік мерзімі

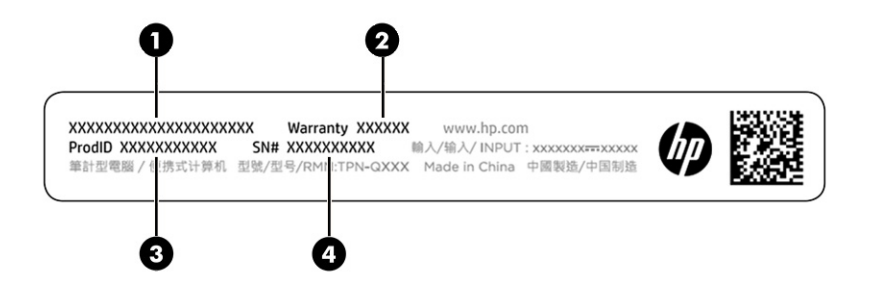

Кесте 2-11 Қызметтік жапсырманың құрамдас бөліктері

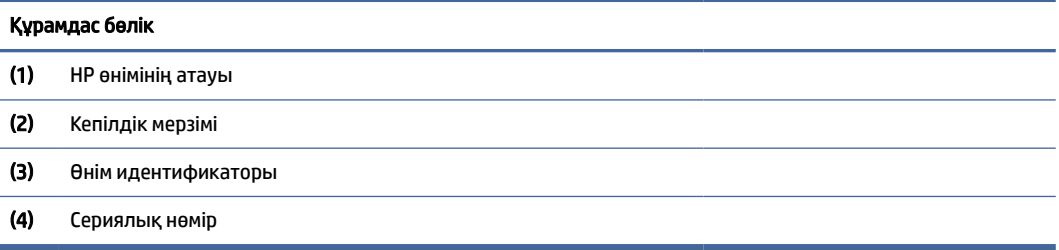

- Техникалық деректер жапсырмасы компьютер туралы техникалық ақпаратты береді.
- Сымсыз байланыс туралы сертификациялық жапсырма қосымша сымсыз құрылғылар туралы ақпаратты және осы құрылғылардың қолданылуы мақұлданған елдер немесе аймақтардың мақұлдау таңбаларын қамтамасыз етеді.

# <span id="page-23-0"></span>3 Желі қосылымдары

Осы компьютермен кез келген жерге саяхаттауға болады. Алайда компьютер мен сымсыз не сымды желі байланысын пайдаланып, үйде отырып та, дүние жүзін шарлап, миллиондаған веб-сайттардың ақпаратына қол жеткізуге болады. Осы тарауда берілген ақпарат әлеммен байланысуға көмектеседі.

# Сымсыз желіге қосылу

Компьютер сымсыз құрылғылардың біреуі немесе бірнешеуімен жабдықталған болуы мүмкін:

- WLAN құрылғысы компьютерлерді корпоративті офистер, үй және әуежайлар, мейрамханалар, кафелер, қонақ үйлер және университеттер сияқты қоғамдық орындарда (әдетте, Wi-Fi желілері, сымсыз LAN немесе WLAN деп аталатын) сымсыз жергілікті желілерге қосады. WLAN желісінде компьютеріңіздегі мобильді сымсыз құрылғы сымсыз жол жоспарлағышымен немесе сымсыз кіру нүктесімен байланысады.
- НР мобильді кең жолақты желі модулі (тек таңдаулы өнімдерде) көптеген аймақтарда сымсыз байланыс орнатуға мүмкіндік беретін сымсыз ғаламдық желі (WWAN) құрылғысы болып табылады. Мобильді желі операторлары үлкен географиялық аумақтардың барлық жерінде бүкіл облыстар, аймақтар немесе тіпті ауылдардың байланыс аясына қамтылуын тиімді қамтамасыз ететін (ұялы телефон мұнаралары сияқты) базалық станцияларды орнатады.
- Bluetooth® құрылғысы компьютерлер, телефондар, принтерлер, құлақаспаптар, үндеткіштер және камералар сияқты Bluetooth қызметі қосылған басқа құрылғыларға қосылу үшін жеке аймақ желісін (PAN) жасайды. PAN желісіндегі әр құрылғы басқа құрылғылармен тікелей байланысады және бұл құрылғылар бір-біріне біршама жақын болуы тиіс. Әдетте бір-бірінен 10 метрден (шамамен 33 футтан) аспайтын қашықтықта болады.

### Сымсыз басқару элементтерін пайдалану

Компьютердегі сымсыз құрылғыларды мына мүмкіндіктердің бірін немесе бірнешесін пайдалана отырып басқаруға болады.

- Сымсыз байланыс түймешігі (*«ұшақ режимі» пернесі* немесе *сымсыз байланыс пернесі* деп те аталады)
- Амалдық жүйе басқару элементтері

### Сымсыз байланыс түймесі

Компьютерде сымсыз байланыс түймешігі, бір немесе бірнеше сымсыз құрылғылар және бір немесе екі сымсыз байланыс шамы бар. Компьютердегі сымсыз құрылғылардың барлығы зауытта іске қосылады.

Сымсыз байланыс шамы жеке құрылғылардың емес, сымсыз құрылғылардың жалпы қуат күйін анықтайды.

#### <span id="page-24-0"></span>Операциялық жүйе басқару элементтері

Желі және ортақ қолдану орталығы қосылымды немесе желіні орнатуға, желіге қосылуға, желі ақаулықтарын тексеруге және жөндеуге мүмкіндік береді.

Компьютеріңіздің моделіне байланысты сізде операциялық жүйенің басқару элементтеріне қол жеткізудің бірнеше жолы бар:

Тапсырмалар тақтасындағы Поиск (Іздеу) белгішесін (тек таңдаулы өнімдерде) таңдаңыз, панель управления (басқару тақтасы) сөзін жазып, Панель управления (Басқару тақтасы), кейін Центр управления сетями и общим доступом (Желі және ортақтасу орталығы) опциясын таңдаңыз.

– немесе –

Тапсырмалар тақтасындағы желі күйінің белгішесін басып, Настройки сети и Интернета (Желі және Интернет параметрлері) опциясын таңдаңыз.

– немесе –

Тапсырмалар тақтасындағы желі күйінің белгішесін оң жақ түймешікпен басып, Настройки сети и Интернета (Желі және интернет параметрлері) опциясын таңдаңыз.

### WLAN желісіне қосылу

WLAN жүйесіне осы процедура арқылы қосылмас бұрын, интернетке кіру параметрлерін реттеу қажет.

- $\mathbb{P}$  ЕСКЕРТПЕ: Үйде интернет байланысын орнату кезінде интернет провайдерінің (ISP) есептік жазбасын орнату қажет. Интернет қызметін және модемді сатып алу үшін жергілікті интернет провайдерімен хабарласыңыз. Интернет провайдері модем параметрлерін реттеуге, сымсыз роутерді модемге қосу үшін желі кабелін орнатуға және Интернет қызметін тексеруге көмектеседі.
	- 1. WLAN құрылғысының қосулы екендігіне көз жеткізіңіз.
	- 2. Тапсырмалар тақтасындағы желі күйінің белгішесін басып, бар желілердің біреуіне қосылыңыз.

– немесе –

Тапсырмалар тақтасында желі күйі белгішесін таңдаңыз, содан кейін қол жетімді желілерді көру үшін Wi-Fi түймесінің жанындағы оң жақ көрсеткі белгішесін таңдаңыз.

Егер желі қауіпсіз қосылған WLAN желісі болса, сізден желінің қауіпсіздік кілтін енгізу сұралады. Кодты енгізіп, қосылуды аяқтау үшін Далее (Келесі) түймешігін басыңыз.

- $\mathbb{P}$  ЕСКЕРТПЕ: Егер сымсыз байланыс желілерінің тізімі экранға шықпаса, сымсыз байланыс роутері ауқымының немесе кіру нүктесінің сыртында болуыңыз мүмкін.
- $\mathbb{P}$  ЕСКЕРТПЕ: Компьютеріңіздің моделіне байланысты, қосылғыңыз келетін WLAN-ды көрмесеңіз, осы әдістердің бірін орындаңыз:
	- 1. Тапсырмалар тақтасындағы желі күйінің белгішесін оң жақ түймешікпен басып, Открыть настройки сети и Интернета (Желі және Интернет параметрлерін ашу) опциясын (тек таңдаулы өнімдерде) немесе Настройки сети и Интернета (Желі және Интернет параметрлері) опциясын таңдаңыз.

– немесе –

Тапсырмалар тақтасындағы желі күйінің белгішесін басып, Настройки сети и Интернета (Желі және Интернет параметрлері) опциясын таңдаңыз.

<span id="page-25-0"></span>2. Изменение сетевых параметров (Желі параметрлерін өзгерту) бөлімде Центр управления сетями и общим доступом (Желі және ортақтасу орталығы) опциясын таңдаңыз.

– немесе –

WiFi, одан кейін Управление известными сетями (Белгілі желілерді басқару) опциясын таңдаңыз.

3. Создание и настройка нового подключения или сети (Жаңа қосылым немесе желіні орнату) пәрменін таңдаңыз.

– немесе –

Добавить сеть (Желі қосу) түймесін басыңыз.

Желіні қолмен іздеуге және оған қосылуға немесе жаңа желі байланысын орнатуға мүмкіндік беретін опциялар тізімі ашылады.

3. Экрандағы нұсқауларды орындап қосылысты аяқтаңыз.

Қосылыс орнатылып болған соң, оның аты мен күйін тексеру үшін тапсырмалар тақтасының оң жақ шетіндегі хабарландыру аймағындағы желі күйінің белгішесін түртіңіз.

 $\tilde{\mathbb{B}}$  **ЕСКЕРТПЕ:** Жұмыс ауқымы (сымсыз сигналдардың жету алыстығы) WLAN кіруіне, роутерді өндірушіге және басқа электрондық құрылғылардан алынған кедергілерге немесе қабырғалар және едендер сияқты құрылымды тосқауылдарға байланысты болады.

### HP Мобильді кең жолақты модулін пайдалану (тек таңдаулы өнімдерде)

HP мобильді кең жолақты компьютеріңізде кең ауқымды мобильді қызметке қолдау көрсетілген. Жаңа компьютерді мобильді байланыс операторының желісімен пайдаланғанда, Wi-Fi жылдам қосылу нүктесінсіз интернетке қосылу, электрондық пошта жіберу немесе корпоративтік желіге қосылу мүмкін болады.

Мобильді байланыстың кең жолақты қызметін іске қосу үшін HP мобильді байланыстың кең жолақты желі модулінің IMEI және/немесе MEID нөмірі керек болуы мүмкін. Нөмір компьютердің түбіндегі батарея орнының ішінде, қызмет көрсету үшін ашатын есіктің астында немесе дисплейдің артында компьютердің төменгі жағында орналасқан жапсырмаға басылған болуы мүмкін.

- 1. Тапсырмалар тақтасындағы желі күйі белгішесін таңдаңыз немесе тінтуірдің оң жақ түймешігімен басыңыз (тек таңдаулы өнімдерде).
- 2. Настройки сети и интернета (Желі және интернет параметрлері) немесе Настройки сети и Интернета (Желі және Интернет параметрлері) опциясын (тек таңдаулы өнімдерде) таңдаңыз.
- 3. Настройки сети и интернета (Желі және интернет параметрлері) немесе Настройки сети и Интернета (Желі және Интернет параметрлері) опциясының астынан (тек таңдаулы өнімдерде) Мобильные (Мобильді), одан кейін Дополнительные параметры (Қосымша параметрлер) параметрін таңдаңыз.

Кейбір мобильді желі операторлары SIM картасын пайдалануды талап етеді. SIM картасында жеке идентификациялық нөмір (PIN), сондай-ақ желі туралы ақпарат сияқты жалпы ақпарат қамтылады. Кейбір компьютерлерге SIM картасы алдын ала орнатылады. Егер SIM картасы алдын ала орнатылмаған болса, ол компьютермен бірге берілетін HP мобильді кең жолақты байланыс ақпаратының ішінде берілуі мүмкін немесе мобильді желі операторы оны компьютерден бөлек беруі мүмкін.

<span id="page-26-0"></span>HP мобильді кең жолақты модулі туралы және таңдаулы мобильді желілер операторы арқылы қызметті іске қосу әдісі туралы мәліметтер алу үшін, компьютерге енгізілген HP мобильді кең жолақты модулі туралы ақпаратты қараңыз.

### eSIM пайдалану (тек таңдаулы өнімдерде)

Компьютерде eSIM картасы болуы мүмкін. eSIM – таңдалған операторлардан әртүрлі профильдерді жүктеп алу үшін пайдаланылатын стандартты SIM картасының бағдарламаланатын нұсқасы.

eSIM картасы интернетке деректерді мобильді беру опциясы арқылы қосылуға мүмкіндік береді. eSIM картасы болса, мобильді байланыс операторынан SIM картасын сатып алу қажеті жоқ. Орнына мобильді байланыс операторлары мен тарифтік жоспарлар арасында ауысуыңызға болады. Мысалы, жұмысыңыз үшін бір тарифтік жоспарды, ал жеке әрекеттер үшін басқа мобильді байланыс операторының басқа тарифтік жоспарын тамашалай аласыз. Саяхаттау барысында сол аймақтағы мобильді байланыс операторлары мен тарифтік жоспарларды тауып, интернетке көбірек орындарда қосыла аласыз.

eSIM картасын пайдаланудың екі жолы бар:

- eSIM чипі (eUICC) ендірілуі мүмкін. Ноутбук қос SIM картасы ретінде жұмыс істейді: біреуі eUICC қызметін, екіншісі стандартты шағын немесе нано SIM картасы (SIM картасының науасына салынады) қызметін атқарады. Тек қана бір SIM картасы бір мезгілде белсенді болады.
- Алынбалы eSIM картасы стандартты шағын немесе нано SIM картасы сияқты SIM картасының науасына салынады. eSIM картасы (бос eSIM картасы) жалғыз оператормен шектелмеген.

Интернетке деректерді мобильді беру опциясы арқылы қосылу үшін eSIM профилін қосу қажет. Профильді қосу, SIM профильдерін басқару және eSIM картасын пайдалану туралы ақпарат алу үшін<https://www.support.microsoft.com>веб-бетін ашып, іздеу жолағына Использование eSIM (eSIM пайдалану) деп жазыңыз.

### GPS пайдалану (тек таңдаулы өнімдерде)

Компьютерде GPS (Ғаламдық орынды анықтау жүйесі) құрылғысы орнатылуы мүмкін. GPS спутниктері орналасу, жылдамдық және бағдарлар туралы ақпаратты GPS стандартымен жабдықталған жүйелерге жібереді. GPS мүмкіндігін қосу үшін орналасқан орынның Windows жүйесінің құпиялылық параметрлері бөлімінде қосылғанына көз жеткізіңіз.

- 1. Тапсырмалар тақтасындағы Поиск (Іздеу) белгішесін (тек таңдаулы өнімдерде) таңдаңыз, местонахождение (орын) сөзін жазып, кейін Параметры конфиденциальности сведений о местонахождении (Орынның құпиялылық параметрлері) құралын таңдаңыз.
- 2. Орынның параметрлерін пайдалану үшін экрандағы нұсқауларды орындаңыз.

### Bluetooth сымсыз құрылғыларын пайдалану (тек таңдаулы өнімдерде)

Bluetooth құрылғысы, әдетте, электрондық құрылғыларды байланыстыратын физикалық кабель қосылымдарын ауыстыратын қысқа ауқымды сымсыз байланыстарды қамтамасыз етеді.

- Компьютерлер (жұмыс үстелі, ноутбук)
- Телефондар (ұялы, сымсыз, смартфон)
- Сурет түсіретін құрылғылар (принтер, камера)
- Дыбыстық құрылғылар (гарнитура, үндеткіштер)
- Тінтуір

Сыртқы пернетақта

### <span id="page-27-0"></span>Bluetooth құрылғыларын қосу

Bluetooth құрылғысын пайдаланбас бұрын Bluetooth қосылысын орнату қажет.

- 1. Тапсырмалар тақтасындағы Поиск (Іздеу) белгішесін (тек таңдаулы өнімдерде) таңдаңыз,  $b$ luetooth сөзін жазып, кейін **Параметры Bluetooth и других устройств** (Bluetooth және басқа құрылғылар параметрлері) опциясын таңдаңыз.
- 2. Егер ол әлі қосылмаған болса, Bluetooth мүмкіндігін қосыңыз.
- 3. Добавление Bluetooth или другого устройства (Bluetooth немесе басқа құрылғыны қосу) (тек таңдаулы өнімдерде) немесе Добавить устройство (Құрылғыны қосу) тармағын таңдаңыз, одан кейін Добавить устройство (Құрылғыны қосу) диалогтік терезесінде Bluetooth опциясын таңдаңыз.
- 4. Құрылғыңызды тізімнен таңдаңыз, одан кейін экрандағы нұсқауларды орындаңыз.
- $\mathbb{P}$  ЕСКЕРТПЕ: Құптау қажет болса, жұптастыру коды көрсетіледі. Жұптастыру коды мен құрылғыңыздың кодының сәйкес болуын тексеру үшін қосылатын құрылғының экранындағы нұсқауларды орындаңыз. Қосымша ақпарат алу үшін құрылғымен бірге берілген құжаттарды қараңыз.
- $\mathbb{B}^*$  ЕСКЕРТПЕ: Құрылғыңыз тізімде болмаса, сол құрылғыдағы Bluetooth мүмкіндігінің қосулы екенін тексеріңіз. Кейбір құрылғылардың қосымша талаптары болуы мүмкін. Мәліметтерді құрылғымен бірге берілген құжаттардан қараңыз.

# NFC мүмкіндігін ақпаратты бөлісу үшін пайдалану (тек таңдаулы өнімдерде)

Компьютеріңіз NFC қолдауы бар екі құрылғы арасында ақпаратты сымсыз ортақ пайдалану мүмкіндігін беретін NFC технологиясына қолдау көрсетеді. Ақпарат екі құрылғының түрту аймақтары (антенналар) арқылы беріледі. NFC және қолдау көрсетілетін бағдарламалар арқылы веб-тораптарды ортақ пайдалануға, контактілер ақпаратын тасымалдауға, төлемдерді аударуға және NFC функциясы қосылған принтерлерде басып шығаруға болады.

- ЕСКЕРТПЕ: Компьютердегі түрту аймағын табу үшін [Құрамдас бөлшектер](#page-12-0) (4-бет) бөлмесін қараңыз.
	- 1. NFC функциясының іске қосылғанына көз жеткізіңіз.
		- Тапсырмалар тақтасындағы Поиск (Іздеу) белгішесін (тек таңдаулы өнімдерде) таңдаңыз, беспроводные (сымсыз) сөзін жазып, кейін Включение и отключение беспроводных устройств (Сымсыз құрылғыларды қосу немесе өшіру) опциясын таңдаңыз.
		- NFC мүмкіндігінің **Вкл** (Қосулы) параметрінің таңдалғанына көз жеткізіңіз.
	- 2. NFC түрту аймағын NFC функциясы қосылған құрылғымен түртіңіз. Құрылғылар қосылған кезде, дыбыс естілуі мүмкін.
	- ЕСКЕРТПЕ: Басқа NFC құрылғысындағы антенна орнын табу үшін құрылғы нұсқауларын қараңыз.
	- 3. Экрандағы кез келген нұсқауларды орындап әрекетті жалғастырыңыз.

# <span id="page-28-0"></span>Сымды желіге қосылу

Таңдаулы өнімдерді жергілікті желіге қосылуға болады. Ол үшін желі кабелі қажет. Кабель бөлек сатылады.

АБАЙ БОЛЫҢЫЗ! Электр тогының соғуы, өрт шығуы немесе жабдыққа зиян келтіру қатерінен аулақ болу үшін модем немесе телефон кабелін RJ-45 (желі) ұясына жалғамаңыз.

## Жергілікті желіге (LAN) қосылу (тек таңдаулы өнімдерде)

Компьютерді үйдегі роутерге (сымсыз жұмыс істеудің орнына) тікелей немесе офистегі бұрыннан бар желіге қосу керек болса, LAN байланысын пайдаланыңыз.

Желі кабелін қосу үшін, төмендегі қадамдарды орындаңыз:

ЕСКЕРТПЕ: Компьютерде HP LAN-Wireless Protection деп аталатын мүмкіндік қосулы болуы мүмкін. Құрылғы LAN желісіне тура қосылған кезде, сымсыз байланыс (Wi-Fi) немесе WWAN өшіріледі. HP LAN-Wireless Protection мүмкіндігі туралы қосымша ақпаратты HP LAN-Wireless Protection мүмкіндігін (тек таңдаулы өнімдерде) пайдалану (20-бет) бөлімінен қараңыз.

Компьютерде RJ-45 порты болмаса, LAN желісіне қосылу үшін желілік кабель және желілік ұя немесе қосымша қондыру құрылғысы не кеңейту құралы қажет.

- 1. Желі кабелін компьютер, қосымша қондыру құрылғысы немесе кеңейту құралындағы желі ұясына (1) жалғаңыз.
- 2. Желілік кабелдің екінші ұшын желінің қабырға ұясына (2) немесе жол жоспарлағышқа жалғаңыз.
- $\mathbb{P}$  **ЕСКЕРТПЕ:** Желі кабелінің теледидар мен радио кедергілерінен қорғайтын кедергілерді басу схемасы (3) бар болса, кабельдің осы схема орналасқан ұшын компьютерге қарай бағыттаңыз.

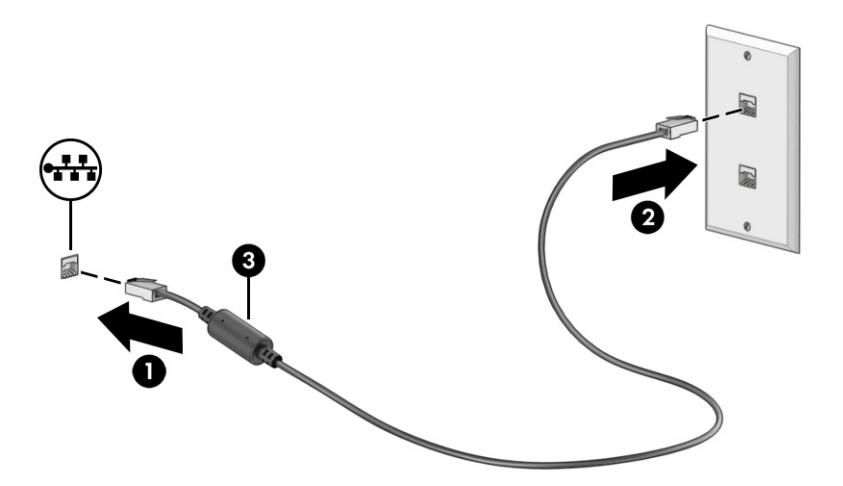

### HP LAN-Wireless Protection мүмкіндігін (тек таңдаулы өнімдерде) пайдалану

LAN ортасында LAN желісін рұқсатсыз кіруден қорғау үшін HP LAN-Wireless Protection мүмкіндігінің параметрлерін орнатуға болады. HP LAN-Wireless Protection қосылған кезде, LAN желісіне тікелей қосылған компьютерде WLAN (Wi-Fi) немесе WWAN қызметі өшіріледі.

HP LAN-Wireless Protection мүмкіндігін қосу және параметрлерді реттеу үшін:

- <span id="page-29-0"></span>1. Computer Setup (BIOS) утилитасын бастаңыз.
	- Пернетақтасы бар компьютерлер немесе планшеттер:
		- **▲** Computer Setup утилитасын ашу үшін компьютерді қосыңыз немесе өшіріп, қайта іске қосыңыз және HP логотипі экранға шыққанда, f10 пернесін басыңыз.
	- Пернетақтасы жоқ планшеттерді пайдалану кезінде:
		- **▲** Планшетті қосып немесе өшіріп қайта бастаңыз және Бастау мәзірі экранға шыққанша, дыбысты азайту түймесін тез басып ұстап тұрыңыз. Computer Setup утилитасына кіру үшін f10 пернесін түртіңіз.
- 2. Advanced (Қосымша), одан кейін Built-in Device Options (Кірістірілген құрылғы параметрлері) пәрмендерін таңдаңыз.
- 3. LAN желісіне қосылған кезде, WLAN және (немесе) WWAN қосылыстарын өшіру үшін LAN/ WLAN Auto Switching (LAN/WLAN автоматты ауысу) немесе LAN/WWAN Auto Switching (LAN/WWAN автоматты ауысу) (не екеуі) құсбелгісін қойыңыз.
- 4. Енгізілген өзгерістерді сақтап, Computer Setup утилитасынан шығу үшін Main (Негізгі), Save Changes and Exit (Өзгерістерді сақтап шығу) опциясын таңдаңыз, одан кейін Yes (Иә) түймешігін басыңыз.
- $\mathbb{P}$  **ЕСКЕРТПЕ:** Тармақтарды таңдау үшін көрсеткі пернелерін пайдаланып жатсаңыз, enter пернесін басыңыз.

Өзгертулер, компьютер қайта іске қосылған кезде, күшіне енеді.

# HP MAC Address Pass Through пайдалану (тек таңдаулы өнімдерде)

HP MAC Address Pass Through жүйесі компьютерді және оның желідегі коммуникациясын анықтаудың реттелетін жолын қамтамасыз етеді. Жүйенің MAC мекенжайы көмегімен желі адаптері арқылы желіге қосылған компьютерді анықтауға болады. Бұл мекенжай әдепкі параметрлер бойынша қосылған.

HP MAC Address Pass Through жүйесін теңшеу:

- 1. Computer Setup (BIOS) утилитасын бастаңыз.
	- Пернетақтасы бар компьютерлер немесе планшеттер:
		- **▲** Computer Setup утилитасын ашу үшін, компьютерді қосыңыз немесе компьютерді өшіріп қайта іске қосыңыз және HP логотипі экранға шыққанда f10 пернесін басыңыз.
	- Пернетақтасы жоқ планшеттерді пайдалану кезінде:
		- **▲** Планшетті қосып немесе өшіріп қайта бастаңыз және Бастау мәзірі экранға шыққанша дыбысты азайту түймесін тез басып ұстап тұрыңыз. Computer Setup утилитасына кіру үшін f10 пернесін түртіңіз.
- 2. Advanced (Қосымша), одан кейін MAC Address Pass Through пәрмендерін таңдаңыз.
- 3. Host Based MAC Address (Хостқа негізделген МАС мекенжайы) опциясының оң жағындағы өрісте мына параметрлерді таңдаңыз: MAC мекенжайын өткізіп жіберу мүмкіндігін қосу үшін System Address (Жүйе мекенжайы) параметрін немесе мекенжайды өзгерту үшін Custom Address (Мекенжайды өзгерту) параметрін таңдаңыз.
- 4. Custom (Теңшеу) параметрін таңдасаңыз, MAC ADDRESS (MAC МЕКЕНЖАЙЫ) опциясын таңдап, өзгертілген жүйелік MAC мекенжайын енгізіңіз, одан кейін enter пернесін басып мекенжайды сақтаңыз.
- 5. Енгізілген LAN бар компьютерде енгізілген MAC мекенжайын жүйенің MAC мекенжайы ретінде пайдалану үшін Reuse Embedded LAN Address (Енгізілген LAN мекенжайын қайта пайдалану) құсбелгісін таңдаңыз.

– немесе –

Main (Негізгі), Save Changes and Exit (Өзгерістерді сақтап шығу) опциясын таңдап, Yes (Иә) түймешігін басыңыз.

**Э ЕСКЕРТПЕ:** Тармақтарды таңдау үшін көрсеткі пернелерін пайдаланып жатсаңыз, enter пернесін басыңыз.

Өзгертулер компьютер қайта іске қосылған кезде күшіне енеді.

# <span id="page-31-0"></span>4 Экранда шарлау

Компьютер үлгісіне байланысты компьютер экраны бойынша бір немесе бірнеше әдістер көмегімен жылжуға болады.

- Сенсорлы қимылдарды тікелей компьютер экранында пайдаланыңыз.
- Сенсорлы қимылдарды сенсорлы тақтада пайдаланыңыз.
- Қосымша тінтуірді немесе пернетақтаны (бөлек сатылады) пайдаланыңыз.
- Экрандағы пернетақтаны пайдаланыңыз.
- Меңзеу таяқшасын пайдаланыңыз.

# Сенсорлы тақтаны және сенсорлы экран қимылдарын пайдалану

Сенсорлы тақта қарапайым саусақ қозғалыстарымен компьютер экранында шарлауға және меңзерді басқаруға мүмкіндік береді. Әрі сенсорлы тақтаның сол және оң жақ түймешіктерін сыртқы тінтуірдің сәйкес түймешіктері сияқты пайдалануға болады.

Сенсорлы экранды шарлау үшін (тек таңдаулы өнімдерде) осы тарауда сипатталған қимылдар арқылы экранды тікелей түртіңіз. Қимылдарыңызды реттеу және олардың қалай қолданылуын көрсететін бейнелерді көру үшін тапсырмалар тақтасындағы Поиск (Іздеу) белгішесін (тек таңдаулы өнімдерде) таңдаңыз, іздеу жолағына панель управления (басқару тақтасы) сөзін жазып, Панель управления (Басқару тақтасы), кейін Аппаратное обеспечение и звук (Аппараттық құрал және дыбыс) опциясын таңдаңыз. Устройства и принтеры (Құрылғылар және принтерлер) тізімінен Мышь (Тінтуір) тармағын таңдаңыз.

Кейбір өнімдер кеңейтілген қимыл функционалдығын қамтамасыз ететін дәлдігі жоғары сенсорлы тақта қызметін қамтиды. Сізде дәлдігі жоғары сенсорлы тақтаның бар-жоғын анықтау және қосымша ақпаратты табу үшін компьютерге байланысты келесі әрекеттерді орындаңыз:

● Пуск (Бастау), Настройки (Параметрлер), Устройства (Құрылғылар), одан кейін Сенсорная панель (Сенсорлық тақта) опцияларын таңдаңыз.

– немесе –

● Пуск (Бастау), Настройки (Параметрлер), Bluetooth и устройства (Bluetooth және құрылғылар), Устройства (Құрылғылар) және одан кейін Сенсорная панель (Сенсорлы тақта) опцияларын таңдаңыз.

ЕСКЕРТПЕ: Өзге көрсетілмесе, қимылдарды сенсорлы тақтада және сенсорлы экранда пайдалануға болады.

# <span id="page-32-0"></span>Түрту

Экрандағы бір элементке меңзерді апарып, оны таңдау үшін бір саусақпен сенсорлы тақта немесе сенсорлы экран аймағын түртіңіз. Элементті ашу үшін оны екі рет түртіңіз.

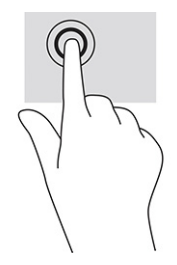

### Екі саусақ көмегімен масштабтау

Екі саусақ көмегімен қысып масштабтау қимылдары суретті немесе мәтінді кішірейтуге немесе үлкейтуге мүмкіндік береді.

- Кішірейту үшін екі саусақты сенсорлы тақта аймағында немесе сенсорлы экранға арасын алшақ қойып, одан кейін олардың арасын жақындатыңыз.
- Үлкейту үшін екі саусақты сенсорлы тақта аймағында немесе сенсорлы экранда бірге қойып, олардың арасын ашыңыз.

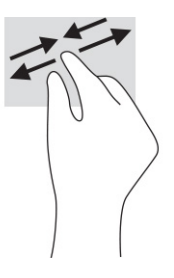

### Екі саусақпен сырғыту (сенсорлы тақта және дәл сенсорлы тақта)

Екі саусақты сенсорлы тақта аймағына арасын алшақ қойып, бетте немесе кескінде жоғары, төмен немесе қапталға қарай жылжыту үшін одан кейін оларды жоғары, төмен, сол немесе оң жаққа қарай сүйреңіз.

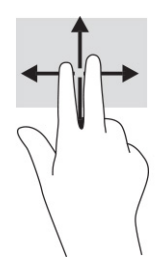

### Екі саусақпен түрту (сенсорлы тақта және дәл сенсорлы тақта)

Сенсорлы тақта аймағын екі саусақ көмегімен түртіп, таңдалған нысанның опциялар мәзірін ашыңыз.

ЕСКЕРТПЕ: Екі саусақ көмегімен түрту қимылы тінтуірдің оң жақ түймешігі сияқты жұмыс істейді.

<span id="page-33-0"></span>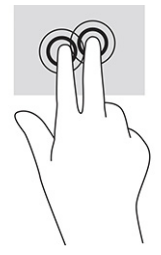

### Үш саусақпен түрту (сенсорлы тақта және дәл сенсорлы тақта)

Әдепкі бойынша үш саусақпен түрту қимылы арқылы іздеу жолағы ашылады. Қимылды орындау үшін сенсорлы тақта аймағында үш саусақпен түртіңіз.

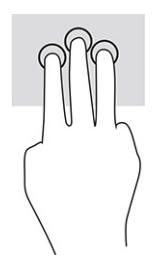

Бұл қимылдың дәл сенсорлы тақтадағы функциясын өзгерту үшін Пуск (Бастау), Параметры (Параметрлер), Bluetooth и устройства (Bluetooth және құрылғылар) және Сенсорная панель (Сенсорлы тақта) тармағын таңдаңыз. Жесты тремя пальцами (Үш саусақ қимылдары) бөліміндегі Касания (Түрту) терезесінде қимыл параметрін таңдаңыз.

### Төрт саусақпен түрту (сенсорлы тақта және дәл сенсорлы тақта)

Әдепкі бойынша төрт саусақпен түрту қимылы әрекеттер орталығын ашады. Қимылды орындау үшін сенсорлы тақтада төрт саусақпен түртіңіз.

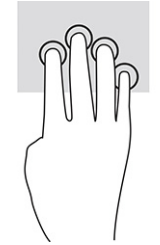

Бұл қимылдың дәл сенсорлы тақтадағы функциясын өзгерту үшін Пуск (Бастау), Параметры (Параметрлер), Bluetooth и устройства (Bluetooth және құрылғылар) және Сенсорная панель (Сенсорлы тақта) тармағын таңдаңыз. Жесты четырьмя пальцами (Төрт саусақ қимылдары) бөліміндегі Касания (Түрту) терезесінде қимыл параметрін таңдаңыз.

## Үш саусақпен сырғыту (сенсорлы тақта және дәл сенсорлы тақта)

Әдепкі бойынша үш саусақпен сырғыту ашық қолданбалар мен жұмыс үстелі арасында ауыстырады.

- Ашық тұрған барлық терезелерді көру үшін үш саусағыңызбен өзіңізден сырғытыңыз.
- Жұмыс үстелін көрсету үшін үш саусағыңызбен өзіңізге қарай сырғытыңыз.
- Ашық тұрған терезелер арасында ауысу үшін үш саусағыңызды сол немесе оң жаққа сырғытыңыз.

<span id="page-34-0"></span>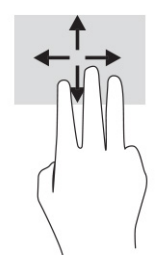

Бұл қимылдың дәл сенсорлы тақтадағы функциясын өзгерту үшін Пуск (Бастау), Параметры (Параметрлер), Bluetooth и устройства (Bluetooth және құрылғылар) және Сенсорная панель (Сенсорлы тақта) тармағын таңдаңыз. Жесты тремя пальцами (Үш саусақ қимылдары) бөліміндегі Прокрутки (Жанап өту) терезесінде қимыл параметрін таңдаңыз.

### Төрт саусақпен сырғыту (дәл сенсорлы тақта)

Әдепкі бойынша төрт саусақпен сырғыту арқылы ашық жұмыс үстелдері арасында ауыстыруға болады.

- Ашық тұрған барлық терезелерді көру үшін төрт саусағыңызбен өзіңізден сырғытыңыз.
- Жұмыс үстелін көрсету үшін төрт саусағыңызбен өзіңізге қарай сырғытыңыз.
- Ашық жұмыс үстелдері арасында ауысу үшін төрт саусақпен сол немесе оң жаққа сырғытыңыз.

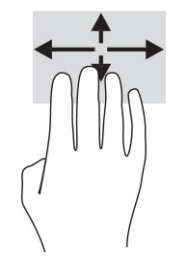

Бұл қимылдың функциясын өзгерту үшін, Пуск (Бастау), Параметры (Параметрлер), Bluetooth и устройства (Bluetooth және құрылғылар) және Сенсорная панель (Сенсорлы тақта) тармағын таңдаңыз. Жесты четырьмя пальцами (Төрт саусақ қимылдары) бөліміндегі Прокрутки (Жанап өту) терезесінде қимыл параметрін таңдаңыз.

## Бір саусақты сырғыту (сенсорлы экранда)

Саусақты сырғыту қимылын панорамалау, тізімдер мен беттерді айналдыру үшін немесе нысанды жылжыту үшін пайдаланыңыз.

- Экрандық меңзерді басқа жерге жылжыту үшін саусағыңызды экранның беті арқылы қалаған бағытқа жылжытыңыз.
- Нысанды жылжыту үшін нысанды басып ұстап тұрыңыз да саусағыңызды апарыңыз.

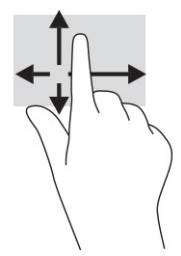

# <span id="page-35-0"></span>Қосымша пернетақтаны немесе тінтуірді пайдалану

Қосымша пернетақта немесе тінтуір теруге, элементтерді таңдауға, айналдыруға және сенсорлы экрандағы қимылдар сияқты бірдей функцияларды жүзеге асыруға мүмкіндік береді. Сонымен қатар пернетақта арнайы функцияларды орындау мақсатымен әрекет пернелері мен жылдам пернелерді пайдалануға мүмкіндік береді.

# Экрандық пернетақтаны пайдалану (тек таңдаулы өнімдерде)

Бұл нұсқаулар экрандық пернетақтаны пайдалануды үйренуге көмектеседі.

Экрандық пернетақтаны бірнеше әдістермен көрсетуге болады:

1. Тапсырмалар тақтасында Поиск (Іздеу) белгішесін басып, іздеу жолағына экранная клавиатура (экрандық пернетақта) деп жазып, Экранная клавиатура (Экрандық пернетақта) опциясын таңдаңыз.

–немесе–

- 2. Windows пернесі +ctrl+o тіркесімін басыңыз.
- ЕСКЕРТПЕ: Экрандық пернетақтаның үстіңгі жағында сөздер мысалдары ұсынылуы мүмкін. Сөзді таңдау үшін оны түртіңіз.
- $\overset{\text{\tiny def}}{\cancel{\nu}}$  ЕСКЕРТПЕ: ∂рекеттер пернелері және жылдам пернелер экрандық пернетақтада көрсетілмейді және жұмыс істемейді.
# 5 Ойын-сауық мүмкіндіктері

HP компьютерін бизнес немесе ойын-сауық мақсаттарында басқа пайдаланушылармен камера арқылы байланысу, дыбыс пен бейнені біріктіру немесе проектор, монитор, теледидар не үндеткіштер сияқты сыртқы құрылғыларды қосу үшін пайдаланыңыз.

Компьютерде аудио, видео және камера мүмкіндіктерінің орналасқан орындары туралы ақпаратты [Құрамдас бөлшектер](#page-12-0) (4-бет) бөлімінде қараңыз.

## Камераны пайдалану (тек таңдаулы өнімдерде)

Компьютердегі бір немесе бірнеше камера басқалармен жұмыс істеу немесе ойын ойнау мақсатымен байланысуға мүмкіндік береді. Камералардың көбісі бейне чат орнату, бейнені жазу және фотосуреттерді жазу мүмкіндігін береді. Камералар алға немесе артқа қарап тұруы мүмкін.

Өнімдегі камера немесе камераларды анықтау үшін [Құрамдас бөлшектер](#page-12-0) (4-бет) бөлімін қараңыз. Камераны пайдалану үшін тапсырмалар тақтасындағы Поиск (Іздеу) белгішесін (тек таңдаулы өнімдерде) таңдаңыз, іздеу жолағына камера сөзін жазып, кейін бағдарламалар тізімінен **Камера** бағдарламасын таңдаңыз. Кейбір камералар HD (ажыратымдылығы жоғары) мүмкіндігін, ойын ойнау үшін бағдарламаларды немесе бет тануға арналған Windows Hello сияқты бағдарламалық құралын да қамтамасыз етеді. Windows Hello құралын пайдалану туралы толық ақпаратты [Қауіпсіздік](#page-55-0) (47-бет) бөлімінен қараңыз.

Объективті камера құпиялылық қақпағымен жабу арқылы компьютердің құпиялылығын арттыруға болады. Әдепкі параметр бойынша камера линзасы ашылған, бірақ оның көрінісін бөгеу үшін құпиялылық қақпағын жылжытуға болады. Камераны пайдалану үшін объективті ашу мақсатында камераның құпиялылық қақпағын қарама-қарсы бағытта сырғытыңыз.

## Аудио дыбысты пайдалану

Музыка жүктеуге және тыңдауға, интернеттегі аудио мазмұнды (соның ішінде радионы) ағындауға, дыбыс жазуға немесе мультимедиа файлын жасау үшін дыбыс пен бейнені біріктіруге болады. Сондайақ компьютерде (тек таңдаулы өнімдерде) музыкалық ықшам дискілерді ойнатуға немесе ықшам дискілер ойнату үшін сыртқы оптикалық дискіні тіркеуге болады.

Тыңдау әсерін жақсарту үшін құлақаспаптарды немесе үндеткіштерді қосыңыз.

### Үндеткіштерді қосу

Сымды үндеткіштерді компьютердегі немесе USB портына немесе компьютердегі не қондыру тұғырындағы біріктірілген аудио шығыс (құлақаспап үшін)/аудио кіріс (микрофон үшін) ұясына жалғау арқылы қосуға болады.

Сымсыз үндеткіштерді компьютерге қосу үшін құрылғы өндірушісінің нұсқауларын орындаңыз. Компьютерге ажыратымдылығы жоғары үндеткіштерді қосу үшін [HDMI аудио кірісін орнату](#page-42-0) (34-бет) бөлімін қараңыз. Үндеткіштерді жалғамас бұрын, дыбыс деңгейін төмендетіңіз.

### Құлақаспаптарды жалғау

Сымды құлаққаптарды компьютердегі аудио шығыс (құлаққап)/аудио кіріс (микрофон) тізбекті ұяшығына қосуға болады.

АБАЙ БОЛЫҢЫЗ! Жарақаттану қаупін азайту үшін құлақаспаптарды, тығын тәріздес құлақаспаптарды немесе гарнитураны киер алдында, дыбыс деңгейін төмендетіңіз. Қауіпсіздік туралы қосымша ақпарат алу үшін *Қауіпсіздікке және қоршаған ортаға қойылатын талаптарға сәйкестік туралы ескертпелер* нұсқаулығын қараңыз.

Бұл нұсқаулықты пайдалану үшін:

**▲** Тапсырмалар тақтасындағы Поиск (Іздеу) белгішесін (тек таңдаулы өнімдерде) таңдаңыз, іздеу жолағына HP Documentation сөзін жазып, кейін HP Documentation тармағын таңдаңыз.

Компьютерге сымсыз құлақаспаптарды жалғау үшін құрылғы өндірушісінің нұсқауларын орындаңыз.

#### Гарнитураны қосу

Гарнитураны компьютердегі аудио шығыс (құлаққап)/аудио кіріс (микрофон) тізбекті ұяшығына қосуға болады.

Автономды микрофонды USB портына жалғауға болады. Өндіруші нұсқауларын қараңыз.

 $\triangle$  АБАЙ БОЛЫҢЫЗ! Жарақаттану қаупін азайту үшін құлақаспаптарды, тығын тәріздес құлақаспаптарды немесе гарнитураны киер алдында, дыбыс деңгейін төмендетіңіз. Қауіпсіздік туралы қосымша ақпарат алу үшін *Қауіпсіздікке және қоршаған ортаға қойылатын талаптарға сәйкестік туралы ескертпелер* нұсқаулығын қараңыз.

Бұл нұсқаулықты пайдалану үшін:

**▲** Тапсырмалар тақтасындағы Поиск (Іздеу) белгішесін (тек таңдаулы өнімдерде) таңдаңыз, іздеу жолағына HP Documentation сөзін жазып, кейін HP Documentation тармағын таңдаңыз.

Микрофонмен біріктірілген құлақаспаптар гарнитура деп аталады. Сымды құлақаспаптарды компьютердегі аудио шығыс (құлаққап)/аудио кіріс (микрофон) тізбекті ұяшығына қосуға болады.

Компьютерге сымсыз гарнитураны жалғау үшін құрылғы өндірушісінің нұсқауларын орындаңыз.

### Дыбыс параметрлерін пайдалану

Жүйе дыбыс деңгейін реттеу, жүйе дыбысын өзгерту не аудио құрылғыларды басқару үшін дыбыс параметрлерін пайдаланыңыз.

#### Дыбыс параметрлерін қарау немесе өзгерту

Дыбыс параметрлерін көру немесе өзгерту үшін осы нұсқауларды пайдаланыңыз.

**▲** Тапсырмалар тақтасындағы Поиск (Іздеу) белгішесін (тек таңдаулы өнімдерде) таңдаңыз, іздеу жолағына панель управления (басқару тақтасы) сөзін жазып, Панель управления (Басқару тақтасы), Оборудование и звук (Аппараттық құрал және дыбыс) параметрін, кейін Звук (Дыбыс) параметрін таңдаңыз.

#### Дыбыстық параметрлерді көру және басқару үшін, басқару панелін пайдалану

Аудио дыбысының басқару панелін пайдалану арқылы дыбыстық параметрлерді көруге немесе өзгертуге болады.

Компьютерде Bang & Olufsen, DTS, Beats аудио немесе басқа брендтің жақсартылған дыбыс жүйесі болуы мүмкін. Нәтижесінде компьютерде аудио жүйесіне тән дыбысты басқару тақтасы арқылы басқарылатын кеңейтілген аудио мүмкіндіктері болуы мүмкін.

Дыбыс параметрлерін көру және басқару үшін дыбысты басқару панелін пайдаланыңыз.

**▲** Тапсырмалар тақтасындағы Поиск (Іздеу) белгішесін (тек таңдаулы өнімдерде) таңдаңыз, іздеу жолағына панель управления (басқару тақтасы) сөзін жазып, Панель управления (Басқару тақтасы) опциясын таңдаңыз, Аппаратное обеспечение и звук (Аппараттық құрал және дыбыс) опциясын таңдап, аудио жүйесіне тән дыбысты басқару панелін таңдаңыз.

## Бейнені пайдалану

Бұл компьютер таңдаулы веб-сайттардағы ойнатылатын бейнені көруге және желіге қосылмаған компьютерден тамашалау үшін бейнелер мен фильмдерді жүктеп алуға мүмкіндік беретін қуатты бейне құрылғысы болып табылады.

Көруге байланысты әрекеттеріңізді жақсарту мақсатында компьютерді сыртқы монитор, проектор немесе теледидарға қосу үшін бейне порттардың бірін пайдаланыңыз.

МАҢЫЗДЫ АҚПАРАТ: Сыртқы құрылғының дұрыс кабель арқылы компьютердегі дұрыс ұяға қауіпсіз түрде жалғанғандығына көз жеткізіңіз. Құрылғы өндірушісінің нұсқауларын орындаңыз.

Бейне мүмкіндіктеріңізді пайдалану туралы ақпаратты алу үшін HP Support Assistant қолданбасын қараңыз.

## USB Type-C кабелі арқылы DisplayPort құрылғысын жалғау (тек таңдаулы өнімдерде)

USB Type-C кабелі арқылы DisplayPort құрылғысын жалғаңыз.

ЕСКЕРТПЕ: USB Type-C DisplayPort құрылғысын компьютерге жалғау үшін бөлек сатылатын USB Type-C кабелі қажет болады.

Бейне немесе ажыратымдылығы жоғары дисплей шығысын сыртқы DisplayPort құрылғысынан қарау үшін DisplayPort құрылғысын мына нұсқауларға сәйкес жалғаңыз:

1. USB Type-C кабелінің бір ұшын компьютердегі USB SuperSpeed портына және DisplayPort ұясына жалғаңыз.

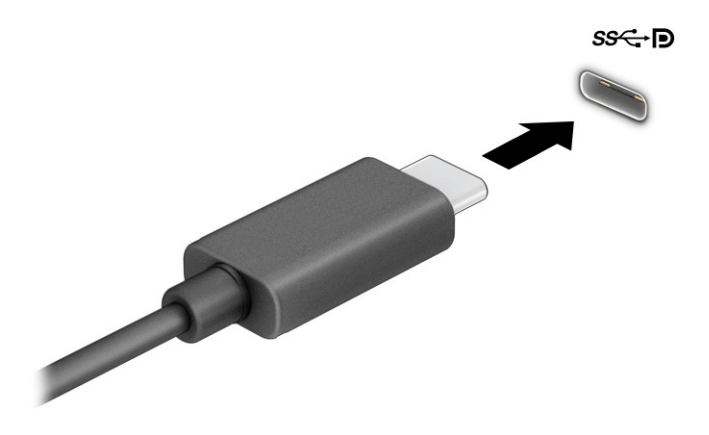

- 2. Кабельдің екінші ұшын сыртқы DisplayPort құрылғысына жалғаңыз.
- 3. Төрт дисплей күйі арасында ауыстыру үшін f4 түймесін басыңыз:
	- Компьютер экраны ғана: экрандағы кескінді тек компьютерден көріңіз.
	- Көшірмелеу: экрандағы кескінді бір уақытта компьютер мен сыртқы құрылғының екеуінен де көріңіз.
	- Кеңейту: экрандағы кескінді компьютер мен сыртқы құрылғының екеуінен көріңіз.
	- Екінші экран ғана: экрандағы кескінді тек сыртқы құрылғыдан көріңіз.

f4 пернесі басылған сайын, көрсету күйі өзгереді.

 $\tilde{\R}$  ЕСКЕРТПЕ: жақсы нәтижеге қол жеткізу үшін, әсіресе **Расширить** (Кеңейту) опциясы таңдалған болса, сыртқы құрылғының экран ажыратымдылығын мына жолмен реттеңіз. Пуск (Бастау) түймесін, Параметры (Параметрлер), Система (Жүйе) опциясын таңдап, Дисплей опциясын таңдаңыз. Масштаб и расположение астынан қажетті ажыратымдылық мәнін таңдаңыз, одан кейін Сохранить изменения (Өзгертулерді сақтау) опциясын таңдаңыз.

## USB Type-C кабелі арқылы Thunderbolt құрылғысын жалғау (тек таңдаулы өнімдерде)

Сыртқы Thunderbolt құрылғысында бейне немесе ажыратымдылығы жоғары кескінді көру үшін мына қадамдарды орындаңыз.

ЕСКЕРТПЕ: USB Type-C Thunderbolt™ құрылғысын компьютерге жалғау үшін бөлек сатылатын USB Type-C кабелі қажет болады.

Thunderbolt құрылғысын келесі нұсқауларға сәйкес қосыңыз:

1. USB Type-C кабелінің бір ұшын компьютердегі USB Type-C Thunderbolt портына жалғаңыз.

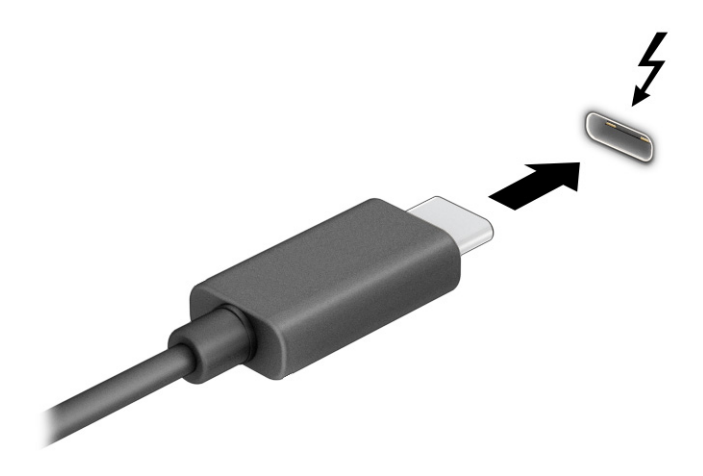

- 2. Кабельдің екінші ұшын сыртқы Thunderbolt құрылғысына жалғаңыз.
- 3. Төрт дисплей күйі арасында ауыстыру үшін f4 түймесін басыңыз:
	- Компьютер экраны ғана: экрандағы кескінді тек компьютерден көріңіз.
	- Көшірмелеу: экрандағы кескінді бір уақытта компьютер мен сыртқы құрылғының екеуінен де көріңіз.
	- Кеңейту: экрандағы кескінді компьютер мен сыртқы құрылғының екеуінен көріңіз.
	- Екінші экран ғана: экрандағы кескінді тек сыртқы құрылғыдан көріңіз.

f4 пернесі басылған сайын, көрсету күйі өзгереді.

 $\mathbb{P}$  ЕСКЕРТПЕ: жақсы нәтижеге қол жеткізу үшін, әсіресе **Расширить** (Кеңейту) опциясы таңдалған болса, сыртқы құрылғының экран ажыратымдылығын мына жолмен реттеңіз. Пуск (Бастау) түймесін, Параметры (Параметрлер), Система (Жүйе) опциясын таңдап, Дисплей опциясын таңдаңыз. Масштаб и расположение астынан қажетті ажыратымдылық мәнін таңдаңыз, одан кейін Сохранить изменения (Өзгертулерді сақтау) опциясын таңдаңыз.

## Бейне құрылғыларын VGA кабелі (тек таңдаулы өнімдерде) арқылы қосу

Компьютер кескінін сыртқы VGA мониторында көру немесе көрсетілім үшін проекциялау үшін, мына қадамдарды орындаңыз.

 $\mathbb{B}^\prime$  ЕСКЕРТПЕ: VGA бейне құрылғысын компьютерге жалғау үшін бөлек сатылатын VGA кабелі қажет болады.

Келесі нұсқауларға сәйкес мониторды немесе проекторды компьютердің VGA портына жалғаңыз:

1. Монитордың не проектордың VGA кабелін компьютердегі VGA портына суретте көрсетілгендей жалғаңыз.

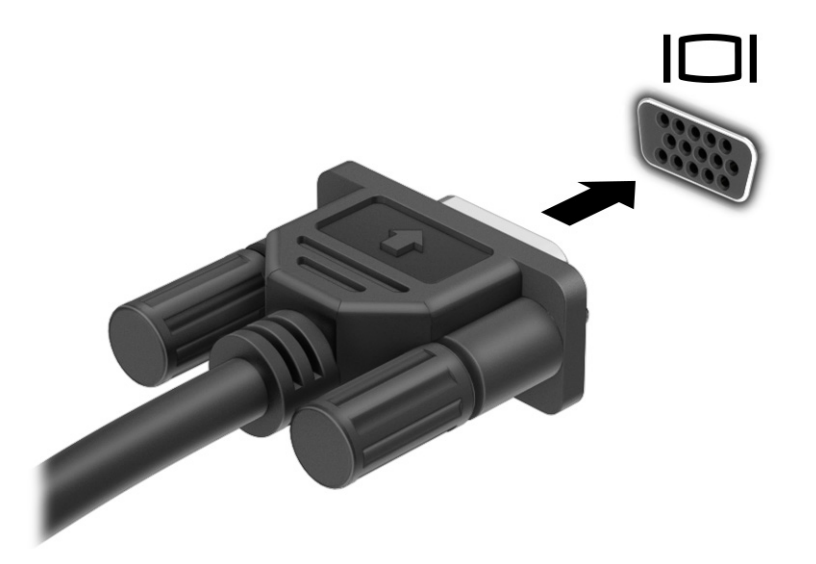

- 2. Төрт дисплей күйі арасында ауыстыру үшін f4 түймесін басыңыз:
	- Компьютер экраны ғана: экрандағы кескінді тек компьютерден көріңіз.
	- Көшірмелеу: экрандағы кескінді бір уақытта компьютер және сыртқы құрылғыдан көріңіз.
	- Кеңейту: экрандағы кескінді компьютер және сыртқы құрылғы арқылы кеңейтілген күйінде көріңіз.
	- Екінші экран ғана: экрандағы кескінді тек сыртқы құрылғыдан көріңіз.

f4 пернесі басылған сайын, көрсету күйі өзгереді.

 $\mathbb{P}$  ЕСКЕРТПЕ: жақсы нәтижеге қол жеткізу үшін, әсіресе **Расширить** (Кеңейту) опциясы таңдалған болса, сыртқы құрылғының экран ажыратымдылығын мына жолмен реттеңіз. Пуск (Бастау) түймесін, Параметры (Параметрлер), Система (Жүйе) опциясын таңдап, Дисплей опциясын таңдаңыз. Масштаб и расположение астынан қажетті ажыратымдылық мәнін таңдаңыз, одан кейін Сохранить изменения (Өзгертулерді сақтау) опциясын таңдаңыз.

### Бейне құрылғыларын HDMI кабелі арқылы (тек таңдаулы өнімдерде) қосу

HDMI ажыратымдылығы жоғары бейне және дыбыс параметрлеріне қолдау көрсететін жалғыз бейне интерфейсі болып табылады.

#### HDMI пайдалану арқылы жоғары сапалы теледидарды немесе мониторды жалғау

Компьютер экранындағы кескінді ажыратымдылығы жоғары теледидардан не компьютерден көру үшін ажыратымдылығы жоғары құрылғыны нұсқауларға сәйкес жалғаңыз.

 $\gg$  ЕСКЕРТПЕ: НDMI құрылғысын компьютерге жалғау үшін бөлек сатылатын HDMI кабелі қажет болады.

- <span id="page-42-0"></span>1. HDMI кабелінің бір ұшын компьютердегі HDMI портына жалғаңыз.
- ЕСКЕРТПЕ: HDMI портының пішімі өнімге байланысты өзгеше болуы мүмкін.

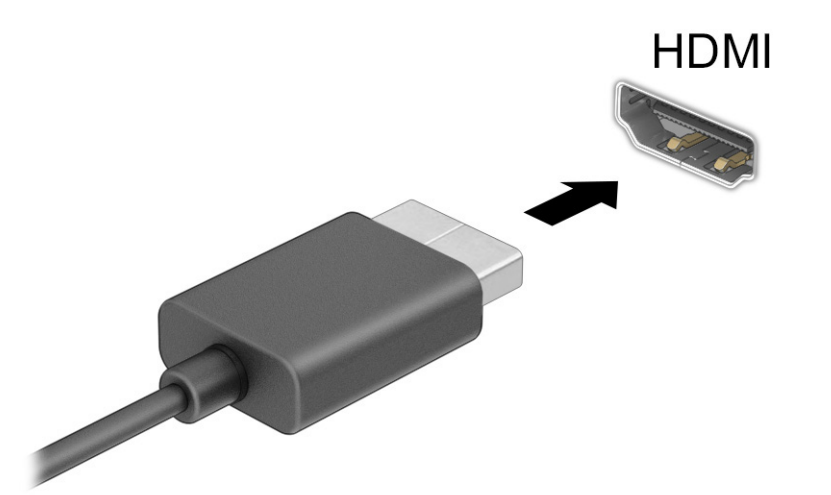

- 2. Кабельдің екінші ұшын ажыратымдылығы жоғары теледидарға немесе мониторға жалғаңыз.
- 3. Төрт дисплей күйі арасында ауыстыру үшін f4 түймесін басыңыз:
	- Компьютер экраны ғана: экрандағы кескінді тек компьютерден көріңіз.
	- Көшірмелеу: экрандағы кескінді бір уақытта компьютер және сыртқы құрылғыдан көріңіз.
	- Кеңейту: экрандағы кескінді компьютер және сыртқы құрылғы арқылы кеңейтілген күйінде көріңіз.
	- Екінші экран ғана: экрандағы кескінді тек сыртқы құрылғыдан көріңіз.

f4 пернесі басылған сайын, көрсету күйі өзгереді.

**Э ЕСКЕРТПЕ:** жақсы нәтижеге қол жеткізу үшін, әсіресе **Расширить** (Кеңейту) опциясы таңдалған болса, сыртқы құрылғының экран ажыратымдылығын мына жолмен реттеңіз. Пуск (Бастау) түймесін, Параметры (Параметрлер), Система (Жүйе) опциясын таңдап, Дисплей опциясын таңдаңыз. Масштаб и расположение астынан қажетті ажыратымдылық мәнін таңдаңыз, одан кейін Сохранить изменения (Өзгертулерді сақтау) опциясын таңдаңыз.

#### HDMI аудио кірісін орнату

HDMI аудио дыбысын реттеу үшін осы нұсқауларды пайдаланыңыз.

#### HDMI аудиосын іске қосу

HDMI теледидарын компьютерге жалғанғаннан кейін, HDMI дыбысын қосуға болады.

Компьютеріңіздің конфигурациясына байланысты осы процедуралардың бірін орындайсыз.

1. Тапсырмалар тақтасының оң жағында орналасқан хабарландыру аймағындағы Динамики (Үндеткіштер) белгішесін тінтуірдің оң жақ түймешігімен басып, Устройства воспроизведения (Ойнату құрылғылары) параметрін таңдаңыз.

- 2. Воспроизведение (Ойнату) қойыншасында сандық шығыс құрылғысының атын таңдаңыз.
- 3. Установить по умолчанию (Әдепкі күйді орнату) пәрменін таңдап, OK түймешігін басыңыз.

– немесе –

- 1. Тапсырмалар тақтасының оң жақ шетіндегі хабарландыру аймағындағы Динамики (Үндеткіштер) белгішесін тінтуірдің оң жақ түймешігімен басып, Параметры звука (Дыбыс параметрлері) пәрменін таңдаңыз.
- 2. Дополнительные параметры звука (Қосымша дыбыс параметрлері) пәрменін таңдаңыз.
- 3. Цифровое аудио (HDMI) (Цифрлік аудио (HDMI)) опциясын таңдаңыз.
- 4. Установить по умолчанию (Әдепкі күйді орнату) пәрменін таңдап, OK түймешігін басыңыз.

#### HDMI аудиосын өшіру

Дыбыстық ағынды компьютер үндеткіштеріне беру үшін осы нұсқауларды пайдаланыңыз.

Компьютеріңіздің конфигурациясына байланысты осы процедуралардың бірін орындайсыз.

- 1. Тапсырмалар тақтасының оң жағында орналасқан хабарландыру аймағындағы Динамики (Үндеткіштер) белгішесін тінтуірдің оң жақ түймешігімен басып, Устройства воспроизведения (Ойнату құрылғылары) параметрін таңдаңыз.
- 2. Воспроизведение (Ойнату) қойыншасында Динамики (Үндеткіштер) параметрін таңдаңыз.
- 3. Установить по умолчанию (Әдепкі күйді орнату) пәрменін таңдап, OK түймешігін басыңыз.

– немесе –

- 1. Тапсырмалар тақтасының оң жақ шетіндегі хабарландыру аймағындағы Динамики (Үндеткіштер) белгішесін тінтуірдің оң жақ түймешігімен басып, Параметры звука (Дыбыс параметрлері) пәрменін таңдаңыз.
- 2. Дополнительные параметры звука (Қосымша дыбыс параметрлері) пәрменін таңдаңыз.
- 3. Динамики (Үндеткіштер) опциясын таңдаңыз.
- 4. Установить по умолчанию (Әдепкі күйді орнату) пәрменін таңдап, OK түймешігін басыңыз.

### Thunderbolt DisplayPort құрылғысын жалғау

Бейне немесе ажыратымдылығы жоғары дисплей шығысын сыртқы Thunderbolt құрылғысында қарау үшін Thunderbolt құрылғысын нұсқауларға сәйкес жалғаңыз. Thunderbolt™ DisplayPort портына ажыратымдылығы жоғары дисплей немесе өнімділігі жоғары деректер құрылғысы қосылады. VGA портымен салыстырғанда бұл порт өнімділігі жоғары болып, сандық қосылысты жақсартады.

**ECKEPTПЕ: Құрылғыңызды Thunderbolt DisplayPort портына жалғамас бұрын, Thunderbolt** құрылғысына арналған ең соңғы драйверлердің барлығын орнатыңыз. Thunderbolt сымы және Thunderbolt құрылғысы (бөлек сатылады) Windows жүйесімен үйлесімді болуы тиіс. Құрылғының Windows үшін сертификатталған Thunderbolt құрылғысы екенін анықтау үшін, <https://thunderbolttechnology.net/products>мекенжайы бойынша өтіңіз.

- 1. Thunderbolt DisplayPort кабелінің бір ұшын компьютердегі Thunderbolt DisplayPort жалғаңыз.
- ЕСКЕРТПЕ: Қосқыштың көрінісі осы бөлімдегі суреттегіден сәл өзгешелеу болуы мүмкін.

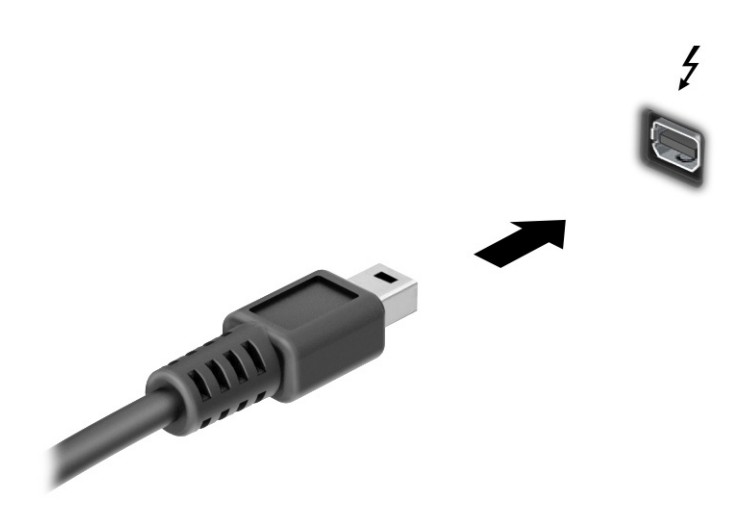

- 2. Кабельдің екінші ұшын сандық дисплей ұясына жалғаңыз.
- 3. Төрт дисплей күйі арасында ауыстыру үшін f4 түймесін басыңыз:
	- Компьютер экраны ғана: экрандағы кескінді тек компьютерден көріңіз.
	- Көшірмелеу: экрандағы кескінді бір уақытта компьютер мен сыртқы құрылғының екеуінен де көріңіз.
	- Кеңейту: экрандағы кескінді компьютер мен сыртқы құрылғының екеуінен көріңіз.
	- Екінші экран ғана: экрандағы кескінді тек сыртқы құрылғыдан көріңіз.

f4 пернесі басылған сайын, көрсету күйі өзгереді.

**Э ЕСКЕРТПЕ:** жақсы нәтижеге қол жеткізу үшін, әсіресе Расширить (Кеңейту) опциясы таңдалған болса, сыртқы құрылғының экран ажыратымдылығын мына жолмен реттеңіз. Пуск (Бастау) түймесін, Параметры (Параметрлер), Система (Жүйе) опциясын таңдап, Дисплей опциясын таңдаңыз. Масштаб и расположение астынан қажетті ажыратымдылық мәнін таңдаңыз, одан кейін Сохранить изменения (Өзгертулерді сақтау) опциясын таңдаңыз.

## MultiStream Transport технологиясын пайдаланып, сымды дисплейлерді табу және оларға қосылу

MultiStream Transport (MST) компьютердегі VGA портына немесе DisplayPort қосқыштарына, әрі сыртқы хабтағы немесе сыртқы қондырма станциясындағы VGA портына немесе DisplayPort қосқыштарына жалғап, бірнеше сымды дисплей құрылғыларын компьютерге жалғау мүмкіндігін береді.

Компьютерде орнатылған графикалық контроллер түріне немесе компьютерде орнатылған хабтың болуына қарай, байланысты бірнеше жолмен орнатуға болады. Компьютерге орнатылған аппараттық құралдарды көру Диспетчер устройств (Құрылғылар басқарушысы) бөлімін қараңыз.

### Дисплейлерді компьютерлерге AMD немесе NVIDIA графикалық картасы (қосымша хабы бар) арқылы қосу

Бірнеше дисплей құрылғысын орнату үшін осы қадамдарды орындаңыз.

- ЕСКЕРТПЕ: АМD® сызбалық контроллері және қосымша хаб көмегімен ең көп алты сыртқы дисплей құрылғысын қосуға болады.
- ЕСКЕРТПЕ: NVIDIA® сызбалық контроллері және қосымша хаб көмегімен ең көп төрт сыртқы дисплей құрылғысын қосуға болады.
	- 1. DP–DP кабелімен (бөлек сатып алынады) сыртқы хабты (бөлек сатып алынады) компьютердегі DisplayPort (DP) ұясына қосыңыз. Хабтың қуат адаптері айнымалы ток қуатына қосылғанына көз жеткізіңіз.
	- 2. Сыртқы дисплей құрылғыларын хабтағы VGA портына немесе DisplayPort ұяларына жалғаңыз.
	- 3. Барлық қосылған дисплей құрылғыларын көру үшін тапсырмалар тақтасындағы Поиск (Іздеу) белгішесін (тек таңдаулы өнімдерде) таңдаңыз, іздеу жолағына диспетчер устройств (құрылғылар басқарушысы) сөзін жазып, кейін Диспетчер устройств (Құрылғылар басқарушысы) қолданбасын таңдаңыз. Егер барлық қосылған дисплейлерді көрмесеңіз, әр құрылғының хабтағы тиісті портқа қосылғанын тексеріңіз.
	- $\mathbb{P}$  ЕСКЕРТПЕ: Бірнеше дисплей құрылғысының нұсқалары барлық қосылған дисплейлердегі компьютер экраны айнасын беретін Дублировать (Көшірмелеу) немесе компьютер экранын барлық қосылған дисплейлерге жаятын Расширить (Кеңейту) опциясын қамтиды.

#### Дисплейлерді Intel graphics (қосымша хабты) арқылы қосу

Бірнеше дисплей құрылғысын орнату үшін осы қадамдарды орындаңыз.

- ЕСКЕРТПЕ: Intel сызбалық реттегішімен және қосымша хабпен ең көп үш дисплей құрылғысын қосуға болады.
	- 1. DP–DP кабелімен (бөлек сатып алынады) сыртқы хабты (бөлек сатып алынады) компьютердегі DisplayPort ұясына қосыңыз. Хабтың қуат адаптері айнымалы ток қуатына қосылғанына көз жеткізіңіз.
	- 2. Сыртқы дисплей құрылғыларын хабтағы VGA портына немесе DisplayPort ұяларына жалғаңыз.
	- 3. Windows монитордың DisplayPort желі торабына қосылғанын анықтағанда, Уведомление о топологии DisplayPort (DisplayPort топологиясы туралы хабарландыру) тілқатысу терезесі көрсетіледі. Дисплей параметрлерін реттеу үшін қажетті опцияларын таңдаңыз. Бірнеше дисплей нұсқалары барлық қосылған дисплей құрылғыларындағы экран кескінін кеңейтетін Дублировать (Қайталау) немесе компьютер экранын барлық қосылған дисплей құрылғыларына жаятын Расширить (Кеңейту) мәндерін қамтиды.
	- ЕСКЕРТПЕ: Тілқатысу терезесі пайда болмаса, әрбір сыртқы дисплей құрылғысының хабтағы дұрыс портқа жалғанғанын тексеріңіз. Пуск (Бастау) түймесін, Параметры (Параметрлер), Система (Жүйе) опциясын таңдап, Дисплей опциясын таңдаңыз. Масштаб и расположение астынан қажетті ажыратымдылық мәнін таңдаңыз, одан кейін Сохранить изменения (Өзгертулерді сақтау) опциясын таңдаңыз.

#### Intel графикасы (орнатылған хабты) бар компьютерлерге дисплейлерді қосу

Бірнеше дисплей құрылғысын орнату үшін осы қадамдарды орындаңыз.

Ішкі хаб және Intel графикалық басқарушы арқылы ең көбі үш дисплей құрылғысын келесі конфигурациялармен қосуға болады:

- компьютерге қосылған екі 1920 × 1200 DisplayPort мониторы және қосымша қондыру станциясына қосылған бір 1920 × 1200 VGA мониторы;
- компьютерге қосылған бір 2560 × 1600 DisplayPort мониторы және қосымша қондыру станциясына қосылған бір 1920 × 1200 VGA мониторы;
- 1. сыртқы дисплей құрылғыларын VGA портына немесе компьютер негізіндегі немесе қондыру станциясындағы DisplayPort ұяларына жалғаңыз.
- 2. Windows монитордың DisplayPort желі торабына қосылғанын анықтағанда, Уведомление о топологии DisplayPort (DisplayPort топологиясы туралы хабарландыру) тілқатысу терезесі көрсетіледі. Дисплей параметрлерін реттеу үшін қажетті опцияларын таңдаңыз. Бірнеше дисплей нұсқалары барлық қосылған дисплей құрылғыларындағы экран кескінін кеңейтетін Дублировать (Қайталау) немесе компьютер экранын барлық қосылған дисплей құрылғыларына жаятын Расширить (Кеңейту) мәндерін қамтиды.
- ЕСКЕРТПЕ: Тілқатысу терезесі пайда болмаса, әрбір сыртқы дисплей құрылғысының хабтағы дұрыс портқа жалғанғанын тексеріңіз. Пуск (Бастау) түймесін, Параметры (Параметрлер), Система (Жүйе) опциясын таңдап, Дисплей опциясын таңдаңыз. Масштаб и расположение астынан қажетті ажыратымдылық мәнін таңдаңыз, одан кейін Сохранить изменения (Өзгертулерді сақтау) опциясын таңдаңыз.

## Miracast үйлесімді сымсыз дисплейлерді табу және оларға қосылу (тек таңдаулы өнімдерде)

Ағымдағы бағдарламаларды жаппай, Miracast® үйлесімді сымсыз дисплейлерін табу және оларға қосылу үшін келесі қадамдарды орындаңыз.

 $\mathbb{B}^\ast$  ECKEPTПЕ: Пайдаланылатын дисплей түрін (Miracast технологиясымен үйлесімді немесе Intel WiDi) анықтау үшін теледидармен немесе қосымша дисплеймен бірге берілетін құжаттарды қараңыз.

Ағымдағы ашық тұрған бағдарламаларды жаппай, Miracast-үйлесімді сымсыз дисплейлерді табу және оларға қосылу үшін осы қадамдарды орындаңыз.

**▲** Тапсырмалар тақтасындағы Поиск (Іздеу) белгішесін (тек таңдаулы өнімдерде) таңдаңыз, іздеу жолағына вывод изображения (көрсету) сөзін жазып, кейін Вывод изображения на второй экран (Екінші экранда көрсету) тармағын таңдаңыз. Подключение к беспроводному дисплею (Сымсыз дисплейге қосылу) пәрменін таңдап, экрандағы нұсқауларды орындаңыз.

## Intel WiDi куәландырылған дисплейлерін анықтау және оларға қосылу (тек таңдаулы Intel өнімдерінде)

Intel WiDi фотосуреттер, музыка немесе бейне сияқты жеке файлдарды сымсыз көрсету үшін немесе бүкіл компьютер экранын теледидар немесе қосымша дисплей құрылғысына қосу үшін пайдаланыңыз.

Intel WiDi, премиум Miracast шешімі, қосалқы дисплей құрылғысын жеңіл және қиындықсыз жұптастыру мүмкіндігін береді; толық экранды көшірмелеу мүмкіндігін береді, сондай-ақ жылдамдықты, сапаны және масштабтауды жақсарту мүмкіндігін береді.

#### Intel WiDi сертификатталған дисплейлеріне қосу

Intel WiDi сертификатталған дисплейлеріне қосу үшін осы қадамдарды орындаңыз.

**▲** Тапсырмалар тақтасындағы Поиск (Іздеу) белгішесін (тек таңдаулы өнімдерде) таңдаңыз, іздеу жолағына вывод изображения (көрсету) сөзін жазып, кейін Вывод изображения на второй экран (Екінші экранда көрсету) тармағын таңдаңыз. Подключение к беспроводному дисплею (Сымсыз дисплейге қосылу) пәрменін таңдап, экрандағы нұсқауларды орындаңыз.

#### Intel WiDi ашу

Intel WiDi ашу үшін осы қадамдарды орындаңыз.

**▲** Тапсырмалар тақтасындағы Поиск (Іздеу) белгішесін (тек таңдаулы өнімдерде) таңдаңыз, іздеу жолағына Intel WiDi сөзін жазып, кейін Intel WiDi параметрін таңдаңыз.

## Деректерді жіберу мүмкіндігін пайдалану

Компьютерді фотосуреттер, бейнелер мен фильмдерді USB құрылғыларынан жылжытып, компьютерде қарауға мүмкіндік беретін қуатты көңіл көтеру құрылғы болып табылады.

Көру сапасын жақсарту мақсатына USB Type-C порттарының біреуін компьютердегі ұялы телефон, камера, белсенділік трекері немесе смарт сағат сияқты USB құрылғысын қосу және файлдарды компьютерге беру үшін пайдаланыңыз.

МАҢЫЗДЫ АҚПАРАТ: Сыртқы құрылғының дұрыс кабель арқылы компьютердегі дұрыс ұяға қауіпсіз түрде жалғанғандығына көз жеткізіңіз. Құрылғы өндірушісінің нұсқауларын орындаңыз.

USB Type-C мүмкіндіктеріңізді пайдалану туралы ақпаратты алу үшін HP Support Assistant қолданбасын қараңыз.

### USB Type-C портына құрылғыларды жалғау (тек таңдаулы өнімдерде)

Құрылғыларды USB Type-C портына қосу үшін осы қадамдарды орындаңыз.

- $\tilde{\mathbb{F}}$  ЕСКЕРТПЕ: USB Туре-С құрылғысын компьютерге жалғау үшін бөлек сатылатын USB Туре-С кабелі қажет болады.
	- 1. USB Type-C кабелінің бір ұшын компьютердегі USB Type-C портына жалғаңыз.

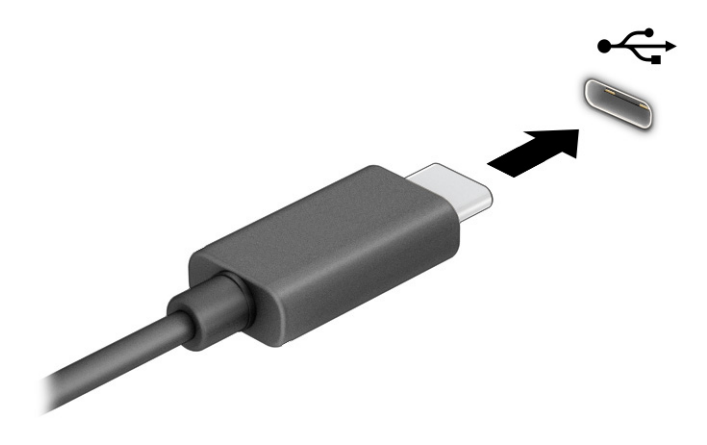

2. Кабельдің екінші ұшын сыртқы құрылғыға жалғаңыз.

# 6 Қуат басқару

Бұл компьютер батарея қуатымен немесе сыртқы қуат көзіне қосу арқылы жұмыс істейді. Компьютер батарея қуатымен жұмыс істеп, батареяны зарядтау үшін сыртқы қуат көзі қолжетімді болмаған кезде, батарея зарядын бақылау және үнемдеу маңызды.

Осы тарауда сипатталған кейбір қуатты басқару мүмкіндіктері компьютеріңізде қолжетімді болмауы мүмкін.

## Ұйқы және күту режимін пайдалану

Windows жүйесінде қуатты үнемдеуге арналған ұйқы және күту режимдері бар.

- Ұйқы режимі ұйқы режимі әрекетсіз тұрғаннан кейін автоматты түрде қосылады. Жұмысыңызды жадқа сақтау жұмысыңызды әрі қарай жылдам жалғастыруға мүмкіндік береді. Сондай-ақ ұйқы режимін қолмен де қосуға болады. Компьютер үлгісіне байланысты ұйқылық күй қазіргі заманғы күту режиміне қолдау көрсетуі мүмкін. Бұл режимде кейбір ішкі процестер жұмыс істеп, ұйқылық күйде хабарландыруларды (мысалы, электрондық хабарларды) Интернет бойынша алуға мүмкіндік беріледі. Қосымша ақпаратты Ұйқы күйін қосу және одан шығу (40-бет) бөлімінен қараңыз.
- Күту күйін егер батарея критикалық деңгейіне жетсе немесе ұйқы күйінде ұзақ уақыт бойы болса, күту күйі автоматты түрде іске қосылады. Күту күйінде жұмыс күту файлына сақталып, [компьютер өшіріледі. Күту күйін қолмен де қосуға болады. Қосымша ақпаратты Күту режимін іске](#page-49-0)  қосу және шығу (тек таңдаулы өнімдерде) (41-бет) бөлімінен қараңыз.
- <u>¶</u> МАҢЫЗДЫ АҚПАРАТ: Компьютер Ұйқы режимінде болғанда, оның бірнеше осал тараптары болады. Компьютеріңіздегі деректерді, сонымен қатар шифрланған деректерді рұқсатсыз пайдаланудың алдын алу үшін HP компаниясы Ұйқы режимінің орнына күту режимін пайдалануды ұсынады, сонда компьютер кез келген уақытта физикалық ықпалыңыздан тыс болады. Бұл тәжірибе компьютеріңізді бірге алып жүргенде өте маңызды.
- МАҢЫЗДЫ АҚПАРАТ: Аудио және видео файлдарын ойнатудың мүмкін нашарлауы, аудио немесе бейне ойнату жұмысының жоғалуы немесе ақпараттың жоғалу қаупін азайту үшін дискіден не сыртқы медиа картасынан оқу немесе оған жазу кезінде ұйқы күйін қоспаңыз.

### Ұйқы күйін қосу және одан шығу

Ұйқы режиміне бірнеше әдіспен өтуге болады.

- Пуск (Бастау) түймешігін басып, Питание (Қуат) белгішесін, содан кейін Спящий режим (Ұйқы режимі) тармағын таңдаңыз.
- Дисплейді жабыңыз (тек таңдаулы өнімдерде).
- Ұйқы пернесін (тек таңдаулы өнімдерде) басыңыз; мысалы, fn+f1 немесе fn+f12.
- Қуат түймешігін тез басып қалыңыз (тек таңдаулы өнімдерде).

<span id="page-49-0"></span>Келесі жолдардың кез келгені арқылы ұйқы күйінен шығуға болады:

- Қуат түймесін тез басып қалыңыз.
- Егер компьютер жабық болса, дисплейді көтеріңіз (тең таңдаулы өнімдерде).
- Пернетақтадағы пернені басыңыз (тек таңдаулы өнімдерде).
- Сенсорлы тақтаны түртіңіз (тек таңдаулы өнімдерде).

Компьютер ұйқы режимінен шыққанда, жұмысыңыз экранға оралады.

МАҢЫЗДЫ АҚПАРАТ: Егер ұйқы режимінен шыққан кезде құпия сөз сұралатын етіп орнатылған болса, жұмысты жалғастыру үшін Windows құпия сөзіңізді енгізу қажет болады.

### Күту режимін іске қосу және шығу (тек таңдаулы өнімдерде)

Пайдаланушы арқылы қосылатын күту күйін қосу және басқа қуат параметрлері мен күту үзілістерін өзгерту үшін «Қуат параметрлері» пәрменін пайдаланыңыз.

- 1. Тапсырмалар тақтасындағы Поиск (Іздеу) белгішесін (тек таңдаулы өнімдерде) таңдаңыз, питание (қуат) сөзін жазып, кейін Выбор схемы управления питанием (Қоректену жоспарын жасау) опциясын таңдаңыз.
- 2. Сол жақ аймақта Укажите действие кнопки питания (Қуат түймешігінің әрекетін таңдаңыз) сілтемесін басыңыз (нұсқау өнімге байланысты әртүрлі болуы мүмкін).
- 3. Өнімге қарай батарея қуаты немесе сыртқы қуат үшін Күту режимін мына жолдардың бірімен қосуға болады:
	- Қуат түймешігі Параметры кнопки питания, кнопки спящего режима и крышки (Қорек және ұйқы батырмалары және қақпақ параметрлері) (нұсқау өнімге байланысты әртүрлі болуы мүмкін) астында Действие при нажатии кнопки питания (Қорек батырмасын басқан кезде), одан кейін Гибернация (Күту) опцияларын таңдаңыз.
	- Ұйқы түймешігі (тек таңдаулы өнімдерде) Параметры кнопки питания, кнопки спящего режима и крышки (Қорек және ұйқы батырмалары және қақпақ параметрлері) (нұсқау өнімге байланысты әртүрлі болуы мүмкін) астында При нажатии кнопки сна (Ұйқы батырмасын басқан кезде), одан кейін Гибернация (Күту) опцияларын таңдаңыз.
	- Қақпақ (тек таңдаулы өнімдерде) Параметры кнопки питания, кнопки спящего режима и крышки (Қорек және ұйқы батырмалары және қақпақ параметрлері) (нұсқау өнімге байланысты әртүрлі болуы мүмкін) астында При закрытии крышки (Мен қақпақты жапқан кезде), одан кейін Гибернация (Күту) опцияларын таңдаңыз.
	- Қуат мәзірі Изменение параметров, которые сейчас недоступны (Ағымдағы қол жеткізгісіз параметрлерді өзгертіңіз) опциясын таңдаңыз, одан кейін Параметры завершения работы (Жұмысты аяқтау параметрлері) қойыншасында Гибернация (Күту) құсбелгісін қойыңыз.

Қуат мәзірін Пуск (Бастау) түймесін басу арқылы ашуға болады.

4. Сохранить изменения (Өзгертулерді сақтау) параметрін таңдаңыз.

Күту күйін іске қосу үшін 3-қадамда қосылған әдісті пайдаланыңыз.

<span id="page-50-0"></span>Күту күйінен шығу үшін қуат түймешігін тез басып қалыңыз.

МАҢЫЗДЫ АҚПАРАТ: Күту күйінен шыққан кезде құпия сөз сұралатын етіп орнатылған болса, жұмысты жалғастыру үшін Windows құпия сөзіңізді енгізу қажет болады.

## Компьютер жұмысын аяқтау (өшіру)

Жұмысты аяқтау пәрмені барлық ашық бағдарламаларды жабады, соның ішінде операциялық жүйені және дисплей мен компьютерді өшіреді. Компьютер пайдаланылмаған және сыртқы қуат көзінен ұзақ уақыт бойы ажыратылған кезде, оның жұмысын аяқтаңыз.

 $\hat{A}^*$  МАҢЫЗДЫ АҚПАРАТ: Компьютер өшірілген кезде, сақталмаған мәліметтер жойылады. Компьютерді өшірмес бұрын, міндетті түрде жұмысыңызды сақтаңыз.

Ұсынылатын рәсім Windows жүйесінің жұмысты аяқтау пәрменін пайдалану болып табылады.

- ЕСКЕРТПЕ: Компьютер ұйқы режимде немесе күту күйінде болғанда, қуат түймешігін басып қалу арқылы ұйқылық режимнен немесе күту күйінен шығу қажет.
	- 1. Жұмысыңызды сақтап, барлық ашық бағдарламаларды жабыңыз.
	- 2. Пуск (Бастау) түймешігін басып, Питание (Қуат) белгішесін, содан кейін Завершение работы (Жұмысты аяқтау) белгішесін таңдаңыз.

Компьютер жауап бермесе және жұмысты аяқтаудың алдыңғы процедураларын пайдалану мүмкін болмаса, келесі төтенше жағдай процедураларын көрсетілген кезекпен орындап көріңіз:

- ctrl+alt+delete пернелерін басыңыз, Питание (Қуат) белгішесін таңдаңыз, содан кейін Завершение работы (Жұмысты аяқтау) белгішесін таңдаңыз.
- Қуат түймесін басып, кемінде 4 секунд ұстап тұрыңыз.
- Егер компьютерде пайдаланушы ауыстыра алатын батарея (тек таңдаулы өнімдерде) болса, компьютерді сыртқы қуат көзінен ажыратып, батареяны алып тастаңыз.

## Қуат белгішесін қолдану

Қуат белгішесі Windows тапсырмалар тақтасында орналасқан. Қуат белгішесі қуат параметрлеріне жылдам кіруге және қалған батарея зарядын көруге мүмкіндік береді.

● Батарея зарядының қалған деңгейін экранда көру үшін тінтуір меңзерін Питание (Қуат)

белгішесінің үстіне орналастырыңыз.

• Қуат параметрлерін көру үшін **Питание** (Қуат) белгішесін **тінт**ірдің оң жақ түймешігімен

басыңыз, одан кейін өніміңізге байланысты Параметры питания и спящего режима (Қуат және ұйықтау параметрлері) немесе Электропитание (Қуат параметрлері) опциясын таңдаңыз.

Әр түрлі қуат белгішелері компьютердің батарея қуатымен немесе сыртқы қуатпен жұмыс істеп жатқанын көрсетеді. Тінтуір меңзерін белгішенің үстіне орналастыру арқылы заряд төмен деңгейіне немесе заряд өте төмен деңгейіне жеткенде, белгіше хабар шығарады.

## Батареяның қуатымен жұмыс істеу

Компьютердің батареясы зарядталғанда және сыртқы қуат көзіне жалғанбағанда, компьютер батареямен жұмыс істейді. Компьютер өшірулі кезде және сыртқы қуат көзінен ажыратылған жағдайда, батареяның заряды баяу түрде азаяды. Заряд төмен немесе өте төмен деңгейге жеткенде, компьютердегі батарея белгішесі хабар береді.

АБАЙ БОЛЫҢЫЗ! Пайда болуы мүмкін қауіпсіздік мəселелерін азайту үшін компьютермен бірге жабдықталған батареяны, HP компаниясы ұсынатын ауыстыру батареясын немесе HP компаниясынан сатып алынған үйлесімді батареяны пайдаланыңыз.

Қуатты басқару параметрлеріне, компьютерде ашылған бағдарламаларға, экранның жарықтығына, компьютерге жалғанған сыртқы құрылғыларға және басқа да себептерге байланысты компьютер батареясының жұмыс мерзімі әртүрлі болады.

 $\tilde{\mathbb{B}}^{\prime}$  ЕСКЕРТПЕ: Кейбір компьютер өнімдері батарея зарядын сақтау үшін графика контроллерлері арасында ауыса алады.

## HP Жылдам зарядтау мүмкіндігін (тек таңдаулы өнімдерде) пайдалану

HP Жылдам зарядтау мүмкіндігі арқылы компьютердегі батареяны жылдам зарядтауға болады. Зарядтау уақыты ±10%-ға дейін өзгеруі мүмкін. Батареяның қалған заряды 0 мен 50% аралығында болса, компьютер үлгісіне байланысты батарея толық қуаттылығының 50% мөлшеріне дейін ең көбі 30-45 минутта зарядталады.

HP жылдам зарядтау мүмкіндігін пайдалану үшін компьютерді өшіріңіз, одан кейін айнымалы ток адаптерін компьютерге және сыртқы қуат көзіне жалғаңыз.

### Батарея зарядын көрсету

Батарея зарядының қалған деңгейін экранда көру үшін тінтуір меңзерін Питание (Қуат)

белгішесінің үстіне орналастырыңыз.

## HP Support Assistant бағдарламасында батарея мәліметтерін табу (тек таңдаулы өнімдерде)

Батарея туралы ақпаратты пайдалану үшін осы қадамдарды орындаңыз.

1. Тапсырмалар тақтасындағы Поиск (Іздеу) белгішесін (тек таңдаулы өнімдерде) таңдаңыз, іздеу жолағына поддержка (қолдау) сөзін жазып, кейін HP Support Assistant параметрін таңдаңыз.

– немесе –

Тапсырмалар тақтасындағы сұрау белгісінің (тек таңдаулы өнімдерде) белгішесін басыңыз.

2. Устранение неполадок (Ақаулықтарды жою және түзету) опциясын таңдап, Диагностика бөліміндегі HP Battery Check (HP Батарея тексеру) бағдарламасын таңдаңыз. Егер батареяны ауыстыру керектігі HP Battery Check (HP Батарея тексеру) бағдарламасы арқылы анықталған болса, қолдау қызметімен хабарласыңыз.

HP Support Assistant орталығында мына құралдар және батарея туралы ақпарат бар:

● HP Battery Check (HP Батарея тексеру)

Батареяның түрлері, сипаттамалары, батареяның қызмет ету мерзімдері және сыйымдылығы туралы ақпарат

#### Батарея қуатын үнемдеу

Батарея қуатын үнемдеу және батареяның жарамдылық мерзімін барынша ұзарту үшін, осы қадамдарды орындаңыз.

- Экранның жарықтығын төмендетіңіз.
- Пайдаланбаған кезде, сымсыз құрылғыларды өшіріңіз.
- USB портына қосылған сыртқы қатты диск сияқты сыртқы қуат көзіне жалғанбаған пайдаланылмайтын сыртқы құрылғыларды ажыратыңыз.
- Пайдаланбаған кез келген сыртқы мультимедиа карталарының жұмысын тоқтатыңыз, оларды өшіріңіз немесе шығарып алыңыз.
- Жұмысты тоқтатпас бұрын, ұйқы күйін қосыңыз немесе компьютерді өшіріңіз.

### Төмен батарея деңгейлерін анықтау

Компьютердің жалғыз қуат көзі болатын батарея заряды төмен батарея деңгейіне жеткенде, компьютер бірнеше әдістердің бірі арқылы сізге хабарлайды.

● Батарея индикаторы (тек таңдаулы өнімдерде) батарея зарядының төмен немесе тым төмен деңгейін көрсетеді.

– немесе –

● Питание (Қуат) белгішесі төмен немесе өте төмен заряд деңгейі туралы хабарландыру

береді.

 $\mathbb{B}^\prime$  **ЕСКЕРТПЕ:** қуат белгішесі туралы қосымша ақпарат алу үшін [Қуат белгішесін қолдану](#page-50-0) (42-бет) бөлімін қараңыз.

Өте төмен батарея деңгейі кезінде компьютер төмендегі әрекеттерді орындайды:

- Күту күйі ажыратылған кезде және компьютер қосулы немесе ұйқы күйінде болғанда, компьютер қысқа уақытқа ұйқы күйіне өтеді және одан кейін өшеді. Барлық сақталмаған ақпарат жоғалады.
- Күту күйі қосылған кезде және компьютер қосулы немесе ұйқы күйінде болғанда, компьютерде күту күйі іске қосылады.

### Төмен батарея деңгейі мәселесін шешу

Батарея деңгейі төмен жағдайдағы мәселелерді жылдам шешуге болады.

#### Сыртқы қуат қолданылғанда батарея зарядының төмен деңгейі мәселесін шешу

Келесі құрылғылардың біреуін компьютер мен сыртқы қуат көзіне жалғаңыз:

- айнымалы ток адаптері;
- қосымша қондыру құрылғысы немесе кеңейту өнімі;
- НР компаниясынан қосалқы құрал ретінде сатып алынатын қосымша қуат адаптері.

#### Ешқандай қуат көзі болмағанда төмен батарея деңгейін шешу

Жұмысыңызды сақтап, компьютерді өшіріңіз.

#### Компьютер күту күйінен шыға алмайтын кезде, төмен батарея деңгейін шешу

Батарея деңгейі төмен болғанда және компьютерді күту күйінен шығару мүмкін болмағанда, айнымалы ток адаптерін қосыңыз.

- 1. Айнымалы ток адаптерін компьютер мен сыртқы қуат көзіне жалғаңыз.
- 2. Қуат түймесін басып, күту күйінен шығыңыз.

### Зауытта пломбаланған батарея

Батарея күйін бақылау үшін немесе егер батарея зарядты ұстамайтын болса, HP Support Assistant бағдарламасындағы HP батарея тексеруін іске қосыңыз (тек таңдаулы өнімдерде).

1. Тапсырмалар тақтасындағы Поиск (Іздеу) белгішесін (тек таңдаулы өнімдерде) таңдаңыз, іздеу жолағына поддержка (қолдау) сөзін жазып, кейін HP Support Assistant параметрін таңдаңыз.

– немесе –

Тапсырмалар тақтасындағы сұрау белгісінің (тек таңдаулы өнімдерде) белгішесін басыңыз.

2. Устранение неполадок (Ақаулықтарды жою және түзету) опциясын таңдап, Диагностика бөліміндегі HP Battery Check (HP Батарея тексеру) бағдарламасын таңдаңыз. Егер батареяны ауыстыру керектігі HP Battery Check (HP Батарея тексеру) бағдарламасы арқылы анықталған болса, қолдау қызметімен хабарласыңыз.

Осы құрылғыдағы батареяны (батареяларды) пайдаланушы арқылы оңай ауыстыруға болмайды. Батареяны алу немесе ауыстыру кепілдік күшіне әсер етуі мүмкін. Егер батареяның заряды тез бітетін болса, қолдау қызметімен хабарласыңыз.

## Сыртқы қуат көзіне қосып жұмыс істеу

Сыртқы қуат көзіне жалғау туралы ақпарат алу үшін компьютер қорабында берілген *Орнату нұсқаулары* постерін қараңыз. Компьютер сыртқы қуат көзіне рұқсат етілген айнымалы ток адаптерімен, қосымша қондыру құрылғысымен немесе кеңейту өнімімен жалғанған кезде, компьютер батарея қуатын пайдаланбайды.

- $\triangle$  АБАЙ БОЛЫҢЫЗ! Мүмкін сақтық шараларына қатысты мәселелерді болдырмау үшін компьютермен қамтамасыз етілетін айнымалы ток адаптерін, HP қамтамасыз ететін ауыстырғыш айнымалы ток адаптерін немесе HP компаниясынан сатып алынған айнымалы ток адаптерін ғана пайдаланыңыз.
- $\triangle$  АБАЙ БОЛЫҢЫЗ! Ұшақ бортында болғанда, компьютер батареясын зарядтамаңыз.

Төмендегі жағдайлардың кез келгенінде компьютерді сыртқы қуат көзіне қосыңыз:

- батареяны зарядтағанда немесе тексергенде
- жүйелік бағдарламалық құралды орнату немесе жаңарту кезінде
- жүйенің BIOS нұсқасын жаңарту кезінде
- ақпаратты дискіге жазғанда (тек таңдаулы өнімдерде)
- ішкі қатты дискілері бар компьютерлерде Disk Defragmenter (Диск дефрагментаторы) бағдарламасы іске қосылғанда
- сақтық көшірме жасағанда немесе қалпына келтіргенде

Компьютер сыртқы қуат көзіне жалғанған кезде:

- Батарея зарядтала бастайды.
- Питание (Қуат) белгішесінің **керінісі өзгереді.**

Сыртқы қуатты ажыратқан кезде:

- Компьютер батарея қуатына көшеді.
- Питание (Қуат) белгішесінің **керінісі өзгереді.**

# <span id="page-55-0"></span>7 Қауіпсіздік

Компьютер қауіпсіздігі ақпараттың құпиялылығы, сенімділігі мен қолжетімділігін қорғау үшін өте маңызды. Windows амалдық жүйесі, HP бағдарламалары, Computer Setup (BIOS) құралы және басқа үшінші тарап бағдарламалық құралдары қамтамасыз ететін стандартты қауіпсіздік шешімдері компьютерді вирустар, «құрттар» сияқты түрлі қауіп-қатерлерден және зиян келтіретін код түрлерінен қорғауға көмектесе алады.

ЕСКЕРТПЕ: Нұсқаулықтың ішінде сипатталған кейбір мүмкіндіктер компьютеріңізде болмауы мүмкін.

## Компьютерді қорғау

Windows амалдық жүйесі қамтамасыз ететін стандартты қауіпсіздік мүмкіндіктері және Computer Setup (кез келген амалдық жүйеде жұмыс істейтін BIOS) құралы жеке параметрлеріңіз бен деректеріңізді әртүрлі қауіптерден қорғауы мүмкін.

- ЕСКЕРТПЕ: Қауіпсіздік шешімдері сақтандырғыш құрал ретінде әрекет ету үшін жасалған. Бірақ олар құрылғыға күтімсіз қараудан немесе оны ұрланудан қорғай алмауы мүмкін.
- ЕСКЕРТПЕ: Компьютерді қызмет көрсету орталығына жібермес бұрын, құпиялы файлдардың сақтық көшірмелерін жасап, файлдарды және құпия сөз параметрлерін жойыңыз.
- ЕСКЕРТПЕ: Нұсқаулықтың ішінде сипатталған кейбір функциялар компьютеріңізде болмауы мүмкін.
- **Э ЕСКЕРТПЕ:** Компьютеріңіз Computrace құралын қолдайды, бұл онлайн қауіпсіздікке негізделетін қадағалау және қалпына келтіру қызметі кейбір аймақтарда қолжетімді болады. Егер компьютер ұрланған болса, рұқсаты жоқ пайдаланушы Интернетке кіргенде, Computrace құралы компьютердің ізін қадағалай алады. Computrace құралын пайдалану үшін бағдарламалық құралды сатып алып, қызметке жазылуыңыз тиіс. Computrace бағдарламалық құралына тапсырыс беру туралы ақпаратты алу үшін,<http://www.hp.com>мекенжайы бойынша веб-сайтқа өтіңіз.

| Компьютер қаупі                                                                                                    | Қауіпсіздік мүмкіндігі                                                                                                    |
|----------------------------------------------------------------------------------------------------|----------------------------------------------------------------------------------------------------|
| Компьютерді рұқсатсыз қолдану                                                                                                    | HP Client Security бағдарламалық құралы құпия сөз,<br>смарт карта, контактісіз карта, тіркелген саусақ ізі<br>мен басқа аутентификациялық деректермен бірге<br>қолданылғанда |
|                                                                                                    | Қосылғанда сұралатын BIOS құпия сөзі                                                                                                    |
| Computer Setup (BIOS) утилитасына рұқсатсыз кіру                                                                                                    | Computer Setup құралындағы BIOS әкімші құпия сөзі*                                                                                                    |
| Қатты диск мазмұнына рұқсатсыз кіру                                                                                                    | Computer Setup утилитасының DriveLock құпия сөзі (тек<br>таңдаулы үлгілерде)*                                                                                                |
| Қосымша сыртқы оптикалық дискіден рұқсатсыз бастау<br>(тек таңдаулы үлгілерде), оптикалық сыртқы қатты диск<br>(таңдаулы үлгілерде ғана) немесе ішкі желі адаптері | Computer Setup құралындағы жүктеу параметрлері<br>мүмкіндігі*                                                                                                    |
| Windows пайдаланушы жазбасын рұқсатсыз пайдалану                                                                                                    | Windows пайдаланушы құпия сөзі                                                                                                    |

Кесте 7-1 Қауіпсіздікті қамтамасыз ету шешімдері

#### Кесте 7-1 Қауіпсіздікті қамтамасыз ету шешімдері (жалғасы)

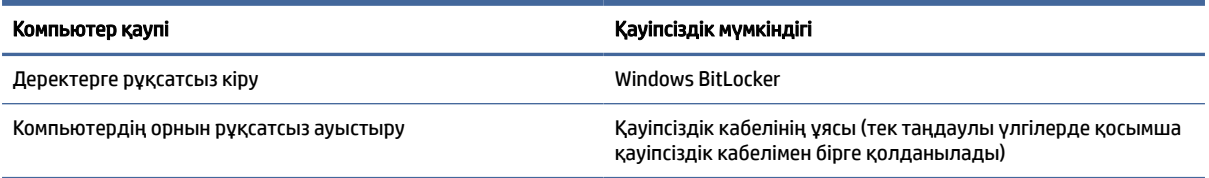

\*Computer Setup – дегеніміз ендірілген, ROM жадына негізделген утилита, ол амалдық жүйе жұмыс істемей тұрғанда немесе жүктелмегенде де қолданылады. Computer Setup утилитасында жылжу және таңдауды жасау үшін (сенсорлы тақта, меңзегіш таяқша не USB тінтуірі сияқты) меңзегіш құрылғыны немесе пернетақтаны пайдаланыңыз.

ЕСКЕРТПЕ: Пернетақтасыз планшеттерде сенсорлы экранды пайдалануға болады.

## Құпия сөздерді пайдалану

Құпия сөз – компьютер ақпаратын қорғау үшін таңдалатын таңбалардың тобы. Ақпаратқа кіруді басқарудың жолына байланысты құпия сөздердің бірнеше түрін орната аласыз. Құпия сөздерді Windows жүйесінде немесе компьютерде алдын ала орнатылған Computer Setup құралында орнатуға болады.

- BIOS әкімшісінің қосылғанда сұралатын құпия сөзі және DriveLock құпия сөзі Computer Setup утилитасында орнатылады. Олар жүйенің BIOS бағдарламасы арқылы басқарылады.
- Windows құпия сөздері Windows амалдық жүйесінде ғана орнатылады.
- Егер DriveLock қолданушы құпия сөзі мен Computer Setup құралының DriveLock негізгі құпия сөзінің екеуін де ұмытып қалсаңыз, осы құпия сөздермен қорғалған қатты диск мүлдем жабылып қалады және оларды қолдану ары қарай мүмкін болмайды.

Бірдей құпия сөзді Computer Setup утилитасының мүмкіндігі үшін және Windows қауіпсіздік мүмкіндігі үшін пайдалануға болады.

Құпия сөздерді жасау және сақтау үшін төмендегі кеңестерді есіңізде сақтаңыз:

- Құпия сөздерді жасаған кезде, бағдарлама арқылы орнатылған талаптарды орындаңыз.
- Бір құпиясөзді бірнеше қолданбалар мен веб-сайттар үшін қолданбаңыз және Windows құпиясөзіңізді басқа қолданбалар мен веб-сайттар үшін қолданбаңыз.
- HP Client Security бағдарламасының Password Manager (Құпия сөздер басқарушысы) құралын веб-тораптарыңыз бен бағдарламаларыңыз үшін пайдаланушы аттары мен құпия сөздерін сақтау мақсатымен пайдаланыңыз. Егер ұмытып қалсаңыз, келешекте оларды қауіпсіз оқуыңызға болады.
- Құпия сөздерді компьютердегі файлда сақтамаңыз.

Келесі кестелерде әдетте қолданылатын Windows және BIOS әкімшісінің құпия сөздерінің тізімі берілген және олардың функциялары сипатталған.

### Windows жүйесінде құпия сөздерді орнату

Windows құпия сөздері компьютерді рұқсатсыз кіруден қорғауға көмектеседі.

#### Кесте 7-2 Windows жүйесінде қолданылатын құпия сөздері және олардың функциялары

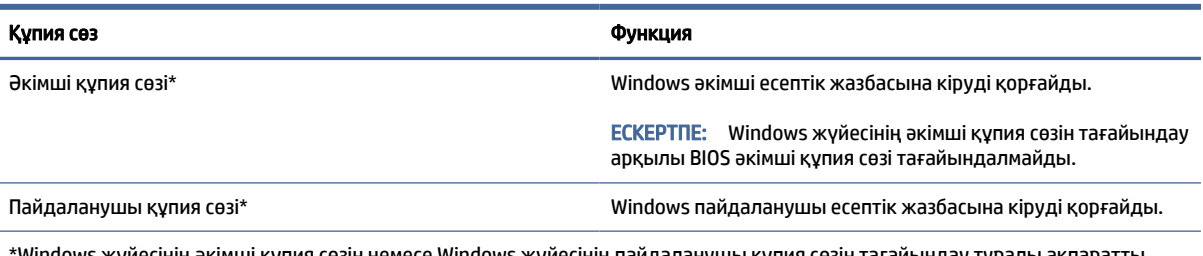

Windows жүйесінің әкімші құпия сөзін немесе Windows жүйесінің пайдаланушы құпия сөзін тағайындау туралı алу үшін тапсырмалар тақтасының іздеу жолағында поддержка (қолдау) сөзін жазып, одан кейін, HP Support Assistant бағдарламасын таңдаңыз.

### Computer Setup ішінде құпия сөздерді орнату

Computer Setup құпия сөздері компьютер үшін қосымша қауіпсіздікті қамтамасыз етеді.

#### Кесте 7-3 Компьютерді орнату бағдарламасының құпия сөздері және олардың функциялары

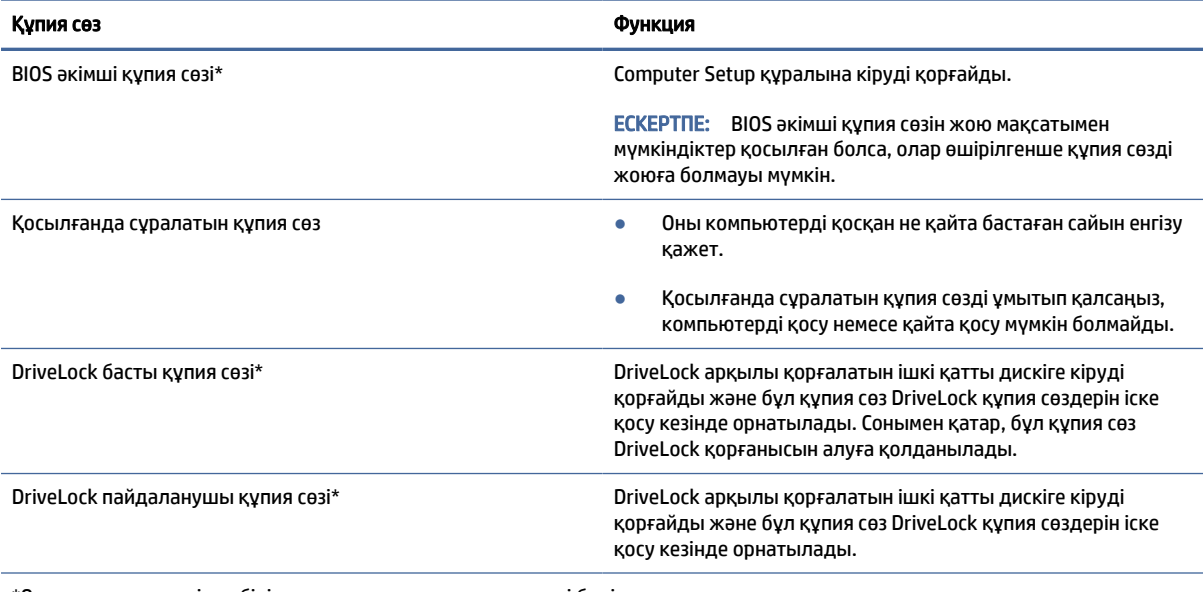

\*Осы құпия сөздердің әрбірі туралы толық ақпаратты келесі бөлімдерден қараңыз.

### BIOS әкімші құпия сөзін басқару

Осы құпия сөзді орнату, өзгерту немесе жою үшін төменде берілген қадамдарды орындаңыз.

#### Жаңа BIOS әкімші құпия сөзін орнату

BIOS әкімшісінің құпия сөзі Computer Setup утилитасына рұқсат кіруден қорғайды. Жаңа BIOS әкімші құпия сөзін орнату үшін, осы нұсқауларды пайдаланыңыз.

- 1. Computer Setup утилитасын бастаңыз.
	- Пернетақтасы бар компьютерлер немесе планшеттер:
- **▲** Computer Setup утилитасын ашу үшін, компьютерді қосыңыз немесе компьютерді өшіріп қайта іске қосыңыз және HP логотипі экранға шыққанда f10 пернесін басыңыз.
- Пернетақтасы жоқ планшеттерді пайдалану кезінде:
	- **▲** Планшетті өшіріңіз. Бастау мәзірі экранға шыққанша, қуат түймесін дыбыс деңгейін азайту түймешігімен бірге басыңыз, одан кейін Computer Setup утилитасын ашу үшін f10 пернесін басыңыз.
- 2. Security (Қауіпсіздік) опциясын, Create BIOS administrator password (BIOS әкімшісінің құпия сөзін жасау) немесе Set Up BIOS administrator Password (BIOS әкімшісінің құпия сөзін орнату, тек таңдаулы өнімдерде) пәрменін таңдаңыз, одан кейін enter пернесін басыңыз.
- 3. Сұралғанда, құпия сөзді теріңіз.
- 4. Сұралғанда, растау үшін жаңа құпия сөзді қайта теріңіз.
- 5. Енгізілген өзгерістерді сақтап, Computer Setup утилитасынан шығу үшін Main (Негізгі), Save Changes and Exit (Өзгерістерді сақтап шығу) опциясын таңдаңыз, одан кейін Yes (Иә) түймешігін басыңыз.
- $\mathbb{P}^*$  ЕСКЕРТПЕ: Тармақтарды таңдау үшін көрсеткі пернелерін пайдаланып жатсаңыз, enter пернесін басыңыз.

Өзгертулер компьютер қайта іске қосылған кезде күшіне енеді.

#### BIOS әкімші құпия сөзін өзгерту

BIOS әкімші құпия сөзін өзгерту үшін осы нұсқауларды пайдаланыңыз.

- 1. Computer Setup утилитасын бастаңыз.
	- Пернетақтасы бар компьютерлер немесе планшеттер:
		- **▲** Computer Setup утилитасын ашу үшін компьютерді қосыңыз немесе компьютерді өшіріп қайта іске қосыңыз және HP логотипі экранға шыққанда, f10 пернесін басыңыз.
	- Пернетақтасы жоқ планшеттерді пайдалану кезінде:
		- **▲** Планшетті өшіріңіз. Бастау мәзірі экранға шыққанша, қуат түймесін дыбыс деңгейін азайту түймешігімен бірге басыңыз, одан кейін Computer Setup утилитасын ашу үшін f10 пернесін басыңыз.
- 2. Ағымдағы BIOS әкімші құпия сөзін енгізіңіз.
- 3. Security (Қауіпсіздік) опциясын, Change BIOS administrator Password (BIOS әкімшісінің құпия сөзін өзгерту) немесе Change Password (Құпия сөзді өзгерту, тек таңдаулы өнімдерде) пәрменін таңдаңыз, одан кейін enter пернесін басыңыз.
- 4. Сұралғанда, ағымдағы құпия сөзді теріңіз.
- 5. Сұралғанда, жаңа құпия сөзді теріңіз.
- 6. Сұралғанда, растау үшін жаңа құпия сөзіңізді қайта теріңіз.
- 7. Енгізілген өзгерістерді сақтап, Computer Setup утилитасынан шығу үшін Main (Негізгі), Save Changes and Exit (Өзгерістерді сақтап шығу) опциясын таңдаңыз, одан кейін Yes (Иә) түймешігін басыңыз.
- $\mathbb{P}$  ЕСКЕРТПЕ: Тармақтарды таңдау үшін көрсеткі пернелерін пайдаланып жатсаңыз, enter пернесін басыңыз.

Өзгертулер, компьютер қайта іске қосылған кезде, күшіне енеді.

#### BIOS әкімші құпия сөзін жою

BIOS әкімші құпия сөзін жою үшін осы нұсқауларды пайдаланыңыз.

- 1. Computer Setup утилитасын бастаңыз.
	- Пернетақтасы бар компьютерлер немесе планшеттер:
		- **▲** Computer Setup утилитасын ашу үшін компьютерді қосыңыз немесе компьютерді өшіріп қайта іске қосыңыз және HP логотипі экранға шыққанда, f10 пернесін басыңыз.
	- Пернетақтасы жоқ планшеттерді пайдалану кезінде:
		- **▲** Планшетті өшіріңіз. Бастау мәзірі экранға шыққанша, қуат түймесін дыбыс деңгейін азайту түймешігімен бірге басыңыз, одан кейін Computer Setup утилитасын ашу үшін f10 пернесін басыңыз.
- 2. Ағымдағы BIOS әкімші құпия сөзін енгізіңіз.
- 3. Security (Қауіпсіздік) опциясын, Change BIOS administrator Password (BIOS әкімшісінің құпия сөзін өзгерту) немесе Change Password (Құпия сөзді өзгерту, тек таңдаулы өнімдерде) пәрменін таңдаңыз, одан кейін enter пернесін басыңыз.
- 4. Сұралғанда, ағымдағы құпия сөзді теріңіз.
- 5. Жаңа құпия сөз енгізу сұралғанда, жолақты бос қалдырып, enter пернесін басыңыз.
- 6. Жаңа құпия сөзіңізді қайта енгізу сұралғанда, жолақты бос қалдырып, enter пернесін қайта басыңыз.
- 7. Енгізілген өзгерістерді сақтап, Computer Setup утилитасынан шығу үшін Main (Herisri), Save Changes and Exit (Өзгерістерді сақтап шығу) опциясын таңдаңыз, одан кейін Yes (Иә) түймешігін басыңыз.
- $\mathbb{B}^{\!\! *}$  ЕСКЕРТПЕ: Тармақтарды таңдау үшін көрсеткі пернелерін пайдаланып жатсаңыз, enter пернесін басыңыз.

Өзгертулер, компьютер қайта іске қосылған кезде, күшіне енеді.

#### BIOS әкімші құпия сөзін енгізу

BIOS administrator password (BIOS әкімші құпия сөзі) енгізу сұралған кезде, құпия сөзіңізді (құпия сөзді орнатқанда басылған бірдей пернелерді пайдалану арқылы) теріңіз, одан кейін enter пернесін басыңыз. BIOS әкімші құпия сөзін енгізудің екі сәтсіз әрекетінен кейін компьютерді өшіріп қайта бастаңыз және әрекетті қайталаңыз.

### Қауіпсіздікті қамтамасыз ететін DriveLock опцияларын қолдану

DriveLock – қатты дискі мазмұндарына рұқсатсыз енуден қорғауға арналған.

DriveLock компьютердің ішкі қатты дискілеріне қолдануға ғана жарамды. DriveLock дискіні қорғауға қолданылса, дискіге кіру үшін тиісті құпия сөзді енгізу қажет болады. Бұғатсыздандыру үшін диск компьютерге немесе жетілдірілген порт репликаторына енгізілуі қажет.

Қауіпсіздікті қамтамасыз ететін DriveLock опциялары келесі мүмкіндіктерді ұсынады:

- Автоматты DriveLock Автоматты DriveLock мүмкіндігін таңдау (тек таңдаулы өнімдерде) (52-бет) бөлімін қараңыз.
- **DriveLock негізгі құпия сөзін орнату** – [DriveLock қолмен таңдау](#page-61-0) (53-бет) бөлімін қараңыз.
- **DriveLock құралын қосу –** DriveLock мүмкіндігін қосу және DriveLock пайдаланушы құпия сөзін орнату (54-бет) бөлімін қараңыз.

#### Автоматты DriveLock мүмкіндігін таңдау (тек таңдаулы өнімдерде)

Автоматты DriveLock мүмкіндіктерін іске қосудан бұрын, BIOS әкімші құпия сөзін орнату керек.

Автоматты DriveLock мүмкіндігі қосылған кезде, кездейсоқ DriveLock пайдаланушылық құпия сөзі және BIOS әкімші құпия сөзіне негізделген DriveLock басты құпия сөзі жасалады. Компьютер қосылғанда, кездейсоқ пайдаланушы құпия сөзі дискіні автоматты түрде бұғатсыздандырады. Диск басқа компьютерге жылжытылған болса, дискіні бұғатсыздандыру үшін DriveLock құпия сөзін енгізу сұралғанда, бастапқы компьютердегі BIOS әкімші құпия сөзін енгізу қажет.

#### DriveLock мүмкіндігін қосу

Автоматты DriveLock мүмкіндігін қосу үшін төмендегі қадамдарды орындаңыз.

- 1. Computer Setup утилитасын бастаңыз.
	- Пернетақтасы бар компьютерлер немесе планшеттер:
		- а. Компьютерді өшіріңіз.
		- ә. Computer Setup утилитасын ашу үшін қуат түймесін басыңыз және HP логотипі экранға шыққанда, f10 пернесін басыңыз.
	- Пернетақтасы жоқ планшеттерді пайдалану кезінде:
		- а. Планшетті өшіріңіз.
		- ә. Бастау мәзірі экранға шыққанша, қуат түймесін дыбыс деңгейін азайту түймешігімен бірге басыңыз, одан кейін Computer Setup утилитасын ашу үшін f10 пернесін басыңыз.
- 2. BIOS әкімші құпия сөзін енгізу сұралғанда, BIOS әкімші құпия сөзін енгізіп, enter пернесін басыңыз.
- 3. Security (Қауіпсіздік) опциясын, Hard Drive Utilities (Қатты диск утилиталары) опциясын, DriveLock/ Automatic DriveLock (DriveLock/Автоматты DriveLock) опциясын таңдаңыз, одан кейін enter пернесін басыңыз.
- 4. enter пернесі мен тінтуірдің сол жақ түймешігін басу немесе сенсорлы экранды пайдалану арқылы Automatic DriveLock (Автоматты DriveLock) құсбелгісін қойыңыз.
- 5. Енгізілген өзгерістерді сақтап, Computer Setup утилитасынан шығу үшін Main (Heriзгі), Save Changes and Exit (Өзгерістерді сақтап шығу) опциясын таңдаңыз, одан кейін Yes (Иә) түймешігін басыңыз.
- $\mathbb{P}$  **ЕСКЕРТПЕ:** Тармақтарды таңдау үшін көрсеткі пернелерін пайдаланып жатсаңыз, enter пернесін басыңыз.

#### Автоматты DriveLock құралын ажырату

Автоматты DriveLock мүмкіндігін ажырату үшін төмендегі қадамдарды орындаңыз.

- 1. Computer Setup утилитасын бастаңыз.
	- Пернетақтасы бар компьютерлер немесе планшеттер:
- <span id="page-61-0"></span>а. Компьютерді өшіріңіз.
- ә. Computer Setup утилитасын ашу үшін қуат түймесін басыңыз және HP логотипі экранға шыққанда, f10 пернесін басыңыз.
- Пернетақтасы жоқ планшеттерді пайдалану кезінде:
	- а. Планшетті өшіріңіз.
	- ә. Бастау мәзірі экранға шыққанша, қуат түймесін дыбыс деңгейін азайту түймешігімен бірге басыңыз, одан кейін Computer Setup утилитасын ашу үшін f10 пернесін басыңыз.
- 2. BIOS әкімші құпия сөзін енгізу сұралғанда, BIOS әкімші құпия сөзін енгізіп, enter пернесін басыңыз.
- 3. Security (Қауіпсіздік) опциясын, Hard Drive Utilities (Қатты диск утилиталары) опциясын, DriveLock/ Automatic DriveLock (DriveLock/Автоматты DriveLock) опциясын таңдаңыз, одан кейін enter пернесін басыңыз.
- 4. Ішкі қатты дискіні таңдаңыз, содан кейін enter пернесін басыңыз.
- 5. enter пернесі мен тінтуірдің сол жақ түймешігін басу немесе сенсорлы экранды пайдалану арқылы Automatic DriveLock (Автоматты DriveLock) құсбелгісін алыңыз.
- 6. Енгізілген өзгерістерді сақтап, Computer Setup утилитасынан шығу үшін Main (Негізгі), Save Changes and Exit (Өзгерістерді сақтап шығу) опциясын таңдаңыз, одан кейін Yes (Иә) түймешігін басыңыз.
- $\mathbb{P}^{\!\!\!*}$  ЕСКЕРТПЕ: Тармақтарды таңдау үшін көрсеткі пернелерін пайдаланып жатсаңыз, enter пернесін басыңыз.

#### Автоматты DriveLock құпия сөзін енгізу

Егер автоматты DriveLock мүмкіндігі қосулы және диск бастапқы компьютерге жалғанған күйінде қалса, дискіні бұғатсыздандыру үшін DriveLock құпия сөзін енгізу нұсқауы берілмейді.

Дегенмен, егер диск басқа компьютерге жылжытылған болса немесе бастапқы компьютердегі жүйелік тақта ауыстырылған болса, DriveLock құпия сөзін енгізу нұсқауы беріледі. Егер аталған жағдай орын алса, дискіні бұғатсыздандыру үшін DriveLock құпия сөзін енгізу сұралған кезде, бастапқы компьютердің BIOS әкімші құпия сөзін (құпия сөзді орнатқанда бірдей басылған пернелерді пайдалану арқылы) теріңіз, одан кейін enter пернесін басыңыз.

Құпия сөз енгізудің үш сәтсіз әрекетінен кейін компьютерді өшіріп қайта бастаңыз және әрекетті қайталаңыз.

#### DriveLock қолмен таңдау

DriveLock құлпын ішкі қатты дискіге қолмен қолдану үшін негізгі құпия сөзді орнату және Computer Setup құралында DriveLock мүмкіндігін қосу қажет.

 $\ddot{a}$  МАҢЫЗДЫ АҚПАРАТ: DriveLock арқылы қорғалған қатты дискінің қолдануға мүлдем жарамсыз болып қалуын болдырмау үшін DriveLock пайдаланушы құпия сөзі мен DriveLock негізгі құпия сөзін компьютерден қашық сенімді бір жерге сақтап қойыңыз. Егер DriveLock құпия сөздерінің екеуін де ұмытып қалсаңыз, қатты диск мүлдем жабылып қалады және оны қолдану мүмкін болмайды.

<span id="page-62-0"></span>DriveLock құлпын қолдану үшін келесі нәрселерді ескеру қажет:

- Қатты диск DriveLock құралы арқылы қорғалған соң, қатты дискіге DriveLock пайдаланушы құпия сөзі немесе негізгі құпия сөз арқылы ғана кіру мүмкін болады.
- DriveLock пайдаланушы құпия сөзінің иесі қорғалған қатты дискінің күнделікті пайдаланушысы болуы тиіс. DriveLock негізгі құпия сөзінің иесі жүйе әкімшісі немесе күнделікті пайдаланушы болуы мүмкін.
- DriveLock пайланушы құпия сөзі және DriveLock негізгі құпия сөзі бірдей болуы мүмкін.

#### DriveLock басты құпия сөзін тағайындау

DriveLock құралының басты құпия сөзін орнату үшін мына қадамдарды орындаңыз.

- 1. Computer Setup утилитасын бастаңыз.
	- Пернетақтасы бар компьютерлер немесе планшеттер:
		- а. Компьютерді өшіріңіз.
		- ә. Computer Setup утилитасын ашу үшін қуат түймесін басыңыз және HP логотипі экранға шыққанда, f10 пернесін басыңыз.
	- Пернетақтасы жоқ планшеттерді пайдалану кезінде:
		- а. Планшетті өшіріңіз.
		- ә. Бастау мәзірі экранға шыққанша, қуат түймесін дыбыс деңгейін азайту түймешігімен бірге басыңыз, одан кейін Computer Setup утилитасын ашу үшін f10 пернесін басыңыз.
- 2. Security (Қауіпсіздік) опциясын таңдаңыз, Hard Drive Utilities (Қатты диск утилиталары) таңдауын жасаңыз, DriveLock/Automatic DriveLock (DriveLock/Автоматты DriveLock) опциясын таңдап, enter пернесін басыңыз.
- 3. Қорғалатын қатты дискіні таңдаңыз және enter пернесін басыңыз.
- 4. Set DriveLock Master Password (DriveLock құралының басты құпия сөзін тағайындау) опциясын таңдаңыз, одан кейін enter пернесін басыңыз.
- 5. Ескерту хабарын мұқият оқып шығыңыз.
- 6. DriveLock басты құпия сөзін орнату үшін экрандағы нұсқауларды орындаңыз.
- ЕСКЕРТПЕ: Computer Setup утилитасынан шықпас бұрын DriveLock мүмкіндігін қосуға және DriveLock пайдаланушы құпия сөзін орнатуға болады. Қосымша ақпаратты DriveLock мүмкіндігін қосу және DriveLock пайдаланушы құпия сөзін орнату (54-бет) бөлімінен қараңыз.
- 7. Енгізілген өзгерістерді сақтап, Computer Setup утилитасынан шығу үшін Main (Негізгі), Save Changes and Exit (Өзгерістерді сақтап шығу) опциясын таңдаңыз, одан кейін Yes (Иә) түймешігін басыңыз.
- $\mathbb{P}$  ЕСКЕРТПЕ: Тармақтарды таңдау үшін көрсеткі пернелерін пайдаланып жатсаңыз, enter пернесін басыңыз.

#### DriveLock мүмкіндігін қосу және DriveLock пайдаланушы құпия сөзін орнату

DriveLock мүмкіндігін қосу және DriveLock пайдаланушы құпия сөзін орнату үшін мына қадамдарды орындаңыз.

- 1. Computer Setup утилитасын бастаңыз.
	- Пернетақтасы бар компьютерлер немесе планшеттер:
		- а. Компьютерді өшіріңіз.
		- ә. Computer Setup утилитасын ашу үшін қуат түймесін басыңыз және HP логотипі экранға шыққанда, f10 пернесін басыңыз.
	- Пернетақтасы жоқ планшеттерді пайдалану кезінде:
		- а. Планшетті өшіріңіз.
		- ә. Бастау мәзірі экранға шыққанша, қуат түймесін дыбыс деңгейін азайту түймешігімен бірге басыңыз, одан кейін Computer Setup утилитасын ашу үшін f10 пернесін басыңыз.
- 2. Security (Қауіпсіздік) опциясын, Hard Drive Utilities (Қатты диск утилиталары) опциясын, DriveLock/ Automatic DriveLock (DriveLock/Автоматты DriveLock) опциясын таңдаңыз, одан кейін enter пернесін басыңыз.
- 3. Қорғалатын қатты дискіні таңдаңыз және enter пернесін басыңыз.
- 4. Enable DriveLock (DriveLock құралын қосу) пәрменін таңдаңыз және enter пернесін басыңыз.
- 5. Ескерту хабарын мұқият оқып шығыңыз.
- 6. DriveLock пайдаланушы құпия сөзін орнату және DriveLock мүмкіндігін қосу үшін экрандағы нұсқауларды орындаңыз.
- 7. Енгізілген өзгерістерді сақтап, Computer Setup утилитасынан шығу үшін Main (Негізгі), Save Changes and Exit (Өзгерістерді сақтап шығу) опциясын таңдаңыз, одан кейін Yes (Иә) түймешігін басыңыз.
- $\gg$  ЕСКЕРТПЕ: Тармақтарды таңдау үшін көрсеткі пернелерін пайдаланып жатсаңыз, enter пернесін басыңыз.

#### DriveLock құралын ажырату

DriveLock мүмкіндігін өшіру үшін төмендегі қадамдарды орындаңыз.

- 1. Computer Setup утилитасын бастаңыз.
	- Пернетақтасы бар компьютерлер немесе планшеттер:
		- а. Компьютерді өшіріңіз.
		- ә. Computer Setup утилитасын ашу үшін қуат түймесін басыңыз және HP логотипі экранға шыққанда, f10 пернесін басыңыз.
	- Пернетақтасы жоқ планшеттерді пайдалану кезінде:
		- а. Планшетті өшіріңіз.
		- ә. Бастау мәзірі экранға шыққанша, қуат түймесін дыбыс деңгейін азайту түймешігімен бірге басыңыз, одан кейін Computer Setup утилитасын ашу үшін f10 пернесін басыңыз.
- 2. Security (Қауіпсіздік) опциясын, Hard Drive Utilities (Қатты диск утилиталары) опциясын, DriveLock/ Automatic DriveLock (DriveLock/Автоматты DriveLock) опциясын таңдаңыз, одан кейін enter пернесін басыңыз.
- 3. Басқарылатын қатты дискіні таңдаңыз, одан кейін enter пернесін басыңыз.
- 4. Disable DriveLock (DriveLock құралын ажырату) опциясын таңдаңыз, одан кейін enter пернесін басыңыз.
- 5. DriveLock бағдарламалық құралын өшіру үшін экрандағы нұсқауларды орындаңыз.
- 6. Енгізілген өзгерістерді сақтап, Computer Setup утилитасынан шығу үшін Main (Негізгі), Save Changes and Exit (Өзгерістерді сақтап шығу) опциясын таңдаңыз, одан кейін Yes (Иә) түймешігін басыңыз.
- $\mathbb{P}^{\!\!\!*}$  ЕСКЕРТПЕ: Тармақтарды таңдау үшін көрсеткі пернелерін пайдаланып жатсаңыз, enter пернесін басыңыз.

#### DriveLock құпия сөзін енгізу

Қатты дискінің компьютерге енгізілгенін қадағалаңыз (қосымша оптикалық құралға немесе сыртқы MultiBay құралына емес).

DriveLock құпия сөзін енгізу сұралған кезде, DriveLock пайдаланушылық немесе негізгі құпия сөзіңізді (құпия сөзді орнатқанда бірдей басылған пернелерді пайдалану арқылы) теріңіз, одан кейін enter пернесін басыңыз.

Құпия сөз енгізудің үш сәтсіз әрекетінен кейін компьютерді өшіріп қайта бастаңыз және әрекетті қайталаңыз.

#### DriveLock құпия сөзін өзгерту

Computer Setup құралында DriveLock құпия сөзін өзгерту үшін осы қадамдарды орындаңыз.

- 1. Компьютерді өшіріңіз.
- 2. Қуат түймешігін басыңыз.
- 3. DriveLock Password (DriveLock құпия сөзін енгізу) сұралғанда, DriveLock құралының өзгертіліп жатқан ағымдағы пайдаланушы құпия сөзін немесе басты құпия сөзін теріңіз, enter пернесін басыңыз және Computer Setup утилитасын ашу үшін f10 пернесін басыңыз немесе түртіңіз.
- 4. Security (Қауіпсіздік) опциясын, Hard Drive Utilities (Қатты диск утилиталары) опциясын, DriveLock/ Automatic DriveLock (DriveLock/Автоматты DriveLock) опциясын таңдаңыз, одан кейін enter пернесін басыңыз.
- 5. Басқарылатын қатты дискіні таңдаңыз, одан кейін enter пернесін басыңыз.
- 6. Өзгертілетін DriveLock құпия сөзін өзгертіңіз, одан кейін құпия сөздерді енгізуге арналған экрандағы нұсқауларды орындаңыз.
- **ECKEPTIE:** Change DriveLock Master Password (DriveLock құралының негізгі құпия сөзін өзгерту) опциясы DriveLock негізгі құпия сөзі DriveLock құралының құпия сөзін 3-қадамда енгізу сұралған кезде енгізілгенде ғана көрінеді.
- 7. Енгізілген өзгерістерді сақтап, Computer Setup утилитасынан шығу үшін Main (Негізгі), Save Changes and Exit (Өзгерістерді сақтап шығу) опциясын таңдаңыз, одан кейін Yes (Иә) түймешігін басыңыз.
- **Э ЕСКЕРТПЕ:** Тармақтарды таңдау үшін көрсеткі пернелерін пайдаланып жатсаңыз, enter пернесін басыңыз.

## Windows Hello (тек таңдаулы өнімдерде)

Саусақ ізін оқу құралы немесе инфрақызыл камерасы бар өнімдерде Windows Hello арқылы саусағыңыздың ізін тіркеуге, бетіңіздің идентификациялық нөмірін және PIN кодының параметрлерін орнатуға болады. Тіркелгеннен кейін саусақ ізін оқу құралы, инфрақызыл камера немесе PIN кодының көмегімен Windows жүйесіне кіре аласыз.

Windows Hello орнату үшін:

- 1. Пуск (Бастау) түймешігін басып, Параметры (Параметрлер) пәрменін және Учетные записи (Есептік жазбалар) параметрін таңдаңыз, одан кейін Параметры входа (Кіру параметрлері) пәрменін таңдаңыз.
- 2. Құпия сөзді қосу үшін Пароль (Құпия сөз), одан кейін Добавить (Қосу) опциясын таңдаңыз.
- 3. Распознавание отпечатков пальцев Windows Hello (Windows Hello саусақ ізі) немесе Распознавание лиц Windows Hello (Windows Hello беті) бөлімінен Настройка (Реттеу) түймесін басыңыз.

– немесе –

Распознавание лиц (Windows Hello) (Бетті тану (Windows Hello)) немесе Распознавание отпечатков (Windows Hello) (Саусақ ізін тану (Windows Hello)) астынан Настроить (Реттеу) опциясын таңдаңыз.

- 4. Начало работы (Алғашқы жұмыс) опциясын таңдаңыз, одан кейін саусақ ізін немесе бетіңіздің идентификациялық кодын тіркеу және PIN кодын орнату үшін экрандағы нұсқауларды орындаңыз.
- **[2] МАҢЫЗДЫ АҚПАРАТ:** саусақ ізімен кіру мәселелерін болдырмау үшін саусақ ізін тіркеген кезде, саусағыңыздың барлық жақтарының саусақ ізін оқу құрылғысы арқылы тіркелгеніне көз жеткізіңіз.
- $\mathbb{P}^*$  ЕСКЕРТПЕ: РІN ұзындығы шектелмейді. Әдепкі параметр бойынша сандар ғана қолданылады. Әріптерді немесе ерекше таңбаларды пайдалану үшін Включить буквы и символы (Әріптер мен таңбалардан тұрады) құсбелгісін қойыңыз.

## Вирусқа қарсы бағдарламалық құралды пайдалану

Компьютерді электрондық поштаға, желіге немесе интернетке кіру үшін қолданғанда, ол компьютер вирустары қаупіне ұшырауы мүмкін. Компьютер вирустары операциялық жүйені, бағдарламаларды немесе утилиталарды өшіріп, олардың қалыпсыз жұмыс істеуіне әкелуі мүмкін.

Вирусқа қарсы бағдарламалық құрал вирустардың көбін тауып жоя алады, сондай-ақ көптеген жағдайларда олардың келтірген зиян салдарын шешеді. Жаңа пайда болған вирустардан уақытымен қорғауды қамтамасыз ету үшін вирусқа қарсы бағдарлама жаңартылып отыруы керек.

Компьютеріңізде Windows қорғаушысы алдын ала орнатылған. HP компаниясы компьютерді жанжақты қорғау үшін вирусқа қарсы бағдарламаны қолдануды ұсынады.

Компьютер вирустары туралы қосымша ақпаратты HP Support Assistant бағдарламасынан қараңыз.

## Брандмауэр бағдарламалық құралын пайдалану

Желіаралық қалқан жүйені немесе желіні рұқсатсыз пайдаланудан қорғау үшін жасалған. Брандмауэр компьютерге және/немесе желіге орнатылатын бағдарламаны немесе аппараттық және бағдарламалық құралдың екеуін де қорғайтын шешім болуы мүмкін.

Екі түрлі желіаралық қалқанның ішінен таңдауға болады:

- Хостқа негізделген брандмауэр тек орнатылған компьютерді қорғайтын бағдарламалық құрал.
- Желіге негізделген брандмауэрлар DSL немесе кабельдік модемнің және үй желісінің арасына орнатылып, желідегі барлық компьютерлерді қорғайды.

Брандмауэр орнатылғаннан соң, жүйеге және жүйеден жіберілген барлық деректер тексеріліп, пайдаланушы анықтаған қауіпсіздік белгілері бойынша салыстырылады. Осы белгілерге сәйкес келмейтін кез келген деректер құрсауланады.

Компьютеріңізде немесе желілік жабдығыңызда желіаралық қалқан орнатылып қойылған болуы мүмкін. Егер олай болмаса, желіаралық қалқан бағдарламалық құралын орнатуға болады.

 $\mathbb{B}^*$  ЕСКЕРТПЕ: Кейбір жағдайларға байланысты брандмауэр интернет ойындарына кіруді тоқтатып, желідегі принтерге немесе файлды ортақ пайдалануға кедергі келтіп немесе рұқсаты бар электрондық пошта тіркемелерін бөгеуі мүмкін. Мәселені уақытша шешу үшін брандмауэрді уақытша өшіріп, орындалатын тапсырманы жүзеге асырыңыз да, брандмауэрді қайта қосыңыз. Ақаулықты толығымен шешу үшін қалқанның параметрлерін қайта реттеңіз.

## Бағдарламалық құрал жаңартуларын орнату

Қауіпсіздік мәселелерін шешу және бағдарламалық құрал жұмысын жақсарту үшін компьютерге орнатылған HP компаниясының, Windows операциялық жүйесінің және үшінші тарап бағдарламалық құралдарын үнемі жаңартып жүріңіз.

Параметрлерді көру немесе өзгерту үшін:

 $\mathbb{Z}^{\ast}$  МАҢЫЗДЫ АҚПАРАТ: Microsoft корпорациясы қауіпсіздік жаңартулары қамтуы мүмкін болатын Windows жаңартулары бар екені туралы ескертеді. Компьютерді қауіпсіздік бұзудан және компьютер вирустарынан қорғау үшін ескертулерді алғаннан кейін мүмкіндігінше тез Microsoft компаниясынан барлық жаңартуларды орнатыңыз.

Бұл жаңартуларды автоматты түрде орнатуға болады.

- 1. Пуск (Бастау) түймесін басып, Параметры (Параметрлер) пәрменін және Обновление и безопасность (Жаңарту және қауіпсіздік) немесе Центр обновления Windows (Windows Update) пәрменін таңдаңыз.
- 2. Экрандағы нұсқауларды орындаңыз.
- 3. Жаңартулар орнатуды бір уақытта жоспарлау үшін Дополнительные опции (Қосымша опциялар) параметрін таңдаңыз және экрандағы нұсқауларды орындаңыз.

## HP Client Security бағдарламасын пайдалану (тек таңдаулы үлгілерде)

HP Client Security бағдарламалық құралы компьютерде алдын ала орнатылып келеді. Осы бағдарламалық құралды тапсырмалар тақтасының оң жақ шетіндегі немесе Windows басқару тақтасындағы HP Client Security белгішесі арқылы ашуға болады. Оның қауіпсіздік мүмкіндіктері компьютер, желілер мен өте маңызды деректерге рұқсатсыз кіруден қорғайды.

Қосымша ақпаратты HP Client Security бағдарламалық құралының анықтамасынан қараңыз.

## HP TechPulse пайдалану (тек таңдаулы өнімдерде)

HP TechPulse құралы бизнеске компания активтерін тиімді басқаруға және қорғауға мүмкіндік беретін бұлттық технологияларға негізделген АТ шешімі болып табылады.

HP TechPulse бағдарламалық құралы зиянды бағдарламалардан және басқа шабуылдардан қорғайды, құрылғының жұмысқа қабілеттілігін бақылайды және сізге құрылғы мен қауіпсіздік мәселелерін шешуге жұмсалатын уақытты азайтуға мүмкіндік береді. Бағдарламалық құралды жылдам жүктеп орнатуға болады, бұл өзіндік стандартты шешімдермен салыстырғанда қаржы тарапынан тиімді екен. Қосымша ақпарат алу үшін<https://www.hpdaas.com/>веб-бетіне өтіңіз.

## Қосымша қауіпсіздік кабелін пайдалану (тек таңдаулы үлгілерде)

Қауіпсіздік кабелі (бөлек сатылады) сақтандырғыш құрал ретінде әрекет ету үшін жасалған, бірақ ол компьютерге күтімсіз қараудан немесе оны ұрланудан қорғай алмауы мүмкін. Қауіпсіздік кабелін компьютерге қосу үшін құрылғы өндірушісінің нұсқауларын орындаңыз.

## Саусақ ізін оқу құрылғысын пайдалану (тек таңдаулы үлгілерде)

Ішкі саусақ ізін оқу құрылғылары тек таңдаулы үлгілерде қолжетімді болады. Саусақ ізін оқу құрылғысын қолдану үшін саусағыңыздың таңбасын HP Client Security бағдарламасының Credential Manager құралында тіркеуіңіз қажет. Қосымша ақпаратты HP Client Security бағдарламалық құралының анықтамасынан қараңыз.

Саусақ ізін Credential Manager құралында тіркегеннен кейін, қолдау көрсетілетін веб-тораптарда және бағдарламаларда пайдаланушы аттары мен құпия сөздерін сақтау және жазу үшін HP Client Security бағдарламасының Password Manager құралын пайдалана аласыз.

Саусақ ізін оқу құрылғысы компьютердің төмендегі жерлерінде орналасқан кішкендей темір сенсор:

- сенсорлы тақтаның төменгі жағының қасында;
- пернетақтаның оң жағында;
- дисплейдің үстіңгі оң жағында;
- дисплейдің сол жағында;
- дисплейдің артқы жағында;

өнімнің үлгісіне қарай саусақ ізін оқу құрылғысы көлденеңінен немесе ұзынынан орналасуы мүмкін.

# 8 Күтім

Компьютерді оңтайлы күйде сақтау үшін оған жүйелі түрде техникалық қызмет көрсетіліп тұруы тиіс. Бұл тарауда Дискіні дефрагментациялау және Дискіні тазалау құралдарын пайдалану жолдары түсіндіріледі. Сонымен қатар, бағдарламалар мен драйверлерді жаңарту нұсқаулары, компьютерді тазалау жөнінде қадамдар және компьютерді сапарға алып шығуға (немесе оны тасымалдауға) арналған кеңестер қамтамасыз етіледі.

## Компьютер жұмысын жақсарту

Жүйелі түрде қызмет көрсету тапсырмаларын Дефрагментация диска (Дискіні дефрагментациялау) және Очистка диска (Дискіні тазалау) сияқты құралдар көмегімен орындау арқылы компьютердің жұмысын өзгертуге болады.

### Дискіні дефрагментациялау құралын пайдалану

HP компаниясы қатты дискіңізді кем дегенде айына бір рет дефрагментациялау үшін Дефрагментация диска (Дискіні дефрагментациялау) құралын пайдалануды ұсынады.

 $\hat{\mathbb{B}}$  ЕСКЕРТПЕ: Дискіні дефрагментациялау құралын қатты күйдегі дискілерінде істету қажет емес.

Дискіні дефрагментациялау құралын іске қосу:

- 1. Компьютерді айнымалы ток көзіне қосыңыз.
- 2. Тапсырмалар тақтасындағы Поиск (Іздеу) белгішесін (тек таңдаулы өнімдерде) таңдаңыз, дефрагментациялау сөзін жазып, кейін **Дефрагментация и оптимизация дисков (Дискілерді** дефрагментациялау және оңтайландыру) құралын таңдаңыз.
- 3. Экрандағы нұсқауларды орындаңыз.

Қосымша ақпарат алу үшін дискіні дефрагментациялау бағдарламалық құралының анықтамасын қараңыз.

### Дискіні тазалау құралын пайдалану

Қатты дискідегі орынды босатып, компьютер жұмысының тиімділігін арттыру және қатты дискіден еш қауіпсіз жоюға болатын файлдарды іздеп табу үшін Очистка диска (Дискіні тазалау) құралын пайдаланыңыз.

Диск тазалауды қосу:

- 1. Тапсырмалар тақтасындағы **Поиск** (Іздеу) белгішесін (тек таңдаулы өнімдерде) таңдаңыз, диск сөзін жазып, кейін Очистка диска (Дискіні тазалау) құралын таңдаңыз.
- 2. Экрандағы нұсқауларды орындаңыз.

## HP 3D DriveGuard бағдарламасын (тек таңдаулы өнімдерде) пайдалану

Кейбір жағдайлар орын алса, HP 3D DriveGuard бағдарламасы дискіні өшіру және дерек сұрауларын тоқтату арқылы қатты дискіні қорғайды.

- Сіз компьютеріңізді құлатып алдыңыз.
- Батарея қуатынан қосылып тұрған компьютерді оның дисплейі жабулы күйінде жылжытасыз.

Мына оқиғалардың біреуі аяқталғаннан кейінгі қысқа мерзімде HP 3D DriveGuard қатты дискіні қалыпты жұмыс жағдайына қайтарады.

- $\tilde{\R}$  ЕСКЕРТПЕ: HP 3D DriveGuard қызметі тек ішкі қатты дискілерін қорғайды. Қосымша қондыру құрылғысына орнатылған немесе USB портына қосылған қатты диск HP 3D DriveGuard арқылы қорғалмайды.
- ЕСКЕРТПЕ: SSD дискілерінде жылжитын бөліктері болмағасын, HP 3D DriveGuard қызметі осы дискілер үшін қажет емес.

#### HP 3D DriveGuard күйін анықтау

Компьютердегі қатты диск индикаторының түсі бастапқы қатты диск ұясындағы немесе қосымша қатты диск ұясындағы (не олардың екеуі, тек таңдаулы өнімдерде) дискінің қауіпсіз позицияға орнатылғанын көрсету үшін өзгереді.

## Бағдарламалар мен драйверлерді жаңарту

HP компаниясы бағдарламалар мен драйверлерді қалыпты түрде жаңартуға кеңес береді. Жаңартулар мәселелерді шешіп, жаңа мүмкіндіктер мен опциялар қосуы мүмкін. Мысалы, ескі графикалық құрамдас бөліктер ең соңғы ойын ойнау бағдарламалық құралдарымен дұрыс жұмыс істемеуі мүмкін. Ең соңғы диск нұсқасы болмаса, жабдықтың барлық мүмкіндіктерін пайдалана алмайсыз.

HP бағдарламалары мен дискілерінің ең соңғы нұсқаларын жүктеп алу үшін<http://www.hp.com/support> веб-сайтына өтіңіз. Бұған қоса, жаңартулардың бар екені туралы ескертулерді автоматты түрде алу үшін тіркеліңіз.

Бағдарламалар мен драйверлерді жаңарту үшін мына қадамдарды орындаңыз.

1. Тапсырмалар тақтасындағы Поиск (Іздеу) белгішесін (тек таңдаулы өнімдерде) таңдаңыз, support сөзін жазып, кейін HP Support Assistant бағдарламасын таңдаңыз.

– немесе –

Тапсырмалар тақтасындағы сұрау белгісінің (тек таңдаулы өнімдерде) белгішесін басыңыз.

- 2. Мой ноутбук (Менің ноутбугім) ішінен Обновления (Жаңартулар) опциясын таңдаңыз.
- 3. Экрандағы нұсқауларды орындаңыз.

## Компьютерді тазалау

Компьютердің барлық мүмкіндіктерін пайдалану мақсатымен кірді және қоқысты кетіру үшін компьютерді жүйелі түрде тазалап отырыңыз. Компьютердің сыртқы беткейлерін қауіпсіз түрде тазалау үшін келесі өнімдерді пайдаланыңыз:

## <span id="page-70-0"></span>HP Easy Clean бағдарламасын (тек таңдаулы өнімдерде) іске қосу

Компьютер беткейлерін тазалау кезінде HP Easy Clean арқылы мәтінді кездейсоқ енгізуге тосқауыл қоюға болады. Бұл бағдарламалық құрал көмегімен пернетақта, сенсорлы экран және сенсорлы тақта сияқты құрылғылар компьютердің барлық беткейлерін тазарту үшін алдын ала орнатылған уақытқа өшіріледі.

- 1. HP Easy Clean бағдарламасын бастаудың бірнеше жолы бар:
	- Пуск (Бастау) мәзірін ашып, HP Easy Clean бағдарламасын бастаңыз.

– немесе –

Тапсырмалар тақтасындағы HP Easy Clean белгішесін басыңыз.

– немесе –

- Пуск (Бастау) мәзірін ашып, HP Easy Clean таңбашасын басыңыз.
- 2. Құрылғының жұмысы қысқа уақытқа тоқтатылған кезде, Компьютерден кір мен қалдықтарды кетіру (62-бет) бөлімінде ұсынылған компьютердің сыртқы сенсорлы беткейлерін тазалау жөнінде қадамдарды қараңыз. Кірді және қоқысты кетіріп болған соң, беткейлерді зарарсыздандырғыш затпен тазалауға болады. Қауіпті бактериялар мен вирустардың таралуына [жол бермеу жөніндегі нұсқауларды Компьютерді зарарсыздандырғыш зат арқылы тазалау](#page-71-0) (63 бет) бөлімінен қараңыз.

### Компьютерден кір мен қалдықтарды кетіру

Компьютерден кір мен қалдықтарды кетіру бойынша қадамдарды қарап шығыңыз.

[Ағаш бөліктері бар компьютерлерге арналған мәліметтерді Ағаш беткейге күтім көрсету \(тек таңдаулы](#page-72-0)  өнімдерде) (64-бет) бөлімінен қараңыз.

- 1. Беткейлерді тазалау кезінде бір рет қолданылатын латекстен жасалған қолғап (латекске сезгіш болсаңыз, нитрилды қолғап) киіңіз.
- 2. Құрылғыны өшіріп, қуат сымын және жалғанған басқа сыртқы құрылғыларды ажыратыңыз. Орнатылған кезкелген батареяларды сымсыз пернетақта сияқты құрылғылардан алыңыз.
- ЕСКЕРТУ: Ток соғуынан сақтану немесе құрамдас бөліктерін зақымдап алмау үшін қосылған немесе қуат көзіне жалғанған құрылғыны тазаламаңыз.
- 3. Микроталшық матаны ылғалдандырыңыз. Мата сулы емес, дымқыл болуы тиіс.
- МАҢЫЗДЫ АҚПАРАТ: Беткейді зақымдап алмау үшін қажақты мата, орамал және қағаз орамалды пайдаланбаңыз.
- 4. Құрылғының сыртын дымқылданған матамен жайлап сүртіңіз.
- МАҢЫЗДЫ АҚПАРАТ: Сұйықтықтарды құрылғыдан аулақ ұстаңыз. Ылғалдың кезкелген саңылауға түсуіне жол бермеңіз. Сұйықтық HP өнімінің ішіне түссе, құрылғыға зақым келуі мүмкін. Сұйықтықтарды өнімге тікелей шашпаңыз. Аэрозольді бүріккіштерді, еріткіштерді, қажақ құралдарды немесе құрамында сутек пероксиді не ағартқышы (сыртын зақымдай алады) бар тазалағыш заттарды пайдаланбаңыз.
- 5. Дисплейден (бар болса) тазалауды бастаңыз. Бір бағытта, яғни дисплейдің үстінен төменгі жағына қарай жылжу арқылы абайлап сүртіңіз. Соңында қуат сымы, пернетақта кабелі сияқты икемді кабельдерді және USB кабельдерін тазалаңыз.
- <span id="page-71-0"></span>6. Тазалап болған соң құрылғыны қоспас бұрын, оның беткейлерінің толығымен құрғақ болғанына көз жеткізіңіз.
- 7. Тазалауды аяқтаған сайын қолғапты қоқысқа тастаңыз. Қолғапты шешкеннен кейін, қолыңызды дереу жуыңыз.

Қауіпті бактериялар мен вирустардың таралуына жол бермеу үшін компьютердің сенсорлы сыртқы беткейлерін тазалау бойынша қадамдар Компьютерді зарарсыздандырғыш зат арқылы тазалау (63 бет) бөлімінде ұсынылады.

### Компьютерді зарарсыздандырғыш зат арқылы тазалау

Дүниежүзілік денсаулық сақтау ұйымы құрылғы беткейлерін тазалаудың соңында оларды дезинфекциялауды ұсынады. Бұл әдіс арқылы вирусты-респираторлық аурулардың және зиянды бактериялардың таралуына жол бермеуге болады.

[Компьютеріңіздің сыртқы беткейлерін](#page-72-0) [Компьютерден кір мен қалдықтарды кетіру](#page-70-0) (62-бет), Ағаш беткейге күтім көрсету (тек таңдаулы өнімдерде) (64-бет) бөлімдерінде сипатталған қадамдар бойынша тазалап болған соң, оларды зарарсыздандырғыш зат арқылы тазалауды да таңдауға болады. HP компаниясы ұсынатын тазалау нұсқауларына сәйкес келетін зарарсыздандырғыш зат – құрамында 70% изопропилді спирт және 30% су бар спиртті ерітінді. Бұл ерітінді беткейді тазартып сүртуге арналған спирт деп аталады және оны көптеген дүкендерден сатып алуға болады.

Компьютердің сенсорлы сыртқы беткейлерін дезинфекциялау кезінде келесі қадамдарды орындаңыз:

- 1. Беткейлерді тазалау кезінде бір рет қолданылатын латекстен жасалған қолғап (латекске сезгіш болсаңыз, нитрилды қолғап) киіңіз.
- 2. Құрылғыны өшіріп, қуат сымын және жалғанған басқа сыртқы құрылғыларды ажыратыңыз. Орнатылған кезкелген батареяларды сымсыз пернетақта сияқты құрылғылардан алыңыз.
- $\triangle$  ECKEPTY: Ток соғуынан сақтану немесе құрамдас бөліктерін зақымдап алмау үшін қосылған немесе қуат көзіне жалғанған құрылғыны тазаламаңыз.
- 3. Микроталшық матаны құрамында 70% изопропилді спирт және 30% су бар ерітіндімен ылғалдандырыңыз. Мата сулы емес, дымқыл болуы тиіс.
- $\triangle$  ECKEPTY: Келесі химикаттарды немесе оларды қамтитын бүркілетін бет тазалау құралдарын пайдаланыңыз: ағартқыш, пероксид (сутек пероксидін қоса), ацетон, аммоний, этил спирті, метиленхлорид, немесе газолин, еріткіш, бензин немесе толуол сияқты мұнай өнімдері.
- МАҢЫЗДЫ АҚПАРАТ: Беткейді зақымдап алмау үшін қажақты мата, орамал және қағаз орамалды пайдаланбаңыз.
- 4. Құрылғының сыртын дымқылданған матамен жайлап сүртіңіз.
- $\mathbb{Z}$  МАҢЫЗДЫ АҚПАРАТ: Сұйықтықтарды құрылғыдан аулақ ұстаңыз. Ылғалдың кезкелген саңылауға түсуіне жол бермеңіз. Сұйықтық HP өнімінің ішіне түссе, құрылғыға зақым келуі мүмкін. Сұйықтықтарды өнімге тікелей шашпаңыз. Аэрозольді бүріккіштерді, еріткіштерді, қажақ құралдарды немесе құрамында сутек пероксиді не ағартқышы (сыртын зақымдай алады) бар тазалағыш заттарды пайдаланбаңыз.
- 5. Дисплейден (бар болса) тазалауды бастаңыз. Бір бағытта, яғни дисплейдің үстінен төменгі жағына қарай жылжу арқылы абайлап сүртіңіз. Соңында қуат сымы, пернетақта кабелі сияқты икемді кабельдерді және USB кабельдерін тазалаңыз.
- <span id="page-72-0"></span>6. Тазалап болған соң құрылғыны қоспас бұрын, оның беткейлерінің толығымен құрғақ болғанына көз жеткізіңіз.
- 7. Тазалауды аяқтаған сайын қолғапты қоқысқа тастаңыз. Қолғапты шешкеннен кейін, қолыңызды дереу жуыңыз.

### Ағаш беткейге күтім көрсету (тек таңдаулы өнімдерде)

Құрылғыңыздың беткейі жоғары сапалы ағаш бет болуы мүмкін. Табиғи ағаш өнімдерді пайдалану барысында жақсы нәтиже үшін оларға дұрыс күтім көрсету және дұрыс пайдалану өте маңызды. Табиғи ағаштың табиғатына байланысты оның беткейі бірегей және түсі өзгешелеу болуы мүмкін. Бұл – қалыпты жағдай.

- Ағаш беткейді жұмсақ, антистатикалық микроталшық матамен немесе күдерімен тазалаңыз.
- Құрамында аммиагы, метиленхлориді, ацетоны, скипидары бар тазалағыш өнімдерді немесе көмірсутек негізіндегі еріткіштерді пайдалануға болмайды.
- Ағаш бөліктерді тікелей күн сәулелері немесе ылғал түсетін жерде ұзақ уақыт бойы ұстамаңыз.
- Ағаш бөліктерге ылғал түссе, оларды сұйықтықты сіңіріп алатын түксіз матамен арқылы құрғатыңыз.
- Ағаш беткей боялуына немесе түссізденуіне әкелуі мүмкін заттардың оған тиюіне жол бермеңіз.
- Ағаш бөліктерге сызат түсіруі мүмкін өткір заттардың немесе бұдыр беттердің тиюіне жол бермеңіз.

[Компьютердің сенсорлы сыртқы беткейлерін тазалау бойынша қадамдар Компьютерден кір](#page-70-0)  мен қалдықтарды кетіру (62-бет) бөлімінде ұсынылады. Кірді және қоқысты кетіріп болған соң, беткейлерді зарарсыздандырғыш затпен тазалауға болады. Қауіпті бактериялар мен [вирустардың таралуына жол бермеу үшін зарарсыздандыру жөніндегі нұсқауларды Компьютерді](#page-71-0)  зарарсыздандырғыш зат арқылы тазалау (63-бет) бөлімінен қараңыз.

## Компьютерді сапарға алып шығу немесе тасымалдау

Компьютерді сапарға алып шығу немесе оны тасымалдау керек болса, құрылғыны қорғаудың келесі кеңестерін орындаңыз.

- Компьютерді саяхаттауға немесе тасымалдауға дайындау:
	- Ақпараттың сақтық көшірмесін сыртқы дискіге жазыңыз.
	- Барлық дискілерді және жад карталары сияқты барлық сыртқы медиа карталарды шығарыңыз.
	- Барлық сыртқы құрылғыларды өшіріп, ажыратыңыз.
	- Компьютерді сөндіріңіз.
- Ақпараттың сақтық көшірмесін бірге алып жүріңіз. Барлық сақтық көшірмелерді компьютерден бөлек ұстаңыз.
- Ұшақпен саяхат жасаған кезде, компьютерді қол жүгі ретінде тасымалдаңыз. Оны басқа жүгіңізбен бірге тіркеуге болмайды.
- МАҢЫЗДЫ АҚПАРАТ: Дискінің магниттік өрістердің әсеріне ұшырамауын қадағалаңыз. Магниттік өрісі бар қауіпсіздік құрылғылары әуежайдағы тексеруден өту құрылғылар мен қауіпсіздік

бағандарында болады. Жолаушылар жүктерін тексеруге арналған әуежайлардағы конвейерлік жолдар және соған ұқсас қауіпсіздік құрылғылары магниттік өрістің орнына рентген сәулелерін қолданады да, дискілерге зиян келтірмейді.

- Ұшақта компьютерді қолдануды жоспарласаңыз, оны пайдаланатын уақыт туралы ұшу барысында хабарланады. Әуе сапары кезінде компьютер қолдануға рұқсат беру әуе компаниясының құзырында.
- Егер компьютерді немесе дискіні тасымалдайтын болсаңыз, тиісті қорғаныш орамы мен «FRAGILE» (ТЕЗ СЫНҒЫШ) деген ескертпесі бар жапсырманы қолданыңыз.
- Кейбір орталарда сымсыз байланыс құрылғыларын пайдалануға тыйым салынуы мүмкін. Ұшақтарда, ауруханаларда, жарылғыш заттардың жанында және қауіпті орталарда осындай шектеулер болуы мүмкін. Егер компьютердегі сымсыз құрылғыны қолдану бойынша саясатты нақты білмесеңіз, компьютерді іске қосудан бұрын рұқсат сұраңыз.
- Егер халықаралық сапарларға шығатын болсаңыз, мына ұсыныстарды орындаңыз:
	- Өзіңіз баратын әр елдің/аймақтың компьютерге қатысты кедендік ережелерін тексеріңіз.
	- Компьютерді қолдануды жоспарлайтын әрбір орындағы қуат сымы мен адаптері бойынша қойылатын талаптарды тексеріңіз. Кернеу, жиілік және қосу параметрлері әртүрлі болуы мүмкін.
	- $\triangle$  АБАЙ БОЛЫҢЫЗ! Ток соғуы, өрт шығуы немесе жабдықтың зақымдануы сияқты қауіпті азайту үшін компьютерді жабдықтар үшін сатылатын кернеуді түрлендіру жинағы арқылы қоспаңыз.

## <span id="page-74-0"></span>Сақтық көшірме жасау, алдыңғы күйіне қайтару және қалпына келтіру 9

Windows құралдарын немесе HP бағдарламасын ақпараттың сақтық көшірмесін жасау, қалпына келтіру нүктелерін жасау, компьютердің параметрлерін бастапқы күйіне қайтару, қалпына келтіру құралын жасау немесе компьютерді оның зауыттық күйіне қайтару үшін пайдалана аласыз. Бұл стандартты процедураларды орындау арқылы компьютер оның жұмыс күйіне жылдамырақ қайтарылуы мүмкін.

- МАҢЫЗДЫ АҚПАРАТ: Егер планшетте қалпына келтіру процедурасын орындап тұрса, қалпына келтіру процесін бастамас бұрын, планшет батареясының заряды кем дегенде 70%-дан асуы тиіс.
- $^{\bullet\bullet}_{\bullet\bullet\bullet}$ МАҢЫЗДЫ АҚПАРАТ: Кез келген қалпына келтіру процесін бастамас бұрын, ажыратылатын пернетақтасы бар планшетті пернетақта қондырмасына жалғаңыз.

# Ақпараттың сақтық көшірмесін жасау және қалпына келтіру медиасын жасау

Қалпына келтіру медиасын және сақтық көшірмелер жасаудың мына әдістерді тек таңдаулы өнімдерде ғана қолдануға болады.

### Windows құралдарын сақтық көшірме жасау үшін пайдалану

HP компаниясы ақпаратыңыздың сақтық көшірмесін бастапқы орнатудан кейін дереу жасауыңызды ұсынады. Бұл тапсырманы құрылғыда Windows резервтік көшірмелеу мен сыртқы USB дискісін пайдалану арқылы немесе онлайн құралдар көмегімен орындай аласыз.

- $\ddot{\mathbb{I}}$ 2 МАҢЫЗДЫ АҚПАРАТ: Windows жүйесі жеке ақпараттың сақтық көшірмесін жасауға мүмкіндік беретін бір-ақ опция болып табылады. Мәліметтердің жоғалуын болдырмау үшін жүйелі түрде сақтық көшірмелер жасауды жоспарлаңыз.
- $\Hrightarrow{\mathbb{C}}$  ЕСКЕРТПЕ: компьютердің сақтау орны 32 Гбайт немесе одан төмен болса, Microsoft® жүйесін қалпына келтіру мүмкіндігі әдепкі бойынша ажыратылған болады.

### HP Cloud Recovery Download Tool құралын қалпына келтіру нұсқасын жасау үшін (тек таңдаулы өнімдерде) пайдалану

HP қалпына келтіру медиа құралын жүктелетін USB флэш-жадында жасау үшін HP Cloud Recovery Download Tool құралын пайдалануға болады.

Мәлімет алу үшін:

**▲** <http://www.hp.com>бетін ашып, HP Cloud Recovery құралын іздеңіз, одан кейін іздеу нәтижелерінен компьютеріңіздің түріне сәйкес келетін нұсқаны таңдаңыз.

- <span id="page-75-0"></span>ЕСКЕРТПЕ: Өзіңіз қалпына келтіру медиасын жасай алмасаңыз, қалпына келтіру дискілерін алу үшін қолдау қызметімен хабарласыңыз.<http://www.hp.com/support>мекенжайын ашып, ел немесе аймақты таңдаңыз және экрандағы нұсқауларды орындаңыз.
- $\ddot{a}$  МАҢЫЗДЫ АҚПАРАТ: НР қалпына келтіру дискілерін алу және пайдалану алдында компьютерді бастапқы күйіне қайтару үшін HP компаниясы Бастапқы күйге қайтару және қалпына келтіру әдістері (67-бет) бөліміндегі нұсқауларды орындауды ұсынады. Компьютеріңіз HP қалпына келтіру дискілерін пайдалануға қарағанда соңғы жасалған сақтық көшірме көмегімен жұмыс күйіне жылдамырақ қайтарылады. Жүйе бастапқы күйіне қайтарылғаннан кейін, операциялық жүйенің алғашқы сатып алған соң қолданысқа шығарылған бағдарламалық құралдарының барлығын қайта орнатуға көп уақыт кетуі мүмкін.

## Жүйені қалпына келтіру және жөндеу

Егер жұмыс үстелі жүктеп алынбаса, жүйені Windows және үшінші жақ ұсынатын бірнеше құрал көмегімен қалпына келтіруге болады.

HP компаниясы жүйені Бастапқы күйге қайтару және қалпына келтіру әдістері (67-бет) бөліміндегі нұсқауларға сәйкесқалпына келтіруді ұсынады.

### Жүйені қалпына келтіруді жасау

Windows жүйесінде System Restore құралы бар. System Restore бағдарламалық құралы арқылы қалпына келтіру нүктелерін немесе компьютердегі жүйе файлдары мен параметрлердің снэпшоттарын белгілі бір нүктеде автоматты түрде немесе қолмен жасауға болады.

System Restore бағдарламасын пайдалану кезінде компьютер қалпына келтіру нүктесі жасалған уақыттағы күйіне қайтарылады. Жеке файлдарыңыз бен құжаттарыңыз қауіпсіз күйінде сақталады.

### Бастапқы күйге қайтару және қалпына келтіру әдістері

Алғашқы әдісті орындап болған соң келесі әдіске кіріспес бұрын, орын алған мәселенің бар-жоғын тексеріңіз, өйткені ол қажет болмауы мүмкін.

- 1. Microsoft жүйесін қалпына келтіру құралын іске қосыңыз.
- 2. Осы компьютерді қалпына келтіру құралын іске қосыңыз.
- $\mathbb{B}^*$  ЕСКЕРТПЕ: Удалить все (Барлығын жою), одан кейін Полностью очистить диск (Дискіні толығымен тазалау) сияқты әрекеттерді орындауға бірнеше сағат кетуі мүмкін. Олар аяқталғаннан кейін, компьютерден барлық ақпарат жойылады. Компьютерді қоқысқа тастамас бұрын оны бастапқы күйіне келтіру – ең қауіпсіз әдіс.
- 3. [HP Қалпына келтіру медиа құралы арқылы қалпына келтіріңіз. Қосымша ақпаратты HP Қалпына](#page-76-0)  келтіру медиа құралынан қалпына келтіру (68-бет) бөлімінен қараңыз.

Алғашқы екі әдіс туралы қосымша ақпаратты «Получить справку» (Анықтама алу) бағдарламасында қараңыз:

Пуск (Бастау) түймесін, Все приложения (Барлық бағдарламалар) (тек таңдаулы өнімдерде), Получить справку (Анықтама алу) бағдарламасын таңдаңыз, одан кейін орындағыңыз келетін тапсырманы енгізіңіз.

 $\mathbb{P}$  ЕСКЕРТПЕ: «Получить справку» (Анықтама алу) бағдарламасын ашу үшін интернетке қосылуыңыз қажет.

### <span id="page-76-0"></span>HP Қалпына келтіру медиа құралынан қалпына келтіру

HP қалпына келтіру медиа құралын бастапқы операциялық жүйені және зауытта орнатылған бағдарламалық құралдарды қалпына келтіру үшін пайдалана аласыз. Таңдаулы өнімдерде HP Cloud Recovery Download Tool құралын пайдаланып, оны жүктелетін USB флэш-жадында жасауға болады.

[Мәлімет алу үшін HP Cloud Recovery Download Tool құралын қалпына келтіру нұсқасын жасау үшін \(тек](#page-74-0)  таңдаулы өнімдерде) пайдалану (66-бет) бөлімін қараңыз.

ЕСКЕРТПЕ: Өзіңіз қалпына келтіру медиасын жасай алмасаңыз, қалпына келтіру дискілерін алу үшін қолдау қызметімен хабарласыңыз.<http://www.hp.com/support>мекенжайын ашып, ел немесе аймақты таңдаңыз және экрандағы нұсқауларды орындаңыз.

Жүйені қалпына келтіру үшін:

**▲** HP Recovery медиа құралын салып, компьютерді өшіріп қайта бастаңыз.

ЕСКЕРТПЕ: HP қалпына келтіру дискілерін алу және пайдалану алдында компьютерді бастапқы күйіне қайтару үшін HP компаниясы [Бастапқы күйге қайтару және қалпына келтіру әдістері](#page-75-0) (67-бет) бөліміндегі нұсқауларды орындауды ұсынады. Компьютеріңіз HP қалпына келтіру дискілерін пайдалануға қарағанда соңғы жасалған сақтық көшірме көмегімен жұмыс күйіне жылдамырақ қайтарылады. Жүйе бастапқы күйіне қайтарылғаннан кейін, операциялық жүйенің алғашқы сатып алған соң қолданысқа шығарылған бағдарламалық құралдарының барлығын қайта орнатуға көп уақыт кетуі мүмкін.

### Компьютердің жүктелу ретін өзгерту

Егер компьютеріңіз HP қалпына келтіру құралын пайдалану арқылы қайта басталмаса, компьютерді жүктеу ретін өзгерту қажет. Бұл – компьютер жүктеу ақпаратын іздейтін BIOS ішінде тізілген құрылғылардың реті. HP қалпына келтіру құралының орналасқан орнына байланысты оптикалық дискіні немесе USB флэш-жадын таңдауға болады.

МАҢЫЗДЫ АҚПАРАТ: Осы қадамдарды бастамас бұрын, ажыратылатын пернетақтасы бар планшетті пернетақта қондырмасына жалғаңыз.

Жүктеу ретін өзгерту үшін

- 1. HP қалпына келтіру құралын енгізіңіз.
- 2. Жүйенің Запуск (Іске қосу) мәзірін ашыңыз.
	- Пернетақтасы тіркелген компьютер немесе планшетте жүктеу опциялары экранын ашу үшін компьютер немесе планшетті қосыңыз немесе өшіріп қайта бастаңыз да, esc пернесін тез басып қалып, f9 пернесін басыңыз.
	- Пернетақтамен жабдықталмаған планшетті қосып немесе өшіріп қайта бастаңыз және дыбысты жоғарылату түймесін тез басып ұстап тұрыңыз, одан кейін f9 пернесін басыңыз.

– немесе –

Планшетті қосып немесе өшіріп қайта бастаңыз және дыбысты азайту түймесін тез басып ұстап тұрыңыз, одан кейін f9 пернесін басыңыз.

3. Жүктегіңіз келетін оптикалық дискіні немесе USB флэш-жады дискісін таңдаңыз, одан кейін экрандағы нұсқауларды орындаңыз.

### <span id="page-77-0"></span>HP Sure Recover бағдарламасын (тек таңдаулы өнімдерде) пайдалану

Кейбір компьютер үлгілері HP Sure Recover құралымен жабдықталады. Компьютердің операциялық жүйесін (ОЖ) қалпына келтіруге арналған бұл шешім аппараттық пен бағдарламалық құралдарға кірістіріледі. Қалпына келтіру бағдарламалық құралынсыз тек қана HP Sure Recover арқылы HP операциялық жүйесінің кескінін толығымен қалпына келтіруге болады.

HP Sure Recover құралын пайдалану арқылы әкімші немесе пайдаланушы жүйені қалпына келтіріп, келесілерді орната алады:

- операциялық жүйенің ең соңғы нұсқасы;
- платформаға тән құрылғы драйверлері;
- бағдарламалық құрал қолданбалары (пайдаланушылық кескін орнатылған болса).

HP Sure Recover жайлы жаңартылған құжаттарды ашу үшін<http://www.hp.com/support>веб-бетіне өтіңіз. Құрылғыңызды және оған арналған құжаттарды табу үшін экрандағы нұсқауларды орындаңыз.

# <span id="page-78-0"></span>10 Computer Setup (BIOS), ТРМ және HP Sure **Start**

HP компаниясы компьютеріңізді баптау және қорғауға көмектесетін бірнеше құралдарды ұсынады.

# Computer Setup утилитасын пайдалану

Computer Setup немесе BIOS (Basic Input/Output System) жүйедегі бүкіл кіріс және шығыс құрылғыларының (мысалы, қатты дискілер, монитор, пернетақта, тінтуір және принтер) арасындағы байланысты басқарады. Computer Setup ішінде орнатылған құрылғылардың параметрлері, компьютердің жүктелу реті және жүйе мен кеңейтілген жадтың көлемі қамтылған.

 $\hat{\mathbb{C}}$  ECKEPTПE: Computer Setup құралына өзгертулер енгізу кезінде сақ болыңыз. Қателер компьютердің жұмысына кедергі келтіруі мүмкін.

Computer Setup утилитасын іске қосу үшін компьютерді қосыңыз немесе өшіріп қайта іске қосыңыз және HP логотипі экранға шыққанда, f10 пернесін басып, Computer Setup утилитасын ашыңыз.

### Computer Setup утилитасында жылжу және таңдау

Бір немесе бірнеше әдістерді пайдаланып, Computer Setup утилитасын қарап шығуға және таңдауға болады.

- Мәзірді немесе мәзір пәрменін таңдау үшін tab пернесін және пернетақтаның көрсеткі пернелерін пайдаланыңыз, одан кейін enter пернесін басыңыз немесе пәрменді таңдау үшін меңзегіш құрылғыны пайдаланыңыз.
- Жоғары не төмен жылжу үшін экранның жоғары оң жақ бұрышындағы жоғары не төмен көрсеткілерді пайдаланыңыз немесе пернетақтадағы жоғары не төмен көрсеткі пернелерін басыңыз.
- Ашық тұрған тілқатысу терезесін жабу және басты Computer Setup экранына оралу үшін esc пернесін басыңыз да, экрандағы нұсқауларды орындаңыз.

<span id="page-79-0"></span>Computer Setup құралынан шығу үшін төмендегі әдістердің біреуін пайдаланыңыз:

- Computer Setup мәзірінен өзгерістерді сақтамай шығу үшін Main (Негізгі), Ignore Changes and Exit (Өзгерістерді елемей шығу) пәрмендерін таңдап, экрандағы нұсқауларды орындаңыз және Yes (Иә) түймешігін басыңыз.
- $\gg$  ECKEPTПЕ: Тармақтарды таңдау үшін көрсеткі пернелерін пайдаланып жатсаңыз, enter пернесін басыңыз.
- Computer Setup мәзірлерінен шығу үшін Main (Негізгі), Save Changes and Exit (Өзгерістерді сақтап шығу) опциясын таңдаңыз, одан кейін Yes (Иә) түймешігін басыңыз.
- $\mathbb{B}^\ast$  ЕСКЕРТПЕ: Тармақтарды таңдау үшін көрсеткі пернелерін пайдаланып жатсаңыз, enter пернесін басыңыз.

Өзгертулер, компьютер қайта іске қосылған кезде, күшіне енеді.

### Computer Setup утилитасында зауыттық параметрлерді қалпына келтіру

Computer Setup ішіндегі бүкіл параметрлерді зауыттық мәндеріне қайтару үшін төмендегі қадамдарды орындаңыз.

- $\mathbb{R}^n$  ЕСКЕРТПЕ: Әдепкі параметрлерді қалпына келтіру қатты диск режимін өзгертпейді.
	- 1. Computer Setup утилитасын бастаңыз. [Computer Setup утилитасын пайдалану](#page-78-0) (70-бет) бөлімін қараңыз.
	- 2. Main (Негізгі) опциясын, одан кейін Apply Factory Defaults and Exit (Зауыттық әдепкі параметрлерді қолданып шығу) опциясын таңдаңыз, одан кейін Yes (Иә) түймешігін басыңыз.
	- $\overset{\text{\tiny{def}}}{\rightarrow}$  ЕСКЕРТПЕ: Тармақтарды таңдау үшін көрсеткі пернелерін пайдаланып жатсаңыз, enter пернесін басыңыз.
	- ЕСКЕРТПЕ: Таңдаулы өнімдерде опциялар тізімінде Apply Factory Defaults and Exit (Зауыттық әдепкі мәндерді қолданып шығу) опциясының орнына Restore Defaults (Әдепкі мәндерді қалпына келтіру) опциясы көрсетілуі мүмкін.

Өзгертулер, компьютер қайта іске қосылған кезде, күшіне енеді.

 $\overset{\text{\tiny def}}{\Rightarrow}$  ЕСКЕРТПЕ: Купия сөз, қауіпсіздік және тіл параметрлері зауыттың әдепкі параметрлерін сақтағанда өзгертілмейді.

### BIOS нұсқасын жаңарту

BIOS жүйесінің жаңартылған нұсқалары HP веб-сайтында бар болуы мүмкін. BIOS жүйесінің жаңарту файлдарының көбі HP веб-торабында *SoftPaq* деп аталатын қысылған файлдарына салынған.

Кейбір жүктелетін бумалардың құрамында файлды орнату және ақаулықтарды жою туралы ақпаратты қамтитын Readme.txt файлы бар.

#### BIOS нұсқасын анықтау

Computer Setup (BIOS) утилитасын жаңарту қажеттілігін анықтау үшін алдымен компьютердегі BIOS нұсқасын анықтаңыз.

<span id="page-80-0"></span>Windows жүйесінен BIOS нұсқасы туралы ақпаратты (*ROM date* (ROM деректері) және *System BIOS* (Жүйе BIOS) деп де аталатын ақпаратты) көру үшін fn+esc пернелер тіркесімін (тек таңдаулы өнімдерде) басыңыз. Немесе Computer Setup утилитасын пайдаланыңыз.

- 1. Computer Setup утилитасын бастаңыз. [Computer Setup утилитасын пайдалану](#page-78-0) (70-бет) бөлімін қараңыз.
- 2. Main (Негізгі), одан кейін System Information (Жүйе туралы ақпарат) пәрмендерін таңдаңыз.
- 3. Computer Setup мәзірінен өзгерістерді сақтамай шығу үшін Main (Негізгі), Ignore Changes and Exit (Өзгерістерді елемей шығу) пәрмендерін таңдап, экрандағы нұсқауларды орындаңыз және Yes (Иә) түймешігін басыңыз.
- **Э ЕСКЕРТПЕ:** Тармақтарды таңдау үшін көрсеткі пернелерін пайдаланып жатсаңыз, enter пернесін басыңыз.

Кейінгі BIOS нұсқаларын тексеру үшін BIOS жаңартуға дайындалу (72-бет) бөлімін қараңыз.

#### BIOS жаңартуға дайындалу

BIOS жаңартуын жүктеп алу және орнату алдында алдын ала дайындаңыз.

МАҢЫЗДЫ АҚПАРАТ: Компьютерге зақым келтірмеу немесе сәтсіз орнатуды болдырмау үшін BIOS жаңарту файлын компьютер айнымалы ток адаптері арқылы сенімді сыртқы қуат көзіне қосылған кезде ғана жүктеп алыңыз және орнатыңыз. Компьютер батарея қуатымен жұмыс істеп тұрғанда, қосымша жалғау құрылғысына жалғанғанда немесе қосымша қуат көзіне қосулы болғанда, BIOS жаңартуын жүктеп алмаңыз немесе орнатпаңыз. Жүктеп алу және орнату барысында мына нұсқауларды орындаңыз:

Компьютерді айнымалы ток көзінен ажыратқан кезде, қуат сымын тартпаңыз.

Компьютердің жұмысын аяқтамаңыз немесе компьютерде ұйқылық күйді қоспаңыз.

Құрылғылар, кабельдер немесе шнурды жалғамаңыз, ажыратпаңыз немесе қоспаңыз.

#### BIOS жаңартуын жүктеп алу

Талаптарды қарап шыққаннан кейін BIOS жаңартуларының бар-жоғын тексеріп, жүктеп алуға болады.

1. Тапсырмалар тақтасындағы Поиск (Іздеу) белгішесін (тек таңдаулы өнімдерде) таңдаңыз, support сөзін жазып, кейін HP Support Assistant бағдарламасын таңдаңыз.

– немесе –

Тапсырмалар тақтасындағы сұрау белгісінің (тек таңдаулы өнімдерде) белгішесін басыңыз.

- 2. Обновления (Жаңартулар) пәрменін басып, Проверить наличие обновлений и сообщений (Жаңартулардың және хабарлардың бар екенін тексеру) пәрменін басыңыз.
- 3. Экрандағы нұсқауларды орындаңыз.
- 4. Жүктеу аймағында мына қадамдарды орындаңыз:
	- а. Ең соңғы BIOS жаңартуын анықтап, оны қазір компьютерде орнатылған BIOS нұсқасымен салыстырыңыз. Басқа кодтың күні, атауы немесе қосымша ақпаратын жазып алыңыз. Бұл ақпарат, жаңарту файлы қатты дискіге жүктелгеннен кейін, оны табу үшін қажет болуы мүмкін.

<span id="page-81-0"></span>ә. Таңдауыңызды қатты дискіге жүктеп алу үшін экрандағы нұсқауларды орындаңыз.

BIOS жаңартуы жүктеліп алатын қатты дискідегі орынға жолды жазып алыңыз. Сіз жаңартуды орнатуға дайын болғаныңызда бұл жол бойынша файлды табасыз.

ЕСКЕРТПЕ: Егер компьютер желіге қосылған болса, бағдарламалардың жаңартуларын, әсіресе жүйенің BIOS жаңартуларын орнатпас бұрын желілік әкімшімен байланысыңыз.

#### BIOS жаңартуын орнату

BIOS орнату процедуралары әртүрлі болады. Жүктеп алу аяқталғаннан кейін экранда көрсетілетін нұсқауларды орындаңыз. Нұсқаулар экранға шығарылмаған жағдайда мына қадамдарды орындаңыз.

- 1. Тапсырмалар тақтасындағы **Поиск** (Іздеу) белгішесін (тек таңдаулы өнімдерде) таңдаңыз, файл сөзін жазып, кейін Проводник (Жетектеуші) құралын таңдаңыз.
- 2. Тағайындалған қатты дискіні басыңыз. Әдетте жергілікті диск (C:) тағайындалған қатты диск болып табылады.
- 3. Алдында жазып алған қатты дискінің жолы арқылы құрамында жаңарту бар қалтаны ашыңыз.
- 4. EXE кеңейтімі бар файлды екі рет басыңыз (мысалы, *файл атауы*.exe).

BIOS орнатылуы басталады.

- 5. Экрандағы нұсқауларды орындау арқылы орнатуды аяқтаңыз.
- $\tilde{\mathbb{B}}$  **ЕСКЕРТПЕ:** «Орнату сәтті аяқталды» сияқты хабар экранға шығарылғаннан кейін; жүктелген файлды қатты дискіден жоюға болады.

### Жүктеу ретін f9 жылдам пернесінің көмегімен өзгерту

Ағымдағы бастау процедурасы үшін жүктеу құрылғысын динамикалық түрде таңдауға мына әрекеттерді орындаңыз.

- 1. Boot Device Options (Жүктеу құрылғысының опциялары) мәзірін ашу үшін:
	- Boot Device Options (Жуктеу құрылғысының опциялары) мәзірін ашу үшін компьютерді қосыңыз немесе компьютерді өшіріп қайта бастаңыз және HP логотипі экранға шыққанда, f9 пернесін басыңыз.
- 2. Жүктеу құрылғысын тізімнен таңдаңыз және enter пернесін басып, экрандағы нұсқауларды орындаңыз.

# TPM BIOS параметрлері (тек таңдаулы өнімдерде)

TPM модулі компьютер үшін қосымша қауіпсіздікті қамтамасыз етеді. TPM параметрлерін Computer Setup (BIOS) утилитасында өзгертуге болады.

 $\ddot{a}$  МАҢЫЗДЫ АҚПАРАТ: Сенімді платформа модулін (ТРМ) осы жүйеде іске қоспастан бұрын модульді пайдалану мақсатына сәйкес жергілікті заңдармен, ережелермен және саясаттармен сай келетінін тексеріңіз және қолданылатын барлық рұқсаттар мен лицензияларды алыңыз. Бұрын аталған талаптарды бұзатын сенімді платформа модулін (TPM) пайдалану нәтижесінде кез келген сәйкестік мәселелер орын алса, сіз барлық міндеттемелер үшін толығымен жауапты болуыңыз тиіс. HP компаниясы кез келген байланысты міндеттемелер үшін жауапты болмайды.

<span id="page-82-0"></span> $\mathbb{B}^*$  ЕСКЕРТПЕ: ТРМ параметрі Hidden (Көрінбейді) мәніне өзгертілсе, ТРМ модулі амалдық жүйеде көрінбейді.

Computer Setup утилитасында TPM параметрлеріне қол жеткізу үшін:

- 1. Computer Setup утилитасын бастаңыз. [Computer Setup утилитасын пайдалану](#page-78-0) (70-бет) бөлімін қараңыз.
- 2. Security (Қауіпсіздік) тармағын, одан кейін TPM Embedded Security (ТРМ енгізілген қауіпсіздігі) тармағын таңдаңыз да, экрандағы нұсқауларды орындаңыз.

# HP Sure Start бағдарламасын (тек таңдаулы өнімдерде) пайдалану

Таңдаулы компьютер үлгілерінде компьютердің BIOS бағдарламасын шабуылдардан немесе бүлінуден қорғау үшін бақылайтын HP Sure Start технологиясы орнатылады. Егер BIOS жүйесі бүлінсе немесе рұқсатсыз қатынасу орын алса, HP Sure Start бағдарламасы пайдаланушының қатысуынсыз BIOS жүйесін оның алдыңғы күйіне автоматты түрде қалпына келтіреді.

Көптеген пайдаланушылардың HP Sure Start бағдарламасының әдепкі конфигурацияны қолдануы үшін, HP Sure Start алдын ала теңшеліп, іске қосылған. Тәжірибелі пайдаланушылар әдепкі конфигурацияны реттей алады.

HP Sure Start жайлы жаңартылған құжаттарды ашу үшін<http://www.hp.com/support>мекенжайына кіріңіз. Найдите свое устройство (Құрылғыңызды табыңыз) қойыншасын таңдап, одан кейін экрандағы нұсқауларды орындаңыз.

# <span id="page-83-0"></span>11 HP PC Hardware Diagnostics пайдалану

HP PC Hardware Diagnostics құралын компьютердегі аппараттық құралдың дұрыс жұмыс істеуін тексеру үшін пайдалануға болады. Үш нұсқа HP PC Hardware Diagnostics Windows, HP PC Hardware Diagnostics UEFI және (тек таңдаулы өнімдер үшін) Remote HP PC Hardware Diagnostics UEFI (микробағдарламалық мүмкіндік).

# HP PC Hardware Diagnostics Windows (тек таңдаулы өнімдерде) пайдалану

HP PC Hardware Diagnostics Windows – компьютердің аппараттық құралдарының дұрыс жұмыс істейтінін анықтау үшін диагностикалық сынақтарды жүргізуге мүмкіндік беретін Windows операциялық жүйесіне негізделген бағдарламалық құрал. Құрал Windows операциялық жүйесінде аппараттық құралдың ақаулықтарын тексеру үшін қолданылады.

Құралды HP PC Hardware Diagnostics Windows орнатылмаған компьютерге жүктеп алып орнатыңыз. HP [PC Hardware Diagnostics Windows жүктеп алу туралы ақпаратты HP PC Hardware Diagnostics Windows](#page-85-0)  жүктеп алу (77-бет) бөлімінен қараңыз.

### HP PC Hardware Diagnostics Windows құралы аппараттық құралдың ақаулығы туралы беретін идентификациялық кодын пайдалану

HP PC Hardware Diagnostics Windows арқылы аппараттық құралды ауыстыруды талап ететін ақаулық анықталған кезде, ақаулықтың 24 таңбалы идентификациялық коды таңдаулы құрамдас бөліктерді сынақтау үшін жасалады. Интерактивті сынақтар үшін (мысалы, пернетақта, тінтуір немесе аудио не видео палитрасы) ақаулықтың идентификациялық кодын алмас бұрын, ақауларды шешу қадамдарын орындау қажет.

- **▲** Ақаулықтың идентификациялық кодын алғаннан кейін, бірнеше опция ұсынылады:
	- Оқиғаны тіркеу мақсатымен Event Automation Service (EAS) бетін ашу үшін Далее (Келесі) түймесін басыңыз.

– немесе –

● QR кодын мобильді құрылғымен сканерлеп, EAS бетін ашып, оқиғаны тіркеңіз.

– немесе –

● Ақаулықтың кодын көшіру және оны қолдау қызметіне жіберу үшін ақаулықтың 24 таңбалы идентификациялық кодының қасындағы өрісті басыңыз.

### HP PC Hardware Diagnostics Windows құралын пайдалану

HP PC Hardware Diagnostics Windows орнатылғаннан кейін, оны HP Support Assistant бағдарламасы арқылы немесе Бастау мәзірінен ашыңыз.

### <span id="page-84-0"></span>HP PC Hardware Diagnostics Windows құралын HP Анықтама және қолдау бағдарламасы арқылы ашу (тек таңдаулы өнімдерде)

HP PC Hardware Diagnostics Windows орнатылғаннан кейін, оны HP Анықтама және қолдау бағдарламасы арқылы ашу үшін мына қадамдарды орындаңыз.

- 1. Пуск (Бастау) түймесін басып, Справка и поддержка HP (HP Анықтама және қолдау) бөлімін таңдаңыз.
- 2. HP PC Hardware Diagnostics Windows құралын таңдаңыз.
- 3. Диагностикалау құралы ашылғанда, орындалатын диагностикалық сынақтың түрін таңдаңыз және экрандағы нұсқауларды орындаңыз.

 $\mathbb{B}^*$  ЕСКЕРТПЕ: сынақты тоқтату үшін **Отмена** (Болдырмау) опциясын таңдаңыз.

#### HP PC Hardware Diagnostics Windows құралын HP Support Assistant бағдарламасы арқылы ашу

HP PC Hardware Diagnostics Windows орнатылғаннан кейін, оны HP Support Assistant арқылы ашу үшін мына қадамдарды орындаңыз.

1. Тапсырмалар тақтасындағы Поиск (Іздеу) белгішесін (тек таңдаулы өнімдерде) таңдаңыз, support сөзін жазып, кейін HP Support Assistant бағдарламасын таңдаңыз.

– немесе –

Тапсырмалар тақтасындағы сұрау белгісінің (тек таңдаулы өнімдерде) белгішесін басыңыз.

- 2. Устранение неполадок и исправления (Ақауларды жою және түзетулер) (тек таңдаулы өнімдерде) немесе Исправления и диагностика (Түзетулер және диагностика) бөлімін таңдаңыз.
- 3. Диагностика, одан кейін HP PC Hardware Diagnostics Windows параметрін таңдаңыз.
- 4. Диагностикалау құралы ашылғанда, орындалатын диагностикалық сынақтың түрін таңдаңыз және экрандағы нұсқауларды орындаңыз.
- $\mathbb{B}^*$  ЕСКЕРТПЕ: сынақты тоқтату үшін **Отмена** (Болдырмау) опциясын таңдаңыз.

### HP PC Hardware Diagnostics Windows құралын Бастау мәзірі арқылы ашу (тек таңдаулы өнімдерде)

HP PC Hardware Diagnostics Windows орнатылғаннан кейін, оны Бастау мәзірінен ашу үшін мына қадамдарды орындаңыз.

- 1. Пуск (Бастау) түймесін, кейін Все приложения (Барлық бағдарламалар) тармағын таңдаңыз (тек таңдаулы өнімдерде).
- 2. HP PC Hardware Diagnostics Windows құралын таңдаңыз.
- 3. Диагностикалау құралы ашылғанда, орындалатын диагностикалық сынақтың түрін таңдаңыз және экрандағы нұсқауларды орындаңыз.

 $\tilde{\R}$  ЕСКЕРТПЕ: сынақты тоқтату үшін **Отмена** (Болдырмау) опциясын таңдаңыз.

### <span id="page-85-0"></span>HP PC Hardware Diagnostics Windows жүктеп алу

HP PC Hardware Diagnostics Windows құралын жүктеу жөнінде нұсқаулар ағылшын тілінде ғана беріледі. Файлдар EXE пішімінде берілгендіктен, бұл құралды жүктеп алу үшін Windows компьютерін пайдалану қажет.

#### HP PC Hardware Diagnostics Windows құралының ең соңғы нұсқасын HP-ден жүктеп алу

HP PC Hardware Diagnostics Windows бағдарламасын HP-ден жүктеп алу үшін келесі қадамдарды орындаңыз:

- 1. <http://www.hp.com/go/techcenter/pcdiags>сілтемесін басыңыз. HP PC Diagnostics қызметінің басты беті көрсетіледі.
- 2. Загрузить HP Diagnostics Windows (HP Diagnostics Windows жүктеу) опциясын таңдап, Windows диагностикалау құралының арнайы нұсқасын жүктеп алу үшін компьютердегі немесе USB флэш жады дискісіндегі орынды таңдаңыз.

Құрал таңдалған орынға жүктеледі.

### HP PC Hardware Diagnostics Windows құралын Microsoft Store дүкенінен жүктеп алу

HP PC Hardware Diagnostics Windows құралын Microsoft Store дүкенінен жүктеп алыңыз.

1. Жұмыс үстеліңізде Microsoft Store бағдарламасын таңдаңыз.

– немесе –

Тапсырмалар тақтасындағы Поиск (Іздеу) белгішесін (тек таңдаулы өнімдерде) таңдаңыз, кейін Microsoft Store сөзін жазыңыз.

- 2. Microsoft Store іздеу жолағына HP PC Hardware Diagnostics Windows деп жазыңыз.
- 3. Экрандағы нұсқауларды орындаңыз.

Құрал таңдалған орынға жүктеледі.

### HP Hardware Diagnostics Windows құралын өнімнің атауы немесе нөмірі бойынша (тек таңдаулы өнімдерде) жүктеп алу

HP PC Hardware Diagnostics Windows құралын өнімнің атауы немесе нөмірі бойынша жүктеп алу.

- $\hat{\mathbb{B}}$  ЕСКЕРТПЕ: Кейбір өнімдер үшін бағдарламалық құралды USB флэш-жадына өнімнің атауы немесе нөмірі бойынша жүктеу қажет.
	- 1. <http://www.hp.com/support>веб-торабына өтіңіз.
	- 2. ПО и драйверы (Бағдарламалық құрал және драйверлер) санатын таңдап, құрылғының түрін таңдаңыз, одан кейін іздеу жолағында өнім атауын немесе нөмірін теріңіз.
	- 3. Диагностика бөлімінде Загрузка (Жүктеу) опциясын таңдаңыз, одан кейін экрандағы нұсқауларды орындап, компьютер немесе USB флэш-жады дискісіне жүктелетін Windows диагностикалау құралының тиісті нұсқасын таңдаңыз.

Құрал таңдалған орынға жүктеледі.

### <span id="page-86-0"></span>HP PC Hardware Diagnostics Windows орнату

HP PC Hardware Diagnostics Windows қолданбасын орнату үшін компьютерге немесе USB флэш-жад дискісіне жүктелген EXE файлы бар қалтаны тауып, EXE пішіміндегі файлды екі рет басыңыз, одан кейін экрандағы нұсқауларды орындаңыз.

# HP PC Hardware Diagnostics UEFI пайдалану

HP PC Hardware Diagnostics UEFI (Бірыңғай кеңейтілетін ішкі бағдарламалық құрал интерфейсі) құралы компьютердің аппараттық құралдарының дұрыс жұмыс істейтінін анықтау үшін диагностикалық сынақтарды жүргізуге мүмкіндік береді. Құрал амалдық жүйенің сыртында жұмыс істейді және амалдық жүйенің өзі немесе басқа бағдарламалық құралдар бөліктері туындауы мүмкін аппараттық құралдың ақаулықтарын бөлектейді.

 $\mathbb{P}$  **ЕСКЕРТПЕ:** Кейбір өнімдерде HP UEFI қолдау ортасын жүктеу және жасау үшін, тек .exe пішіміндегі файлдар қолданылғандықтан, Windows компьютері мен USB флэш-жадын пайдалану қажет. [Қосымша ақпаратты HP PC Hardware Diagnostics UEFI құралын USB флэш-жады дискісіне жүктеу](#page-87-0) (79 бет) бөлімінен қараңыз.

Компьютерде Windows операциялық жүйесі жүктелмесе, аппараттық құралдардың мәселелерін диагностикалау үшін HP PC Hardware Diagnostics UEFI құралын пайдалануға болады.

### HP PC Hardware Diagnostics UEFI құралы аппараттық құралдың ақаулығы туралы беретін идентификациялық кодын пайдалану

HP PC Hardware Diagnostics UEFI арқылы аппараттық құралды ауыстыруды талап ететін ақаулық анықталған кезде, ақаулықтың 24 таңбалы идентификациялық коды жасалады.

Мәселені шешу кезіндегі көмек:

**▲** Связаться с HP (HP компаниясына хабарласу) опциясын таңдап, HP компаниясының құпиялылық мәлімдемесін қабылдаңыз, одан кейін мобильді құрылғымен келесі экрандағы ақаулықтың идентификациялық кодын сканерлеңіз. HP тұтынушыларды қолдау қызмет орталығының беті ашып, ақаулықтың идентификациялық коды және өнім нөмірі автоматты түрде енгізіледі. Экрандағы нұсқауларды орындаңыз.

– немесе –

Қолдау қызметімен байланысып, ақаулықтың идентификациялық кодын хабарлаңыз.

- $\hat{\R}$  ECKEPTПЕ: өзгертпелі компьютерде диагностикалау құралын бастау үшін компьютерді ноутбук режиміне ауыстырып, тіркелген пернетақтаны пайдаланыңыз.
- $\mathbb{B}^\prime$  ЕСКЕРТПЕ: егер диагностикалық сынақты тоқтату қажет болса, еsс пернесін басыңыз.

### HP PC Hardware Diagnostics UEFI бастау

HP PC Hardware Diagnostics UEFI құралын бастау үшін келесі рәсімді орындаңыз:

- 1. Компьютерді қосыңыз немесе өшіріп қайта бастаңыз және esc пернесін тез басып қалыңыз.
- 2. f2 пернесін басыңыз.

BIOS бағдарламасы диагностикалық құралдарды үш орыннан төмендегі тәртіпте іздейді:

- <span id="page-87-0"></span>а. Жалғанған USB флэш-жады дискісі
- $\mathbb{B}^*$  ECKEPTПЕ: HP PC Hardware Diagnostics UEFI құралын USB флэш-жады дискісіне жүктеу туралы ақпаратты HP PC Hardware Diagnostics UEFI құралының ең соңғы нұсқасын жүктеп алу (79-бет) бөлімінен қараңыз.
- ә. Қатты диск
- б. BIOS
- 3. Диагностикалау құралы ашылғанда, тілді, одан кейін орындалатын диагностикалық сынақтың түрін таңдаңыз және экрандағы нұсқауларды орындаңыз.

### HP PC Hardware Diagnostics UEFI құралын USB флэш-жады дискісіне жүктеу

USB флэш-жады дискісіне жүктелген HP PC Hardware Diagnostics UEFI құралы кейбір жағдайларда пайдалы болады:

- HP PC Hardware Diagnostics UEFI алдын-ала орнатылған кескінде жоқ.
- HP PC Hardware Diagnostics UEFI HP Tool бөлімінде қамтылмаған кезде.
- Қатты диск зақымдалған кезде.
- $\mathbb{R}^n$  **ECKEPTПE:** HP PC Hardware Diagnostics UEFI құралын жүктеп алу жөнінде нұсқаулар ағылшын тілінде ғана беріледі. Жүктеу және HP UEFI қолдау ортасын жасау үшін тек EXE пішіміндегі файлдар қолданылғандықтан, Windows компьютерін пайдалану қажет.

#### HP PC Hardware Diagnostics UEFI құралының ең соңғы нұсқасын жүктеп алу

HP PC Hardware Diagnostics UEFI құралының ең соңғы нұсқасын USB флэш-жады дискісіне жүктеу үшін мына процедураны орындаңыз:

- 1. <http://www.hp.com/go/techcenter/pcdiags>бетіне өтіңіз. HP PC Diagnostics қызметінің басты беті көрсетіледі.
- 2. Загрузить HP Diagnostics UEFI (HP Diagnostics UEFI жүктеу) опциясын және содан кейін Запустить (Орындау) пәрменін таңдаңыз.

### HP PC Hardware Diagnostics UEFI құралын өнімнің атауы немесе нөмірі бойынша (тек таңдаулы өнімдерде) жүктеп алу

HP PC Hardware Diagnostics UEFI құралын USB флэш-жадына өнімнің атауы немесе нөмірі бойынша (тек таңдаулы өнімдерде) жүктей аласыз.

- $\Rightarrow$  ЕСКЕРТПЕ: Кейбір өнімдер үшін бағдарламалық құралды USB флэш-жадына өнімнің атауы немесе нөмірі бойынша жүктеу қажет.
	- 1. <http://www.hp.com/support>веб-торабына өтіңіз.
	- 2. Өнімнің атауы немесе нөмірін енгізіп, компьютер үлгісін, одан кейін операциялық жүйенің түрін таңдаңыз.
	- 3. Компьютерге қажетті UEFI Diagnostics нұсқасын таңдау және жүктеп алу үшін, Диагностика бөлімінде берілген экрандағы нұсқауларды орындаңыз.

# <span id="page-88-0"></span>Remote HP PC Hardware Diagnostics UEFI параметрлерін (тек таңдаулы өнімдерде) пайдалану

Remote HP PC Hardware Diagnostics UEFI – компьютерге HP PC Hardware Diagnostics UEFI құралын жүктеп алатын шағын бағдарламаның (BIOS) мүмкіндігі. Ол компьютерде диагностиканы орындап, нәтижелерін алдын ала теңшелген серверге жүктеп салады.

Remote HP PC Hardware Diagnostics UEFI туралы қосымша ақпарат алу үшін <http://www.hp.com/go/techcenter/pcdiags>веб-сайтына өтіп, Дополнительные сведения (Толығырақ ақпарат) сілтемесін басыңыз.

### Remote HP PC Hardware Diagnostics UEFI жүктеп алу

Сондай-ақ Remote HP PC Hardware Diagnostics UEFI құралы SoftPaq файлы пішімінде қолжетімді. Оны серверге жүктей аласыз.

### Remote HP PC Hardware Diagnostics UEFI құралының ең соңғы нұсқасын жүктеп алу

HP PC Hardware Diagnostics UEFI құралының ең соңғы нұсқасын USB флэш-жады дискісіне жүктей аласыз.

- 1. <http://www.hp.com/go/techcenter/pcdiags>бетіне өтіңіз. HP PC Diagnostics қызметінің басты беті көрсетіледі.
- 2. Загрузить Remote Diagnostics (Қашықтан диагностикалау құралын жүктеу) опциясын таңдаңыз, содан кейін Запустить (Орындау) түймешігін басыңыз.

### Remote HP PC Hardware Diagnostics UEFI құралын өнімнің атауы немесе нөмірі бойынша жүктеп алу

Remote HP PC Hardware Diagnostics UEFI құралын өнімнің атауы немесе нөмірі бойынша жүктеп алыңыз.

- $\mathbb{B}^\ast$  ЕСКЕРТПЕ: Кейбір өнімдер үшін бағдарламалық құралды өнімнің атауы немесе нөмірі бойынша жүктеу қажет болуы мүмкін.
	- 1. <http://www.hp.com/support>веб-торабына өтіңіз.
	- 2. ПО и драйверы (Бағдарламалық құрал және драйверлер) санатын таңдап, құрылғының түрін таңдаңыз, одан кейін іздеу жолағында өнім атауын немесе нөмірін теріңіз де, компьютер үлгісін және операциялық жүйені таңдаңыз.
	- 3. Өнімге қажетті Қашықтағы UEFI нұсқасын таңдау және жүктеп алу үшін Диагностика бөлімінде берілген экрандағы нұсқауларды орындаңыз.

### Remote HP PC Hardware Diagnostics UEFI параметрлерін реттеу

Computer Setup (BIOS) ішіндегі Remote HP PC Hardware Diagnostics параметрі арқылы бірнеше әрекетті орындауға болады:

● Диагностиканы қадағалаусыз орындау кестесін орнату. Сондай-ақ диагностиканы интерактивтік режимде бірден бастау үшін Remote HP PC Hardware Diagnostics орындау (Қашықтан жүргізілетін HP ДК аппараттық құралдарын диагностикалау) опциясын таңдаңыз.

- Диагностикалау құралдарын жүктеп алу орнын орнату. Бұл мүмкіндік HP веб-сайтындағы немесе пайдалануға алдын ала теңшелген сервердегі құралдарды пайдалануға мүмкіндік береді. Компьютерге қашықтағы диагностиканы орындау үшін дәстүрлі жергілікті жад құрылғысын (мысалы, қатты диск немесе USB флэш жады) қажет емес.
- Тексеру нәтижелерін сақтау орнын орнату. Жүктеп салу үшін пайдаланылатын пайдаланушы аты мен құпия сөз параметрлерін де орнатуға болады.
- Бұрын орындалған диагностика туралы күй ақпаратын көрсету.

Remote HP PC Hardware Diagnostics UEFI параметрлерін реттеу үшін келесі қадамдарды орындаңыз:

- 1. Computer Setup утилитасын ашу үшін компьютерді қосыңыз немесе өшіріп, қайта іске қосыңыз және HP логотипі экранға шыққанда, f10 пернесін басыңыз.
- 2. Advanced (Қосымша), одан кейін Settings (Параметрлер) опциясын таңдаңыз.
- 3. Теңшеу таңдауларын жасау.
- 4. Параметрлерді сақтау үшін Main (Негізгі) опциясын, кейін Save Changes and Exit (Өзгерістерді сақтау және шығу) опциясын таңдаңыз.

Өзгертулер компьютер қайта іске қосылған кезде күшіне енеді.

# <span id="page-90-0"></span>12 Техникалық сипаттамалар

Саяхат жасау немесе компьютерді сақтау кезінде кіріс қуат мәндері және пайдалану техникалық сипаттары қажетті ақпаратты береді.

## Тұтынылатын қуат

Егер сіз компьютерді алып, халықаралық саяхат жасауды жоспарласаңыз, осы бөлімде берілген қуат туралы ақпарат пайдалы болуы мүмкін.

Компьютер айнымалы немесе тұрақты ток көзінен келетін тұрақты ток арқылы жұмыс істейді. Айнымалы ток көзі 100–240 В, 50–60 Гц шамасында болуы керек. Компьютер бөлек тұрақты ток көзінен жұмыс жасаса да, ол тек НР компаниясы берген және осы компьютерге қолдану үшін ұсынған айнымалы ток адаптері немесе тұрақты ток көзіне қосылуы керек.

Компьютерді төмендегі техникалық параметрлерінің бірі не бірнешеуі ішінде тұрақты ток қуат көзі арқылы қуатпен қамтамасыз етуге болады. Компьютердің кернеуі мен тогы туралы ақпаратты нормативтік жапсырмадан табуға болады.

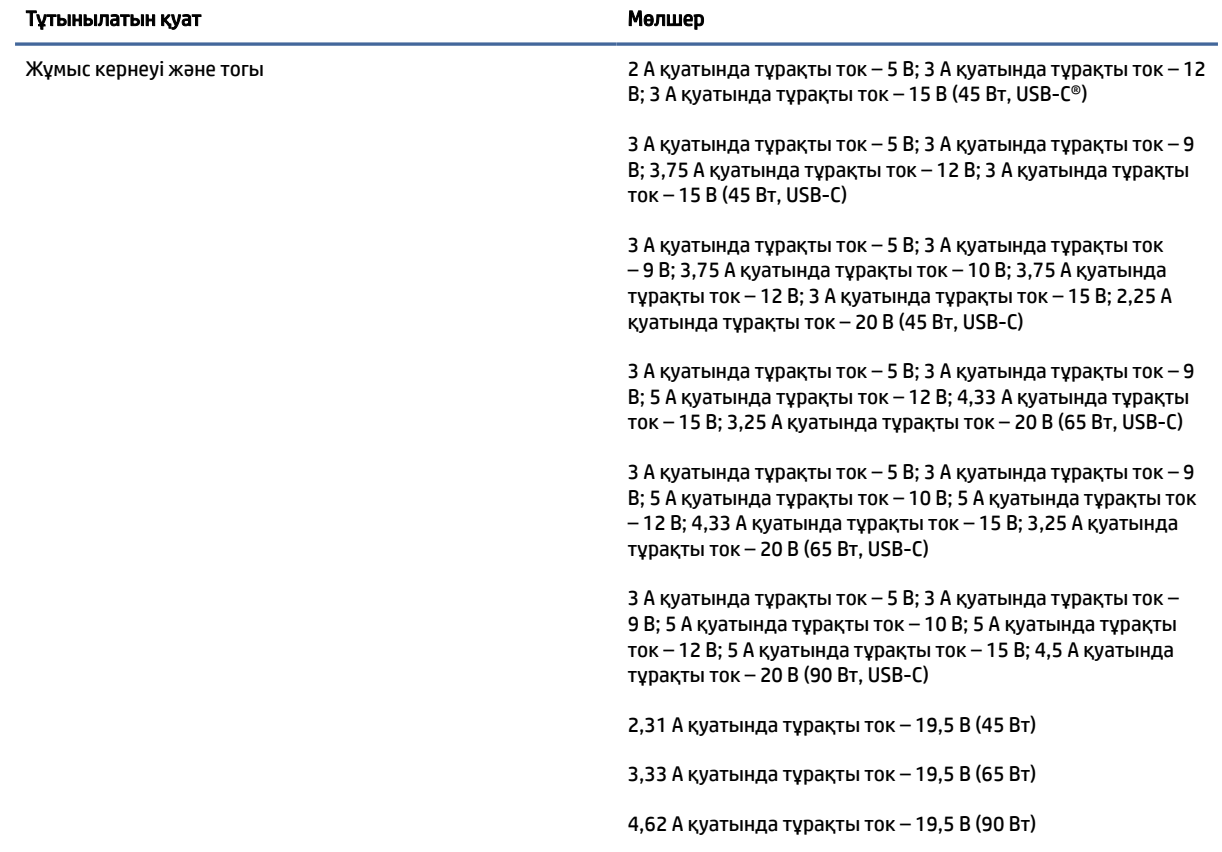

#### Кесте 12-1 ТТ қуат сипаттамалары

#### <span id="page-91-0"></span>Кесте 12-1 ТТ қуат сипаттамалары

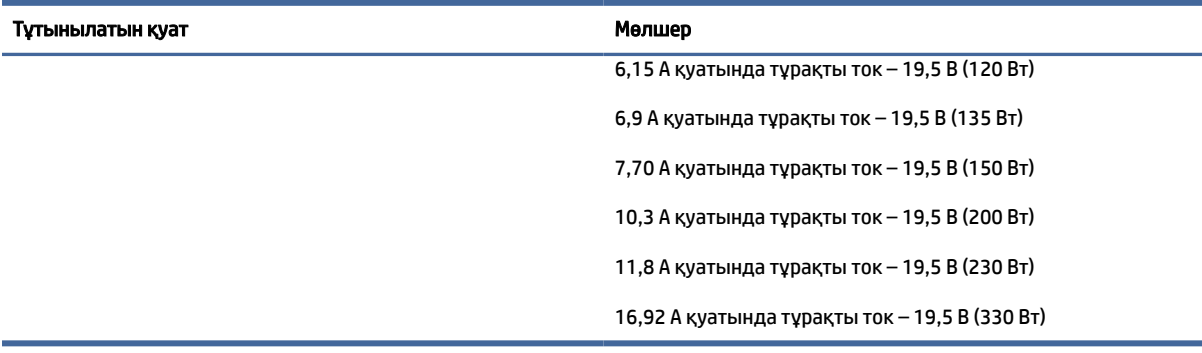

**Э ЕСКЕРТПЕ:** Бұл құрылғы Норвегиядағы фазааралық кернеуінің орташа квадраттық мәні 240 В-тан аспайтын ақпараттық технологиялар электр жүйелеріне арналған.

## Жұмыс ортасы

Пайдалану сипаттарын компьютерді алып саяхат жасау немесе оны сақтау кезінде қажеттік ақпаратты алу үшін қолданыңыз.

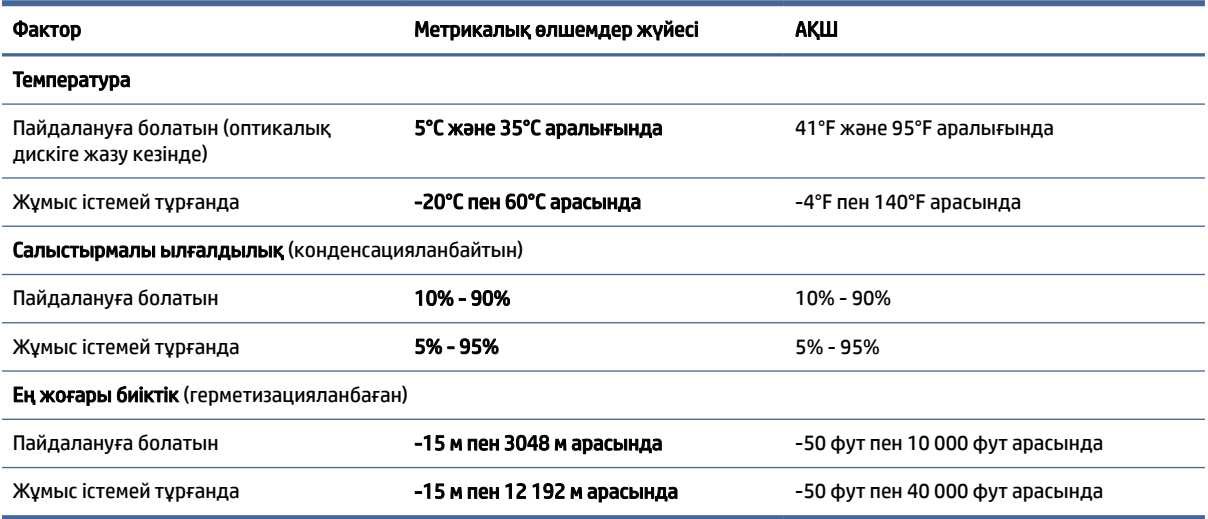

#### Кесте 12-2 Жұмыс ортасының жағдайлары

# <span id="page-92-0"></span>13 Электрстатикалық разряд

Электрстатикалық ток соғу – екі зат қатынасқа түскен кезде статикалық электр тогының соғуы, мысалы, кілем үстінде тұрып есіктің темір тұтқасын ұстағаннан болатын ток соғу.

Саусақ немесе басқа электрстатикалық ток өткізгіштері арқылы электрстатикалық ток соғуы электрондық бөліктерді зақымдайды.

МАҢЫЗДЫ АҚПАРАТ: Компьютерге зақым келтіруді болдырмау үшін, диск жетегіне зақым келтіруді немесе ақпараттың жоғалуын азайту үшін осы сақтық шараларын сақтаңыз:

- Егер жою немесе орнату нұсқауларында компьютерді қуат көзінен ажырату ұсынылса, компьютердің жерге дұрыс қосылғанын тексеріңіз.
- Бөліктерді орнатуға дайын болғанша, оларды электрстатикалық разряд өтпейтін контейнерлерде сақтаңыз.
- Істікшелер, контактілер және қосылатын ұштарға тимеңіз. Электрондық бөліктерді қолмен мүмкіндігінше аз уақыт ұстаңыз.
- Магниттік емес аспаптарды пайдаланыңыз.
- Бөліктерді ұстамас бұрын, боялмаған метал бетін ұстау арқылы статикалық электр тогын разрядтаңыз.
- Бөлікті алған кезде оны электрстатикалық разряд өтпейтін контейнерде сақтаңыз.

# <span id="page-93-0"></span>14 Арнайы мүмкіндіктер

HP компаниясының мақсаты – пайдаланушы кез келген орында және уақытта өз еркімен немесе үшінші тарап ұсынатын тиісті көмекші технологиясы қосылған құрығылар не бағдарламалар көмегімен қолдана алатын өнімдер, қызметтер және ақпаратты жасау, өндіру және жарнамалау.

## HP және арнайы мүмкіндіктер

HP алуан түрлілікті, қатыстыруды және жұмысты/өмірді компанияның құрылымына енгізу бойынша жұмыс істеуде, сондықтан бұл компанияның әрбір әрекетінде көрінеді. HP компаниясы адамдарды дүние жүзіндегі технология қуатына қосуға негізделген инклюзивті ортаны жасауға тырысады.

### Арнайы мүмкіндіктерге арналған қажетті құралдарды табу

Технологиялар адам әлеуетін жүзеге асыра алады. Арнайы мүмкіндіктер тосқауылдарды жойып, үйдегі, жұмыстағы және қоғамдағы дербестікті жасауға көмектеседі. Арнайы мүмкіндіктер электрондық және ақпараттық технологияларының функциялық мүмкіндіктерін кеңейтуге, сақтауға және жақсартуға көмектеседі.

Қосымша ақпаратты [Ең жақсы арнайы технологияны табу](#page-94-0) (86-бет) сілтемесінен қараңыз.

### HP міндеті

HP компаниясы мүмкіндіктері шектеулі адамдардың пайдалануына арналған өнімдер мен қызметтерді ұсынуды өз міндетіне алады. Бұл міндет компанияның алуан түрліліктің мақсаттарына қолдау көрсетеді және технология артықшылықтарының барлық адамға қол жетімді болуын қамтамасыз етеді.

Компанияның арнайы мүмкіндіктер тұрғысындағы мақсаты мүмкіндіктері шектеулі адамдарды қоса, пайдаланушылардың барлығы өздігімен немесе тиісті көмекші құрылғылар көмегімен тиімді пайдалана алатын өнімдер мен қызметтерді жасақтау, өндіру және нарыққа шығару болып табылады.

Бұл мақсатқа қол жеткізу үшін Арнайы мүмкіндіктер саясатының HP компаниясының әрекеттері бойынша нұсқау беретін негізгі жеті мақсаты бар. Барлық HP менеджерлері мен қызметкерлері өз рөлдері мен мүмкіндіктеріне сәйкес осы мақсаттарға қолдау көрсетуі тиіс:

- НР компаниясындағы арнайы мүмкіндіктер мәселелері туралы танымалдық деңгейін көтеріп, қызметкерлерімізге арнайы мүмкіндіктерге қатысты өнімдер мен қызметтерді жасақтау, өндіру, нарыққа шығару және жеткізу бойынша қажетті оқу курстарын қамтамасыз ету.
- Өнімдер мен қызметтерге арналған арнайы мүмкіндіктер туралы нұсқауларды әзірлеп, осы нұсқауларды жүзеге асыруға жауапты өнімді әзірлеуші топтарды бәсекелестікке, техникалық және экономикалық тұрғыда негізделген етіп ұстау.
- Мүмкіндіктері шектеулі адамдарды арнайы мүмкіндіктер туралы нұсқауларды әзірлеуге және өнімдер мен қызметтерді жасақтауға және сынақтан өткізуге қатыстыру.
- <span id="page-94-0"></span>● Арнайы мүмкіндіктер туралы жазу және HP өнімдері мен қызметтері туралы ақпаратты оңай қол жеткізуге болатын пішімде әзірлеу.
- Жетекші көмекші технологияны және шешімді жеткізушілермен қарым-қатынастарды орнату.
- HP өнімдері мен қызметтеріне қатысты көмекші технологияларды жақсартатын ішкі және сыртқы зерттеу және дамыту салаларына қолдау көрсету.
- Арнайы мүмкіндіктерге арналған өндірістік стандарттар мен нұсқауларға қолдау көрсету және үлес қосу.

### Халықаралық арнайы мүмкіндіктер жөніндегі білікті мамандар бірлестігі (IAAP)

IAAP — желі, білім беру және куәландыру арқылы арнайы мүмкіндіктер жөніндегі мамандықты жетілдіруге негізделген коммерциялық емес бірлестік. Мақсаты – арнайы мүмкіндіктер жөніндегі білікті мамандарға мансаптарын жетілдіруге және дамытуға, сондай-ақ ұйымдарға арнайы мүмкіндіктерді өнімдері мен инфрақұрылымына жақсырақ ендіруге көмектесу.

Негізін қалаушы мүше болып табылатын HP компаниясы арнайы мүмкіндіктер саласын дамытуға қатынасу мақсатында басқа ұйымдармен бірікті. Бұл міндет мүмкіндіктері шектеулі адамдар тиімді пайдалана алатын HP өнімдері мен қызметтерін жасақтау, өндіру және нарыққа шығару бойынша компанияның арнайы мүмкіндіктер жөніндегі мақсатына қолдау көрсетеді.

IAAP басқалардан үйрену мақсатында жеке адамдарды, студенттерді және ұйымдарды жаһандық тұрғыда біріктіру арқылы біздің мамандықты күшейтеді. Егер қосымша қызығушылық танытатын болсаңыз, онлайн қауымдастыққа қосылу, ақпараттық таратылымдарға жазылу және мүшелік опциялары туралы білу үшін<http://www.accessibilityassociation.org>веб-бетіне өтіңіз.

### Ең жақсы арнайы технологияны табу

Физикалық немесе жасына қатысты мүмкіндіктері шектеулі адамдарға қоса, кез келген тұлға технологияны қолданып сөйлесе, өз ойларын айта және әлеммен байланыса алу керек. HP компаниясы HP ішіндегі және тұтынушылар мен серіктестерінің арнайы мүмкіндіктер туралы танымалдықтарын арттыруға міндеттенеді.

Көздеріңіз оңай көретін үлкен қаріптер, қолдарыңыздың демалуына мүмкіндік беретін дыбыстық тану немесе белгілі жағдайда көмектесетін басқа да арнайы мүмкіндіктер технологиясы – HP өнімдерін пайдалануды оңайлататын сан алуан арнайы технологиялар түрлері. Сіз қалай таңдау жасайсыз?

#### Қажеттіліктеріңізге қол жеткізу

Технологиялар әлеуетті жүзеге асыра алады. Арнайы мүмкіндіктер тосқауылдарды жойып, үйдегі, жұмыстағы және қоғамдағы дербестікті жасауға көмектеседі. Арнайы мүмкіндіктер (АМ) электрондық және ақпараттық технологияларының функциялық мүмкіндіктерін кеңейтуге, сақтауға және жақсартуға көмектеседі.

Көптеген көмекші технология өнімдерінен таңдауға болады. Көмекші технологияны анықтау бірнеше өнімдерді бағалауға, сұрақтарға жауап беруге және жағдайға арналған ең жақсы шешімді таңдауға мүмкіндік беруі керек. Көмекші технологияны бағалаумен айналысатын білікті мамандардың көптеген салалардан (оның ішінде физиотерапия, еңбек терапиясы, сөйлеу/тіл патологиясы және де басқа да біліктілік салалары) шығатынын байқауға болады. Куәлігі немесе лицензиясы жоқ басқалар да бағалау негізіндегі ақпаратты ұсына алады. Қажеттіліктеріңізге сай екендігін анықтау үшін жеке тұлғалардан тәжірибесі, біліктілігі және қызмет ақысы туралы сұрағыңыз келеді.

#### <span id="page-95-0"></span>HP өнімдеріне арналған арнайы мүмкіндіктер

Бұл сілтемелер елде немесе аймақта қолжетімді және қолданыста болса, әртүрлі HP өнімдерінде қамтылған арнайы мүмкіндіктер мен көмекші технология туралы ақпаратты береді. Мына ресурстар сіздің жағдайыңызға көбірек сәйкес келетін арнайы көмекші технология мүмкіндіктері мен өнімдерін таңдауға көмектеседі.

- НР жасы үлкен кісілер және арнайы мүмкіндіктер:<http://www.hp.com>бетін ашып, іздеу жолағына Accessibility (Арнайы мүмкіндіктер) деп жазыңыз. Office of Aging and Accessibility (Жасы үлкен кісілер және арнайы мүмкіндіктер орталығы) опциясын таңдаңыз.
- HP компьютерлері: Windows өнімдерінде<http://www.hp.com/support>бетін ашып, Search our knowledge (Білім қорынан іздеу) жолағына Windows Accessibility Options (Windows арнайы мүмкіндіктері) деп жазыңыз. Нәтижелерден қажетті операциялық жүйені таңдаңыз.
- HP Shopping, HP өнімдеріне арналған перифериялық құрылғылар:<http://store.hp.com>бетін ашып, Shop (Дүкен), одан кейін Monitors (Мониторлар) немесе Accessories (Керек-жарақтар) опциясын таңдаңыз.

[HP өніміңіздегі арнайы мүмкіндіктер туралы қосымша қолдау қажет болса, ақпаратты Қолдау](#page-98-0)  қызметіне хабарласу (90-бет) бөлімінен қараңыз.

Қосымша көмек ұсынатын сыртқы әріптестер мен провайдерлерге қосымша сілтемелер:

- [Microsoft арнайы мүмкіндіктері туралы ақпарат \(Windows және Microsoft Office\)](http://www.microsoft.com/enable)
- [Google өнімдерінің арнайы мүмкіндіктер туралы ақпараты \(Android, Chrome, Google қолданбалары\)](https://www.google.com/accessibility/)

### Стандарттар және заңдар

Дүние жүзіндегі елдер мүмкіндіктері шектеулі адамдар үшін өнімдер мен қызметтерді жақсарту мақсатымен ережелерді заңдастырады. Мұндай ережелер арнайы коммуникация мен бейне ойнату мүмкіндіктері, байланысты пайдаланушы құжаттары және тұтынушылық қолдауы бар телекоммуникациялық өнімдер мен қызметтерге, компьютерлер мен принтерлерге қатысты қолданылады.

### Стандарттар

Федералдық қажеттіліктерге арналған сатып алу заңының (FAR) 508-бөлімі физикалық, сенсорлық немесе ұғыну мүмкіндіктері шектеулі адамдарға арналған ақпараттық және коммуникациялық технологияға (ICT) қолжетімділікті бағыттау мақсатында АҚШ қатынастар басқармасы арқылы жасалған.

Стандарттар технологиялардың алуан түрлеріне қатысты арнайы техникалық шарттарды, сондай-ақ қамтылған өнімдердің функционалдық мүмкіндіктеріне негізделген өнімділік негізіндегі талаптарды қамтиды. Арнайы шарттар бағдарламалық құрал қолданбалары мен операциялық жүйелерді, Интернетке негізделген ақпарат пен қолданбаларды, компьютерлерді, телекоммуникациялық өнімдерді, бейне мен мультимедиа құралдарын және тұйықталған жабық өнімдерді қамтиды.

### Нөмірі 376 – EN 301 549 бұйрығы

Еуропалық одақ 376-мандат ішінде EN 301 549 стандартын жалпыға қолжетімді коммуникациялық технология өнімдеріне арналған онлайн құралдар жинағы ретінде жасады. Стандарт ақпараттық және коммуникациялық технология өнімдері мен қызметтеріне қолданылатын арнайы мүмкіндіктер талаптарын, сондай-ақ әрбір талабына арналған сынау процедуралары мен бағалау методологиясының сипаттамасын анықтайды.

### <span id="page-96-0"></span>Веб-мазмұнға қол жеткізу жөніндегі нұсқаулар (WCAG)

W3C Интернетке қолжетімділік бастамасының веб-мазмұнға қол жеткізу жөніндегі нұсқаулары (WCAG) веб-дизайнерлер мен әзірлеушілерге физикалық немесе жасына қатысты мүмкіндіктері шектеулі адамдардың қажеттіліктеріне жақсырақ сәйкес келетін сайттарды жасауға көмектеседі.

WCAG арнайы мүмкіндіктерді веб-мазмұн (мәтін, суреттер, аудио және бейне) мен вебқолданбалардың толық ауқымы арқылы жетілдіреді. WCAG нұсқауларын мұқият сынап көруге, оңай түсінуге және пайдалануға болады, сондай-ақ ол веб-жетілдірушілерге инновацияға икемділікті береді. WCAG 2.0 нұсқауы [ISO/IEC 40500:2012](http://www.iso.org/iso/iso_catalogue/catalogue_tc/catalogue_detail.htm?csnumber=58625/) стандарты ретінде де бекітілген.

WCAG көру, есту, физикалық, ұғыну және неврологиялық мүмкіндіктері шектеулі адамдардың, сондайақ қол жеткізу қажеттіліктері бар ересек интернетті пайдаланушылардың интернеттегі мазмұнға қол жеткізу тосқауылдарына айтарлықтай шешеді. WCAG 2.0 қол жеткізілетін мазмұнның сипаттамаларын береді:

- Түсіндіру (мысалы, суреттерге мәтін баламаларын, дыбыстарға жазуларды, көрмелерге бейнелеуді және түсті контрасты қолдану арқылы)
- Жұмысқа бейімдеу (пернетақтаға қолжетімділікті, түс контрастын, енгізу уақытын, бас тартуды және жылжу мүмкіндігін игеруді реттеу арқылы)
- Түсінікті (оқу, болжау және енгізу көмекші құралдарын реттеу арқылы)
- Тұрақты (мысалы, көмекші технологиялармен үйлесімділікті реттеу арқылы)

### Заңдар мен ережелер

Ақпараттық технологияларға және ақпаратқа қолжетімділік заңды маңыздылықты арттыру аймағына айналды. Мына сілтемелер бойынша негізгі заңдар, ережелер мен стандарттар туралы ақпаратты алуға болады.

- [Америка Құрама Штаттары](http://www8.hp.com/us/en/hp-information/accessibility-aging/legislation-regulation.html#united-states)
- **[Канада](http://www8.hp.com/us/en/hp-information/accessibility-aging/legislation-regulation.html#canada)**
- **[Еуропа](http://www8.hp.com/us/en/hp-information/accessibility-aging/legislation-regulation.html#europe)**
- **[Австралия](http://www8.hp.com/us/en/hp-information/accessibility-aging/legislation-regulation.html#australia)**

# Арнайы мүмкіндіктер бойынша пайдалы ресурстар мен сілтемелер

Келесі ұйымдар, мекемелер және ресурстар мүгедектік пен жасқа қатысты шектеулер туралы ақпаратты ұсына алады.

 $\mathbb{B}^\prime$  ЕСКЕРТПЕ: бұл жабық тізім емес. Бұл ұйымдар тізімі тек ақпараттық мақсатта ғана берілді. НР компаниясы интернетте берілген мәліметтер немесе байланыс ақпараты үшін жауапты болмайды. Бұл беттегі тізім HP компаниясының растамасын тұспалдамайды.

### Ұйымдар

Мына мекемелер – мүгедектік пен жасқа қатысты шектеулер туралы ақпаратты ұсынатын көптеген мекемелердің кейбіреулері.

- <span id="page-97-0"></span>● Америкалық мүмкіндіктері шектеулі адамдар бірлестігі (AAPD)
- Арнайы технология туралы заң бағдарламалары жөніндегі бірлестік (ATAP)
- Америкалық есту мүмкіндігі шектеулі адамдар бірлестігі (HLAA)
- Ақпараттық технология бойынша техникалық көмекші және оқыту орталығы (ITTATC)
- Халықаралық сәулелі манар
- Керең адамдардың ұлттық бірлестігі
- Соқыр адамдардың ұлттық федерациясы
- Солтүстік Америкалық қалпына келтіру инженерлік және көмекші технология қоғамы (RESNA)
- Керең және есті қабілеті нашар адамдарға арналған байланыс құралдары корпорациясы (TDI)
- W3C Интернетке қолжетімділік бастамасы (WAI)

### Білім беру мекемелері

Білім беру мекемелерінің көпшігі (мыналарды қоса) мүгедектік пен жасқа қатысты шектеулер туралы ақпаратты ұсынады.

- Калифорния мемлекеттік университеті, Нортридж, мүмкіндіктері шектеулі адамдардың орталығы (CSUN)
- Висконсин Мэдисон университеті, салдарды іздеу орталығы
- Компьютерге бейімделу бағдарламасы бойынша Миннесота университеті

### Шектеулі мүмкіндіктер туралы басқа да ресурстар

Ресурстардың көпшігі (мыналарды қоса) мүгедектік пен жасқа қатысты шектеулер туралы ақпаратты ұсынады.

- ADA (АҚШ-тағы мүмкіндіктері шектеулі азаматтардың құқықтарын қорғау туралы заң) техникалық көмекші бағдарлама
- Халықаралық еңбек ұйымының Кәсіпкерлік пен мүгедектік мәселелері бойынша жаһандық желісі
- **EnableMart**
- Еуропалық мүмкіндіктері шектеулі адамдар форумы
- Тапсырманы орындау құралдары желісі
- Microsoft жүйесін қосу

### HP сілтемелері

HP сілтемелері мүгедектік пен жасқа қатысты шектеулер туралы ақпаратты ұсынады.

[HP қолайлық және қауіпсіздік туралы нұсқаулығы](http://www8.hp.com/us/en/hp-information/ergo/index.html)

[HP қоғамдық сала бойынша сату бөлімі](https://government.hp.com/)

# <span id="page-98-0"></span>Қолдау қызметіне хабарласу

HP компаниясы мүмкіндіктері шектеулі адамдар үшін арнайы мүмкіндіктер опциялары бойынша техникалық қолдау мен көмек көрсетуді ұсынады.

**Э ЕСКЕРТПЕ:** Қолдау қызметі ағылшынша ғана көрсетіледі.

- Техникалық қолдау немесе HP өнімдерінің арнайы мүмкіндіктері туралы сұрақтары бар керең немесе есту қабілеті нашар тұтынушылар:
	- Дүйсенбі-жұма күндері, қысқы уақыт аймағындағы 6:00 мен 21:00 аралығында (877) 656-7058 нөміріне қоңырау шалу үшін TRS/VRS/WebCapTel байланыс құралдарын пайдаланыңыз.
- Техникалық қолдау немесе HP өнімдерінің арнайы мүмкіндіктері туралы сұрақтары бар өзге физикалық немесе жасына қатысты мүмкіндіктері шектеулі тұтынушылар:
	- Дүйсенбі-жұма күндері, қысқы уақыт аймағындағы 6:00 мен 21:00 аралығында (888) 259-5707 нөміріне қоңырау шалыңыз.

# Индекс

#### Таңбалар/Сандар

508-бөлімнің арнайы мүмкіндіктер стандарттары [87](#page-95-0)

### А

Автоматты DriveLock ажырату [52](#page-60-0) қосу [52](#page-60-0) таңдау [52](#page-60-0) Автоматты DriveLock құпия сөзі енгізу [53](#page-61-0) ажыратымдылығы жоғары құрылғылар, жалғау [33,](#page-41-0) [38](#page-46-0) алдыңғы күйге қайтару [66](#page-74-0) АМ (арнайы мүмкіндіктер): мақсаты [85](#page-93-0) табу [86](#page-94-0) аппараттық құралдар, табу [4](#page-12-0) арнайы мүмкіндіктер [85,](#page-93-0) [88,](#page-96-0) [89](#page-97-0) арнайы мүмкіндіктер (АМ) мақсаты [85](#page-93-0) табу [86](#page-94-0) арнайы мүмкіндіктер бағалауды қажет етеді [86](#page-94-0) Арнайы мүмкіндіктер туралы HP саясаты [85](#page-93-0) арнайы пернелер, пайдалану [9](#page-17-0) аудио [28](#page-36-0) HDMI [34,](#page-42-0) [35](#page-43-0) гарнитуралар [29](#page-37-0) дыбыс деңгейін реттеу [11](#page-19-0) дыбыс параметрлері [29,](#page-37-0) [30](#page-38-0) құлақаспаптар [29](#page-37-0) үндеткіштер [28](#page-36-0) аудио шығыс (құлаққап)/аудио кіріс (микрофон) тізбекті ұяшығы, анықтау [4](#page-12-0)

#### Ә

әкімші құпия сөзі [48](#page-56-0) әлсіз көк шам режимі [7](#page-15-0) әрекет пернелері [11](#page-19-0) анықтау [11](#page-19-0) дыбысты өшіру [11](#page-19-0) пайдалану [11](#page-19-0) сымсыз байланыс [11](#page-19-0) үндеткіштің дыбыс деңгейі [11](#page-19-0) экран жарықтығы [11](#page-19-0) экран кескінін ауыстыру [11](#page-19-0)

### Б

бағдарламалар мен драйверлерді жаңарту [61](#page-69-0) бағдарламалық құрал вирусқа қарсы [57](#page-65-0) Дискіні дефрагментациялау [60](#page-68-0) Дискіні тазалау [60](#page-68-0) желіаралық қалқан [57](#page-65-0) бағдарламалық құрал жаңартулары, орнату [58](#page-66-0) бастапқы күйге қайтару және қалпына келтіру әдістері [67](#page-75-0) батарея ақпаратты табу [43](#page-51-0) батареяның төмен деңгейлері [44](#page-52-0) зарядының таусылуы [44](#page-52-0) зауытта пломбаланған [45](#page-53-0) қуатты үнемдеу [44](#page-52-0) төмен батарея деңгейі мәселесін шешу [44,](#page-52-0) [45](#page-53-0) батарея заряды [43](#page-51-0) батарея индикаторы [6](#page-14-0) батарея қуаты [43](#page-51-0) батарея мәліметтері, табу [43](#page-51-0) батареяның төмен деңгейі [44](#page-52-0) бейне [30](#page-38-0) DisplayPort құрылғысы [30,](#page-38-0) [35](#page-43-0) HDMI порты [33](#page-41-0) Thunderbolt құрылғысы [35](#page-43-0) Thunderbolt порты құрылғысы [31](#page-39-0) USB Type-C [30,](#page-38-0) [31](#page-39-0) VGA порты [32](#page-40-0) сымсыз дисплейлер [38,](#page-46-0) [39](#page-47-0) брандмауэр бағдарламалық құралы [57](#page-65-0) бір саусақты сырғыту – сенсорлы экран қимылы [26](#page-34-0)

### В

вирусқа қарсы бағдарламалық құрал [57](#page-65-0)

### Г

гарнитуралар, жалғау [29](#page-37-0)

### Д

дәлдігі жоғары сенсорлы тақта пайдалану [23](#page-31-0) дәл сенсорлы тақта қимылдары екі саусақпен түрту [24](#page-32-0) екі саусақты сырғыту [24](#page-32-0) төрт саусақпен сырғыту [26](#page-34-0) төрт саусақпен түрту [25](#page-33-0) үш саусақпен сырғыту [25](#page-33-0) үш саусақпен түрту [25](#page-33-0) деректерді жіберу [39](#page-47-0) деректер жіберу [39](#page-47-0) Дискіні дефрагментациялау бағдарламалық құралы [60](#page-68-0) Дискіні тазалау бағдарламалық құралы [60](#page-68-0) дисплей күйлері [33](#page-41-0) дисплей құрамдас бөліктері [6,](#page-14-0) [7](#page-15-0) дыбыс *Көріңіз* аудио дыбыс деңгейі дыбысты өшіру [11](#page-19-0) реттеу [11](#page-19-0) дыбыс деңгейін өшірудің әрекет пернесі [11](#page-19-0) дыбыс параметрлері, пайдалану [29,](#page-37-0) [30](#page-38-0)

### Е

екі саусақпен қысып масштабтау – сенсорлы тақта және сенсорлы экран қимылы [24](#page-32-0)

### Ж

жапсырмалар Bluetooth [13](#page-21-0) WLAN [13](#page-21-0) қызмет [13](#page-21-0) нормативтік [13](#page-21-0)

сериялық нөмір [13](#page-21-0) сымсыз куәландыру [13](#page-21-0) жауапсыз жүйе [42](#page-50-0) желі ұясы, анықтау [6](#page-14-0) жұмыс ортасы [83](#page-91-0) жұмысты аяқтау [42](#page-50-0) жүйені қалпына келтіру [67](#page-75-0) жүйені қалпына келтіру нүктелері, жасау [66](#page-74-0) жүктеу реті f9 жылдам пернесінің көмегімен өзгерту [73](#page-81-0) жүктеу реті, өзгерту [68](#page-76-0)

#### З

зауытта пломбаланған батарея [45](#page-53-0)

#### И

индикаторлар RJ-45 (желі) [6](#page-14-0) айнымалы ток адаптері және батарея [6](#page-14-0) батарея [6](#page-14-0) камера [7](#page-15-0)

#### К

камера [7](#page-15-0) анықтау [7](#page-15-0) пайдалану [28](#page-36-0) камера индикаторы, анықтау [7](#page-15-0) камера құпиялылық қақпағы пайдалану [28](#page-36-0) камера құпиялылық қақпағы, анықтау [7](#page-15-0) компьютерге күтім көрсету [61](#page-69-0) компьютерді бірге алып жүру [13](#page-21-0) компьютерді өшіру [42](#page-50-0) компьютерді сапарға алып шығу [64](#page-72-0) компьютерді тазалау [61](#page-69-0) HP Easy Clean бағдарламасын [62](#page-70-0) ағаш беткейге күтім көрсету [64](#page-72-0) зарарсыздандыру [63](#page-71-0) кір мен қоқысты алу [62](#page-70-0) компьютерді тасымалдау [64](#page-72-0) корпоративтік WLAN қосылымы [16](#page-24-0) Күту қосу [41](#page-49-0)

өте төмен батарея деңгейі кезінде қосылады [44](#page-52-0) шығу [41](#page-49-0) күтім бағдарламалар мен драйверлерді жаңарту [61](#page-69-0) Дискіні дефрагментациялау [60](#page-68-0) Дискіні тазалау [60](#page-68-0)

#### Қ

қалпына келтіру [66,](#page-74-0) [67](#page-75-0) USB флэш-жад дискісі [68](#page-76-0) дискілер [68](#page-76-0) медиа құралы [68](#page-76-0) қалпына келтіру құралы [66](#page-74-0) Windows құралдары арқылы жасау [66](#page-74-0) қалпына келтіру медиа құралы HP Cloud Recovery Download Tool арқылы жасау [66](#page-74-0) қауіпсіздік кабелі [59](#page-67-0) қауіпсіздік кабелінің ұясы, анықтау [5](#page-13-0) қимыл [26](#page-34-0) қолжетімділік [87](#page-95-0) қуат батарея [43](#page-51-0) сыртқы [45](#page-53-0) қуат басқару [40](#page-48-0) қуат белгішесі, пайдалану [42](#page-50-0) қуат қосқышы USB Type-C анықтау [6](#page-14-0) анықтау [5](#page-13-0) қуат параметрлері, пайдалану [42](#page-50-0) қуат пернесі, анықтау [10](#page-18-0) құлақаспаптар, жалғау [29](#page-37-0) құпия сөздер BIOS әкімшісі [49-](#page-57-0)[51](#page-59-0) әкімші [48](#page-56-0) қолданушы [48](#page-56-0) құпия сөздерді пайдалану [48](#page-56-0) құрамдас бөліктер астыңғы жағындағы [12](#page-20-0) дисплей [6,](#page-14-0) [7](#page-15-0) оң жақ [4](#page-12-0) пернетақта аймағы [8](#page-16-0) сол жақ [5](#page-13-0) қызметтік жапсырмалар, табу [13](#page-21-0)

#### М

магнитті қалам ұстағыш, анықтау [8](#page-16-0)

микрофон дыбысын өшіру пернесі, анықтау [11](#page-19-0)

#### Н

нормативтік ақпарат нормативтік ақпараты бар жапсырма [13](#page-21-0) сымсыз куәландыру белгілері [13](#page-21-0)

#### О

орнату утилитасы жылжу және таңдау [70](#page-78-0) зауыттық параметрлерді қалпына келтіру [71](#page-79-0) орнатылған бағдарламалық құрал, табу [4](#page-12-0) ортақ WLAN қосылымы [16](#page-24-0) оң жақтағы құрамдас бөліктер [4](#page-12-0)

#### Ө

өнім аты және нөмірі, компьютер [13](#page-21-0) өте төмен батарея деңгейі [44](#page-52-0)

### П

пайдаланушы құпия сөзі [48](#page-56-0) пернелер esc [10](#page-18-0) Windows [10](#page-18-0) әрекет [11](#page-19-0) қуат [10](#page-18-0) пернелер тіркесімдері айналдыру құлпы [12](#page-20-0) бағдарламалау сұрауы [12](#page-20-0) кідірту [12](#page-20-0) кірістіру [12](#page-20-0) микрофон дыбысын өшіру [11](#page-19-0) пайдалану [12](#page-20-0) тоқтату [12](#page-20-0) пернетақта және қосымша тінтуір пайдалану [27](#page-35-0) пернетақтаны және қосымша тінтуірді пайдалану [27](#page-35-0) порттар HDMI [6,](#page-14-0) [33](#page-41-0) USB SuperSpeed [5,](#page-13-0) [6](#page-14-0) USB Type-C [39](#page-47-0) USB Type-C SuperSpeed порты және DisplayPort [30](#page-38-0) USB Type-C Thunderbolt [31](#page-39-0) USB Type-C қуат ұясы және SuperSpeed порты [6](#page-14-0)

VGA [32](#page-40-0)

#### Р

ресурстар, арнайы мүмкіндіктер [88](#page-96-0)

#### С

сақтық көшірме, жасау [66](#page-74-0) сақтық көшірмелер [66](#page-74-0) саусақ іздері, тіркеу [57](#page-65-0) саусақ ізін оқу құрылғысы [59](#page-67-0) сенсорлы тақта пайдалану [23](#page-31-0) параметрлер [8](#page-16-0) сенсорлы тақта аймағы, анықтау [9](#page-17-0) сенсорлы тақтадағы/сенсорлы экрандағы түрту қимылы [24](#page-32-0) сенсорлы тақтадан екі саусақты сырғыту қимылы [24](#page-32-0) сенсорлы тақта және сенсорлы экран қимылдары екі саусақ көмегімен масштабтау [24](#page-32-0) түрту [24](#page-32-0) сенсорлы тақта қимылдары екі саусақпен түрту [24](#page-32-0) екі саусақты сырғыту [24](#page-32-0) төрт саусақпен сырғыту [26](#page-34-0) төрт саусақпен түрту [25](#page-33-0) үш саусақпен сырғыту [25](#page-33-0) үш саусақпен түрту [25](#page-33-0) Сенсорлы тақтаны екі саусақпен түрту қимылы [24](#page-32-0) сенсорлы тақтаны пайдалану [23](#page-31-0) сенсорлы тақтаның төрт саусақпен сырғыту қимылы [26](#page-34-0) сенсорлы тақтаның төрт саусақпен түрту қимылы [25](#page-33-0) сенсорлы тақтаның түймешіктері анықтау [9](#page-17-0) сенсорлы тақтаның үш саусақпен сырғыту қимылы [25](#page-33-0) сенсорлы тақтаның үш саусақпен түрту қимылы [25](#page-33-0) сенсорлы экран қимылдары бір саусақты сырғыту [26](#page-34-0) сериялық нөмір, компьютер [13](#page-21-0) сол жақтағы құрамдас бөліктер [5](#page-13-0) стандарттар және заңдар, арнайы мүмкіндіктер [87](#page-95-0)

сымсыз байланыс антенналары, анықтау [7](#page-15-0) сымсыз байланыс әрекет пернесі [11](#page-19-0) сымсыз байланыс индикаторы [15](#page-23-0) сымсыз байланыс пернесі [15](#page-23-0) сымсыз байланыс түймесі [15](#page-23-0) сымсыз басқару элементтері амалдық жүйе [15](#page-23-0) түймешігі [15](#page-23-0) сымсыз желі (WLAN) жұмыс ауқымы [16](#page-24-0) корпоративтік WLAN қосылымы [16](#page-24-0) қосылу [16](#page-24-0) ортақ WLAN қосылымы [16](#page-24-0) сымсыз куәландыру белгісі [13](#page-21-0) сыртқы қуат, пайдалану [45](#page-53-0)

#### Т

тұтынушыларды қолдау, арнайы мүмкіндіктер [90](#page-98-0) тұтынылатын қуат [82](#page-90-0) түймелер сенсорлы тақтаның оң жағы [9](#page-17-0) сенсорлы тақтаның сол жағы [9](#page-17-0)

### Ұ

Ұйқы және күту режимі, қосу [40](#page-48-0) ұйқы және күту режимін қосу [40](#page-48-0) Ұйқы режимі қосу [40](#page-48-0) шығу [40](#page-48-0) ұшақ режимі пернесі [15](#page-23-0) ұя, қуат [5,](#page-13-0) [6](#page-14-0) ұялар RJ-45 (желі) [6](#page-14-0) аудио шығыс (құлаққап)/аудио кіріс (микрофон) [4](#page-12-0) желі [6](#page-14-0) ұяшықтар қауіпсіздік кабелі [5](#page-13-0)

### Ү

үндеткіштер қосылу [28](#page-36-0) үндеткіштер, анықтау [13](#page-21-0) үндеткіштің дыбыс деңгейін реттеу әрекет пернелері [11](#page-19-0)

#### Х

Халықаралық арнайы мүмкіндіктер жөніндегі білікті мамандар бірлестігі [86](#page-94-0)

### Э

экран жарықтығының әрекет пернелері [11](#page-19-0) экран кескінін ауыстырудың әрекет пернесі [11](#page-19-0) электрстатикалық разряд [84](#page-92-0)

### B

BIOS жаңарту [71](#page-79-0) жаңартуды жүктеп алу [72,](#page-80-0) [73](#page-81-0) нұсқаны анықтау [71](#page-79-0) Bluetooth жапсырмасы [13](#page-21-0) Bluetooth құрылғысы [15,](#page-23-0) [18](#page-26-0)

### C

Computer Setup BIOS әкімшісінің құпиясөзі [49,](#page-57-0) [51](#page-59-0) BIOS әкімшісінің құпия сөзі [50,](#page-58-0) [51](#page-59-0) жылжу және таңдау [70](#page-78-0) зауыттық параметрлерді қалпына келтіру [71](#page-79-0) қосу [70](#page-78-0)

#### D

**DriveLock** ажырату [55](#page-63-0) қосу [54](#page-62-0) сипаттама [53](#page-61-0) DriveLock басты құпия сөзі өзгерту [56](#page-64-0) DriveLock қауіпсіздік опциялары [51](#page-59-0) Drivelock құпия сөзі енгізу [56](#page-64-0) өзгерту [56](#page-64-0) параметрлер [54](#page-62-0)

### E

esc пернесі, анықтау [10](#page-18-0) eSIM [18](#page-26-0)

#### G

GPS [18](#page-26-0)

#### H

HDMI аудио, реттеу [34,](#page-42-0) [35](#page-43-0) HDMI порты қосылу [33](#page-41-0) HDMI порты, анықтау [6](#page-14-0) HP 3D DriveGuard [61](#page-69-0) HP Client Security [58](#page-66-0) HP LAN-Wireless Protection [20](#page-28-0) HP MAC Address Pass Through [21](#page-29-0) HP PC Hardware Diagnostics UEFI ақаулықтың идентификациялық коды [78](#page-86-0) жүктеу [79](#page-87-0) қосу [78](#page-86-0) пайдалану [78](#page-86-0) HP PC Hardware Diagnostics Windows ақаулықтың идентификациялық коды [75](#page-83-0) жүктеу [77](#page-85-0) қол жеткізу [75,](#page-83-0) [76](#page-84-0) орнату [78](#page-86-0) пайдалану [75](#page-83-0) HP Recovery құралы қалпына келтіру [68](#page-76-0) HP Sure Recover [69](#page-77-0) HP TechPulse [59](#page-67-0) HP Жылдам зарядтау мүмкіндігі [43](#page-51-0) HP ресурстары [1](#page-9-0)

#### M

Miracast [38](#page-46-0)

### N

NFC [19](#page-27-0)

#### R

Remote HP PC Hardware Diagnostics UEFI параметрлері пайдалану [80](#page-88-0) параметрлерді реттеу [80](#page-88-0) RJ-45 (желі) индикаторлары, анықтау [6](#page-14-0) RJ-45 (желі) ұясы, анықтау [6](#page-14-0)

### S

SuperSpeed порты және DisplayPort ұясы, USB Type-C жалғау [30](#page-38-0)

Sure Start пайдалану [74](#page-82-0)

### T

Thunderbolt, USB Type-C жалғау [31](#page-39-0) TPM параметрлері [73](#page-81-0)

#### U

USB SuperSpeed порты, анықтау [5,](#page-13-0) [6](#page-14-0) USB Type-C қуат ұясы және SuperSpeed порты, анықтау [6](#page-14-0) USB Type-C порты, жалғау [30,](#page-38-0) [31,](#page-39-0) [39](#page-47-0)

### V

VGA порты қосылу [32](#page-40-0)

### W

Windows жүйені қалпына келтіру нүктесі [66](#page-74-0) қалпына келтіру құралы [66](#page-74-0) сақтық көшірме [66](#page-74-0) Windows Hello пайдалану [57](#page-65-0) Windows құралдары, пайдалану [66](#page-74-0) Windows пернесі, анықтау [10](#page-18-0) WLAN антенналары, анықтау [7](#page-15-0) WLAN жапсырмасы [13](#page-21-0) WLAN желісіне қосылу [16](#page-24-0) WLAN құрылғысы [13](#page-21-0) WWAN құрылғысы [15,](#page-23-0) [17](#page-25-0)